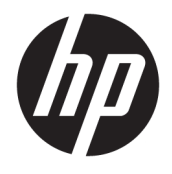

Benutzerhandbuch

#### **ZUSAMMENFASSUNG**

In diesem Handbuch finden Sie Informationen über Komponenten, Netzwerkverbindungen, Energieverwaltung, Sicherheit, Sicherungen und vieles mehr.

© Copyright 2020 HP Development Company, L.P.

AMD ist eine Marke von Advanced Micro Devices, Inc. USB Type-C und USB-C sind eingetragene Marken von USB Implementers Forum. DisplayPort™ und das DisplayPort™ Logo sind Marken der Video Electronics Standards Association (VESA) in den USA und anderen Ländern.

HP haftet – ausgenommen für die Verletzung des Lebens, des Körpers, der Gesundheit oder nach dem Produkthaftungsgesetz – nicht für Schäden, die fahrlässig von HP, einem gesetzlichen Vertreter oder einem Erfüllungsgehilfen verursacht wurden. Die Haftung für grobe Fahrlässigkeit und Vorsatz bleibt hiervon unberührt. Inhaltliche Änderungen dieses Dokuments behalten wir uns ohne Ankündigung vor. Die Informationen in dieser Veröffentlichung werden ohne Gewähr für ihre Richtigkeit zur Verfügung gestellt. Insbesondere enthalten diese Informationen keinerlei zugesicherte Eigenschaften. Alle sich aus der Verwendung dieser Informationen ergebenden Risiken trägt der Benutzer. Die Herstellergarantie für HP Produkte wird ausschließlich in der entsprechenden, zum Produkt gehörigen Garantieerklärung beschrieben. Aus dem vorliegenden Dokument sind keine weiter reichenden Garantieansprüche abzuleiten.

#### Erste Ausgabe: Oktober 2020

Dokumentennummer: M11832-041

#### **Produktmitteilung**

In diesem Handbuch werden die Funktionen beschrieben, die von den meisten Produkten unterstützt werden. Einige der Funktionen stehen möglicherweise nicht auf Ihrem Computer zur Verfügung.

Nicht alle Funktionen sind in allen Editionen oder Versionen von Windows verfügbar. Einige Systeme benötigen eventuell aktualisierte und/oder separat zu erwerbende Hardware, Treiber, Software oder ein BIOS-Update, um die Funktionalität von Windows in vollem Umfang nutzen zu können. Siehe <http://www.microsoft.com>.

Um auf die neuesten Benutzerhandbücher zuzugreifen, gehen Sie auf <http://www.hp.com/support>und folgen Sie den Anweisungen, um Ihr Produkt zu finden. Wählen Sie dann **Handbücher**.

#### **Bestimmungen zur Verwendung der Software**

Durch das Installieren, Kopieren, Herunterladen oder anderweitiges Verwenden der auf diesem Computer vorinstallierten Softwareprodukte stimmen Sie den Bedingungen des HP Endbenutzer-Lizenzvertrags (EULA) zu. Wenn Sie diese Lizenzbedingungen nicht akzeptieren, müssen Sie das unbenutzte Produkt (Hardware und Software) innerhalb von 14 Tagen zurückgeben und können als einzigen Anspruch die Rückerstattung des Kaufpreises fordern. Die Rückerstattung unterliegt der entsprechenden Rückerstattungsregelung des Verkäufers.

Wenn Sie weitere Informationen benötigen oder eine Rückerstattung des Kaufpreises des Computers fordern möchten, wenden Sie sich an den Verkäufer.

## **Allgemeines**

Dieses Handbuch bietet grundlegende Informationen zur Verwendung und Aktualisierung dieses Produkts.

- **A VORSICHT!** Zeigt eine gefährliche Situation an, die, wenn nicht vermieden, zu einer schweren Verletzung oder zum Tod führen **könnte**.
- **ACHTUNG:** Zeigt eine gefährliche Situation an, die, wenn nicht vermieden, zu kleineren oder mäßigen Verletzungen führen **könnte**.
- **WICHTIG:** Enthält Informationen, die als wichtig einzustufen sind, aber nicht auf Gefahren hinweisen (z. B. Nachrichten, die mit Sachschäden zu tun haben). Macht den Benutzer darauf aufmerksam, dass es zu Datenverlusten oder Beschädigungen an Hardware oder Software kommen kann, wenn ein Verfahren nicht genau wie beschrieben eingehalten wird. Enthält auch wichtige Informationen, die ein Konzept oder die Erledigung einer Aufgabe erläutern.
- **HINWEIS:** Enthält weitere Informationen zum Hervorheben oder Ergänzen wichtiger Punkte des Haupttextes.
- **TIPP:** Bietet hilfreiche Tipps für die Fertigstellung einer Aufgabe.

# **Inhaltsverzeichnis**

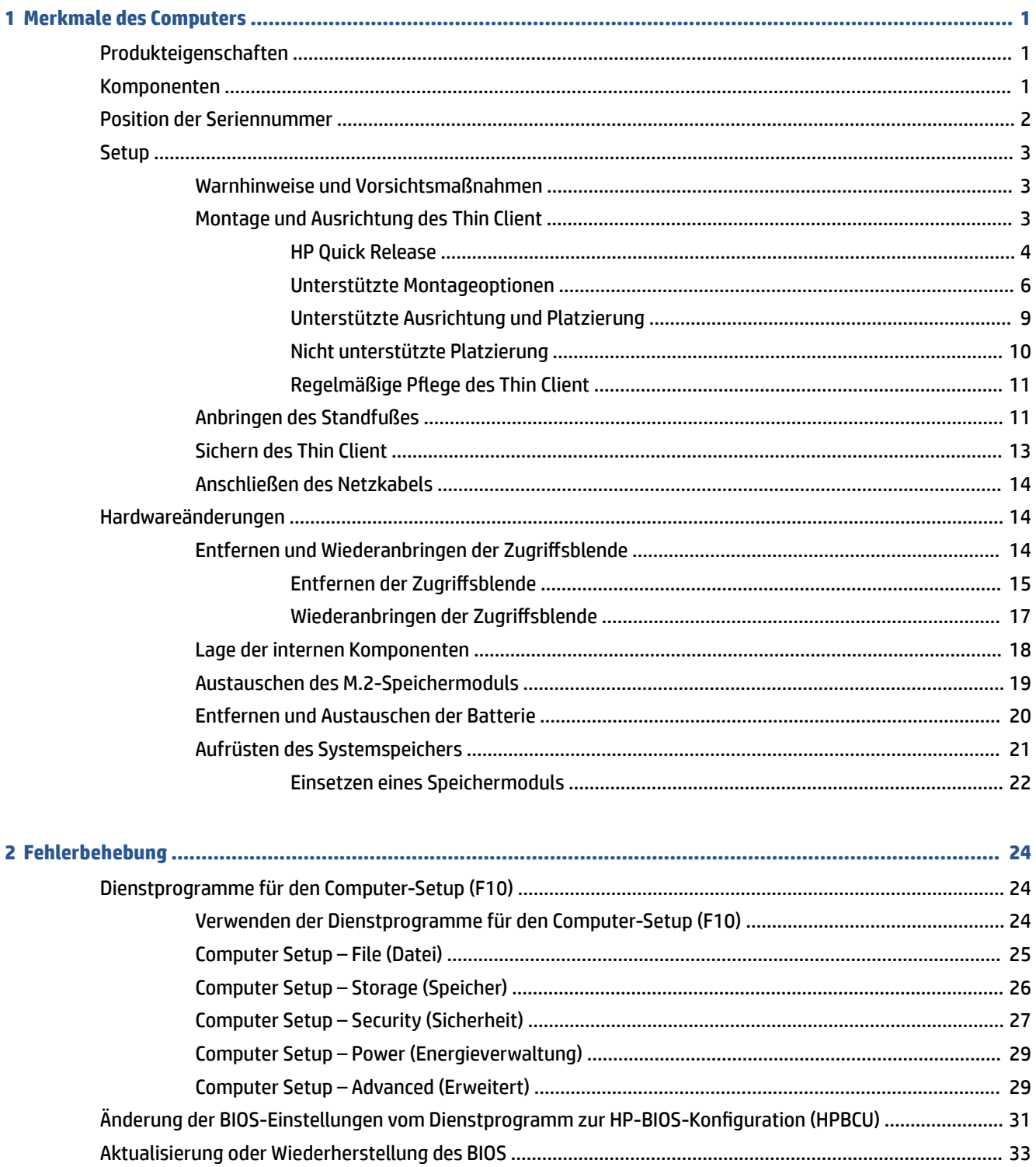

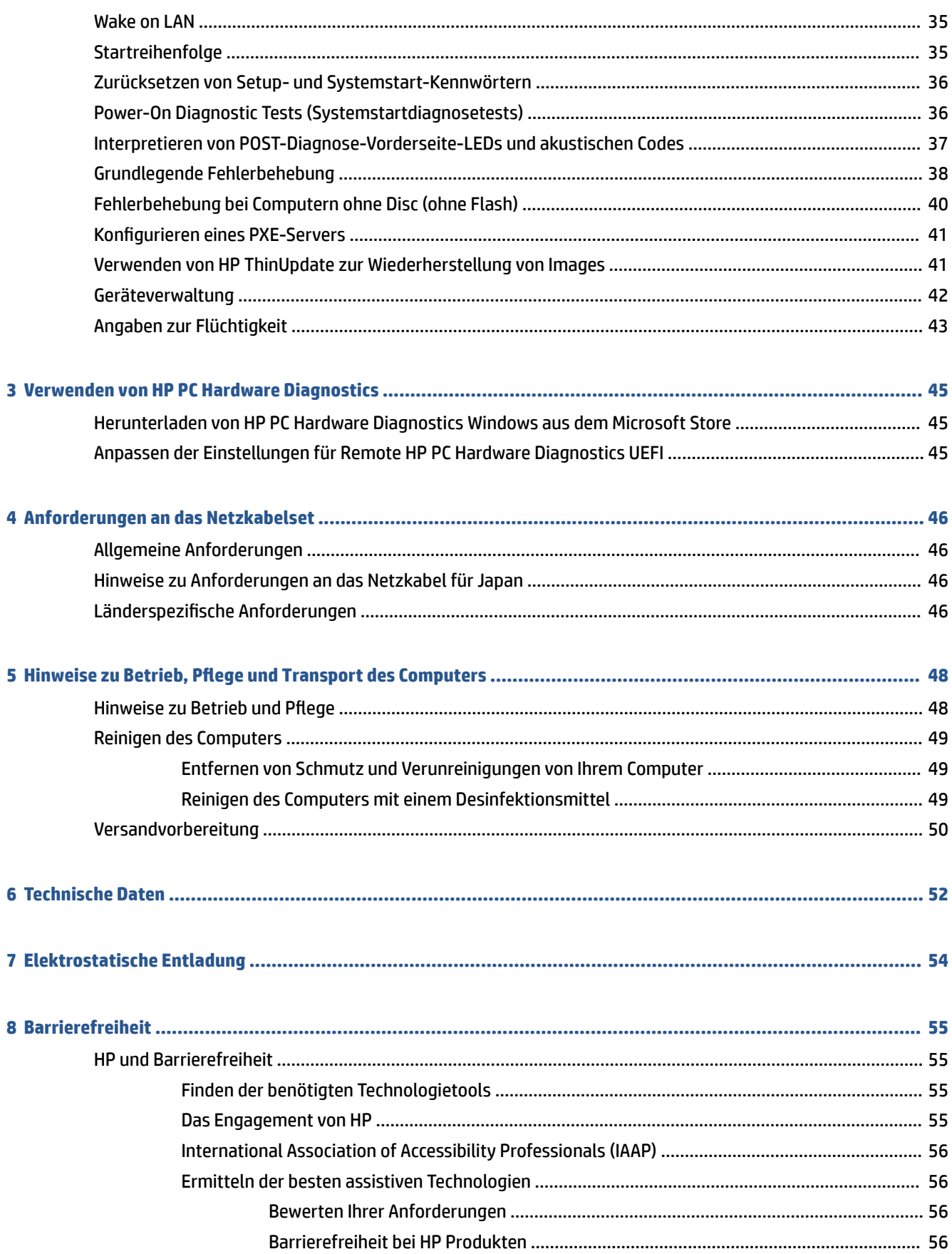

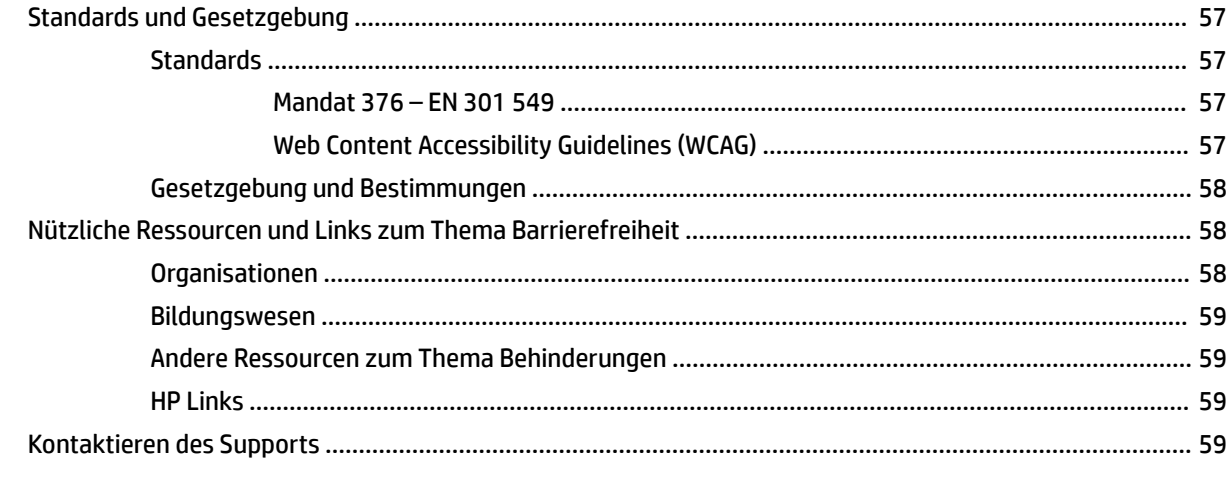

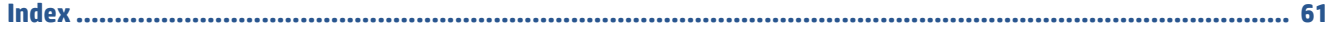

# <span id="page-8-0"></span>**1 Merkmale des Computers**

Dieses Kapitel enthält eine Übersicht über die Merkmale Ihres Thin Client.

# **Produkteigenschaften**

Lesen Sie diesen Abschnitt, um eine typische Computerkonfiguration zu identifizieren. Die Funktionen können sich je nach Modell unterscheiden.

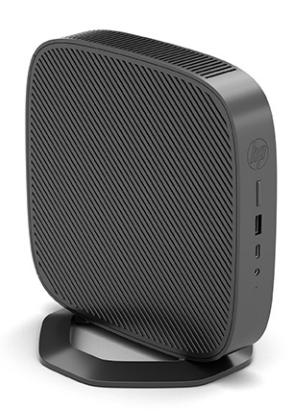

Für weitere Informationen über die auf diesem Thin Client installierte Hardware und Software gehen Sie auf <http://www.hp.com/go/quickspecs>und suchen dort nach diesem Thin Client.

Für Ihren Thin Client sind verschiedene Optionen verfügbar. Weitere Informationen zu einigen der verfügbaren Optionen finden Sie auf der HP Website unter<http://www.hp.com>. Suchen Sie dort nach Ihrem spezifischen Thin Client.

# **Komponenten**

Verwenden Sie diese Abbildung und diese Tabelle, um die Komponenten des Thin Client zu identifizieren.

<span id="page-9-0"></span>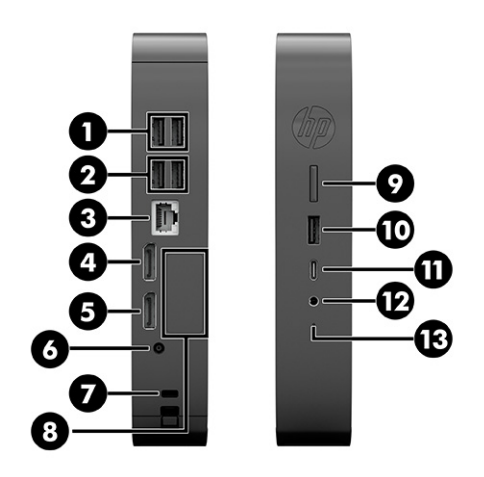

**Tabelle 1-1 Identifizierung der Komponenten an der Vorderseite**

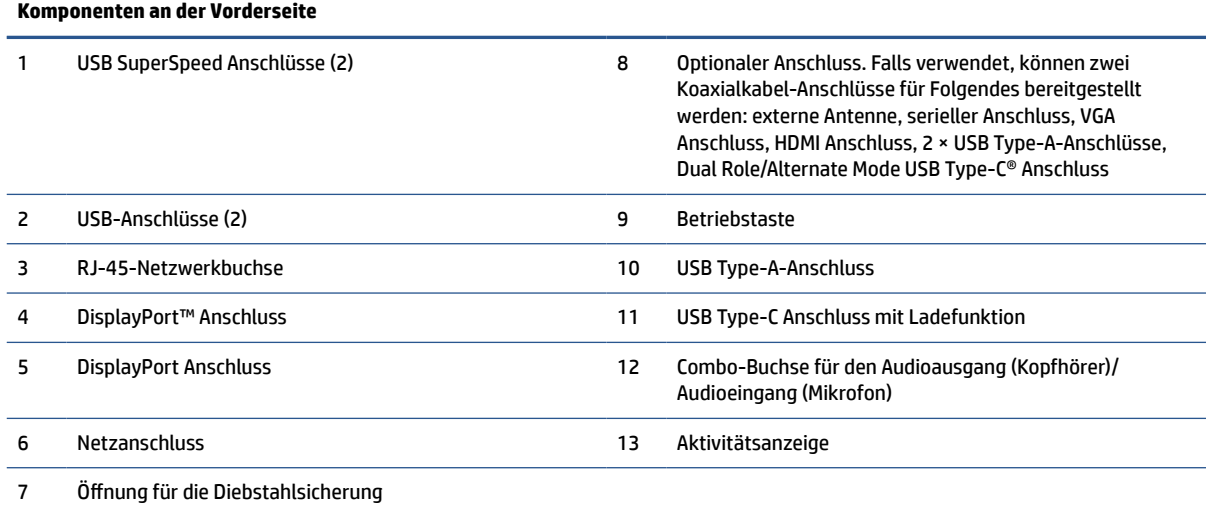

# **Position der Seriennummer**

Ihr Thin Client ist mit einer eindeutigen Seriennummer versehen. Diese befindet sich an der in der Abbildung dargestellten Position. Halten Sie diese Nummer bereit, wenn Sie sich mit dem HP Kundendienst in Verbindung setzen.

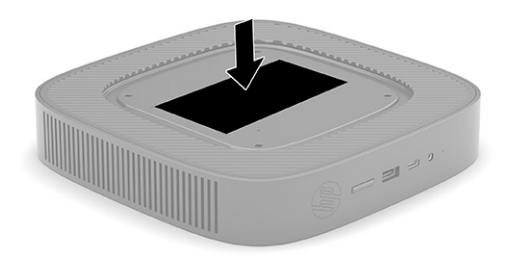

<span id="page-10-0"></span>**Setup**

Befolgen Sie die Anweisungen sorgfältig, um den Thin Client einzurichten.

### **Warnhinweise und Vorsichtsmaßnahmen**

Bevor Sie Upgrades durchführen, lesen Sie alle zutreffenden Anleitungen, Vorsichtsmaßnahmen und Warnhinweise in diesem Handbuch sorgfältig durch.

**VORSICHT!** So verringern Sie das Risiko von Verletzungen oder Geräteschäden durch Stromschlag, heiße Oberflächen oder Feuer:

Richten Sie den Thin Client an einem Ort ein, wo voraussichtlich keine Kinder anwesend sind.

Trennen Sie den Thin Client von der Stromversorgung und lassen Sie die internen Systemkomponenten abkühlen, bevor Sie sie berühren.

Stecken Sie keine Telekommunikations- oder Telefonanschlüsse in die Netzwerk-Controller (NIC)-Steckdosen.

Deaktivieren Sie nicht den Erdungsleiter des Netzkabels. Der Erdungsleiter erfüllt eine wichtige Sicherheitsfunktion.

Schließen Sie das Netzkabel an eine geerdete Netzsteckdose an, die jederzeit frei zugänglich ist.

Um das Risiko schwerer Verletzungen zu reduzieren, lesen Sie das Handbuch für sicheres und angenehmes Arbeiten. In diesem Handbuch werden die sachgerechte Einrichtung der Workstation und die optimale Körperhaltung beschrieben sowie Gesundheitstipps und Empfehlungen für das Arbeiten am Thin Client gegeben. Außerdem enthält es wichtige Informationen zur elektrischen und mechanischen Sicherheit. Das Handbuch für sicheres und angenehmes Arbeiten ist auf der HP Website unter <http://www.hp.com/ergo> verfügbar.

**VORSICHT!** Stromführende Teile befinden sich im Inneren.

Vor Entfernen des Gehäuses Gerät von der Stromquelle trennen.

Gehäuse vor dem Anlegen von Spannung wieder anbringen und befestigen.

**WICHTIG:** Statische Elektrizität kann die elektrischen Komponenten des Thin Client oder der optionalen Geräte beschädigen. Bevor Sie mit den folgenden Prozeduren beginnen, sollten Sie einen geerdeten Metallgegenstand kurz berühren, um sich elektrostatisch zu entladen. Weitere Informationen finden Sie unter ["Elektrostatische Entladung" auf Seite 54](#page-61-0).

Es gibt immer Spannung auf der Systemplatine, wenn der Thin Client mit einer stromführenden Steckdose verbunden ist. Um eine Beschädigung interner Komponenten zu verhindern, müssen Sie vor dem Öffnen des Thin Client das Netzkabel aus der Steckdose ziehen.

**HINWEIS:** Eine optionale Quick-Release-Montagehalterung zur Montage des Thin Client an einer Wand, einem Schreibtisch oder einem Schwenkarm ist bei HP erhältlich. Wenn Sie die Montagehalterung verwenden, richten Sie den Thin Client so ein, dass die E/A-Anschlüsse nicht nach unten gerichtet sind.

### **Montage und Ausrichtung des Thin Client**

Sie können den Thin Client auf verschiedene Weisen montieren und ausrichten.

**WICHTIG:** Verwenden Sie eine von HP zugelassene Montagehalterung, um eine Beschädigung des Thin Client zu vermeiden.

### <span id="page-11-0"></span>**HP Quick Release**

Eine optionale Quick-Release-Montagehalterung zur Montage des Thin Client an einer Wand, einem Schreibtisch oder einem Schwenkarm ist bei HP erhältlich. Wenn Sie die Montagehalterung verwenden, richten Sie den Thin Client so ein, dass die E/A-Anschlüsse nicht nach unten gerichtet sind.

Dieser Thin Client ist auf der rechten Seite der Einheit mit vier Montagepunkten ausgestattet. Diese Montagepunkte entsprechen dem VESA Standard (Video Electronics Standards Association), der Montageschnittstellen gemäß Industriestandard für Flachbildschirme wie zum Beispiel Computermonitore und Fernsehgeräte definiert. HP Quick Release dient zum Verbinden dieser Montagepunkte gemäß VESA Standard. Auf diese Weise können Sie den Thin Client in verschiedenen Ausrichtungen montieren.

**HINWEIS:** Verwenden Sie zur Montage eines Thin Client die 10-mm-Schrauben, die zusammen mit HP Quick Release geliefert werden.

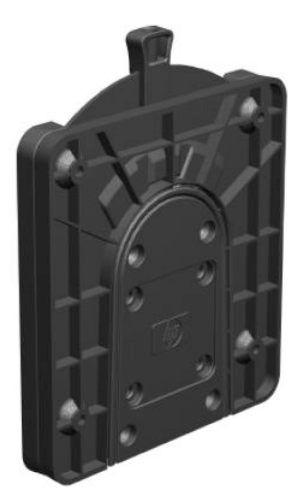

So bringen Sie HP Quick Release an:

- **1.** Legen Sie den Thin Client mit der rechten Seite nach oben hin, sodass die Vorderseite mit dem HP Logo Ihnen zugewandt ist.
- **2.** Heben Sie die Seitenabdeckung an der Vertiefung an **(1)**, und entfernen Sie dann die Abdeckung **(2)** vom Thin Client.
- **<sup>2</sup> HINWEIS:** Bewahren Sie die Seitenabdeckung für eine mögliche zukünftige Verwendung auf.

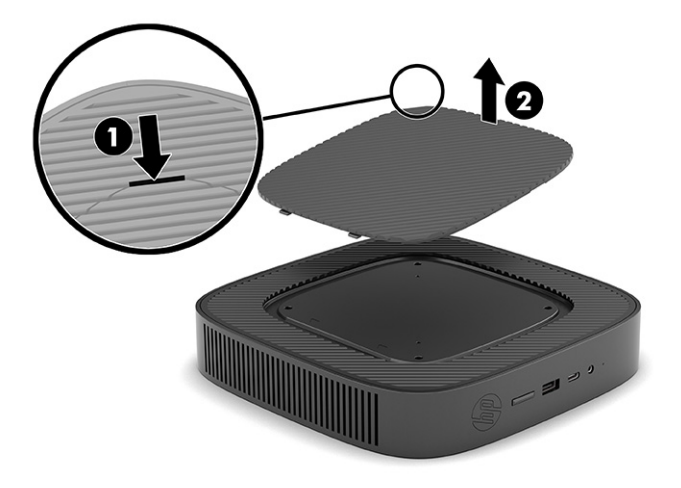

**3.** Setzen Sie den schmalen Abstandhalter in die Vertiefung auf der rechten Seite des Thin Client.

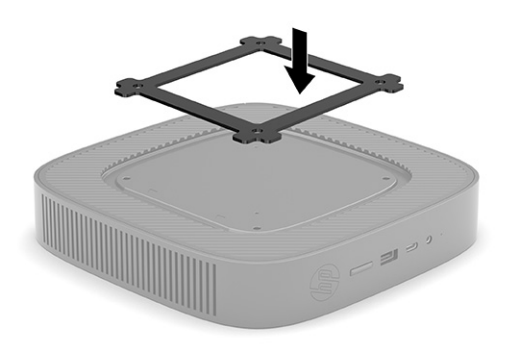

- **HINWEIS:** Es werden zwei Abstandhalter mit dem Thin Client mitgeliefert. Verwenden Sie bei der Montage des Thin Client den schmäleren Abstandhalter.
- **4.** Verwenden Sie vier 10-mm-Schrauben aus dem Gerätemontage-Kit, um eine Seite von HP Quick Release am Thin Client zu befestigen (siehe Abbildung).

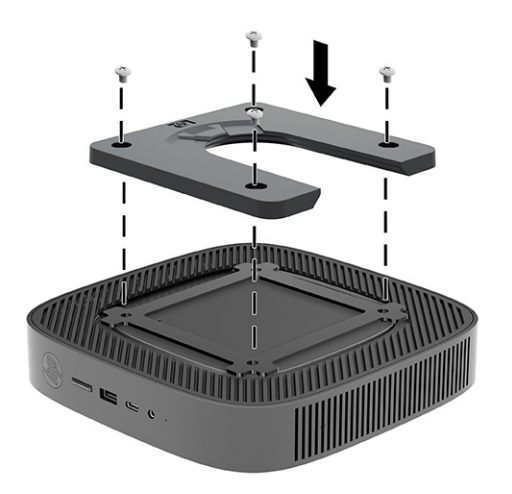

<span id="page-13-0"></span>**5.** Verwenden Sie vier weitere Schrauben aus dem Gerätemontage-Kit, um die andere Seite von HP Quick Release an dem Gerät zu befestigen, an dem der Thin Client montiert werden wird. Achten Sie darauf, dass der Freigabehebel nach oben zeigt.

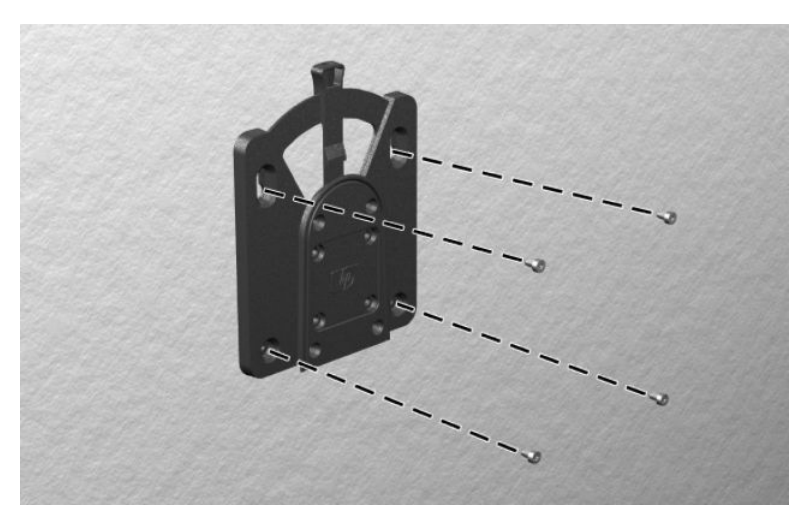

**6.** Schieben Sie die Seite der Montagevorrichtung, die mit dem Thin Client **(1)** verbunden ist, über die andere Seite der Montagevorrichtung **(2)** an dem Gerät, an dem der Thin Client montiert werden soll. Ein hörbares Einrasten weist auf eine feste Verbindung hin.

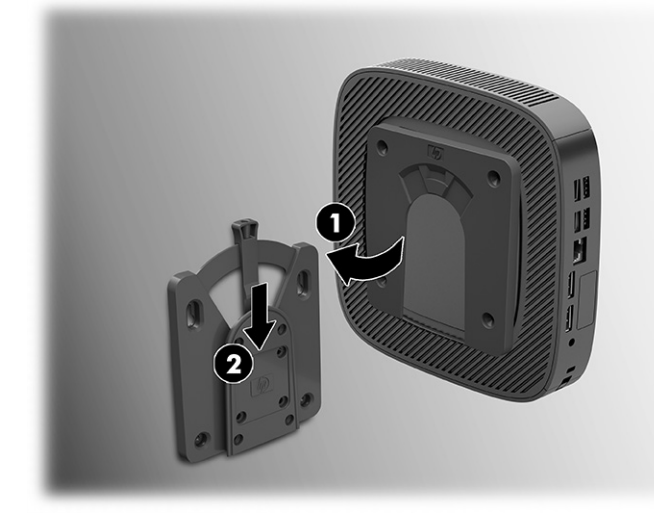

- **WICHTIG:** Damit HP Quick Release ordnungsgemäß funktioniert und alle Komponenten sicher verbunden sind, müssen sowohl der Freigabehebel auf der einen Seite der Montagevorrichtung als auch die abgerundete Öffnung auf der anderen Seite nach oben zeigen.
- **HINWEIS:** Direkt nach dem Anschließen rastet HP Quick Release automatisch ein. Sie müssen nur den Freigabehebel auf eine Seite schieben, um den Thin Client zu entfernen.

### **Unterstützte Montageoptionen**

Die folgenden Abbildungen zeigen einige der unterstützten Montageoptionen für die Montagehalterung.

An der Rückseite eines Monitors:

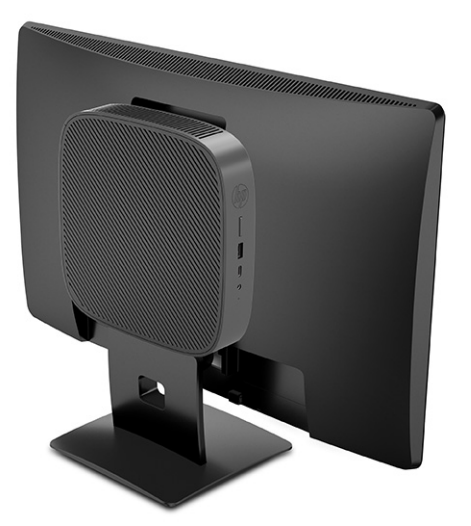

An der Wand:

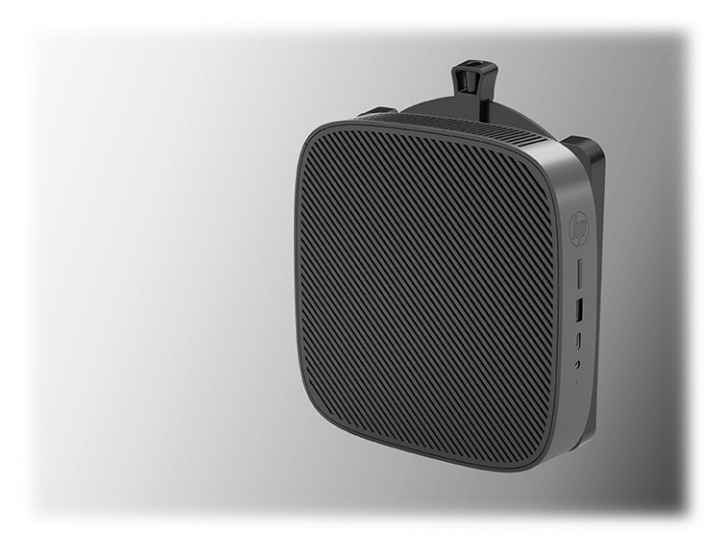

Unter einem Schreibtisch:

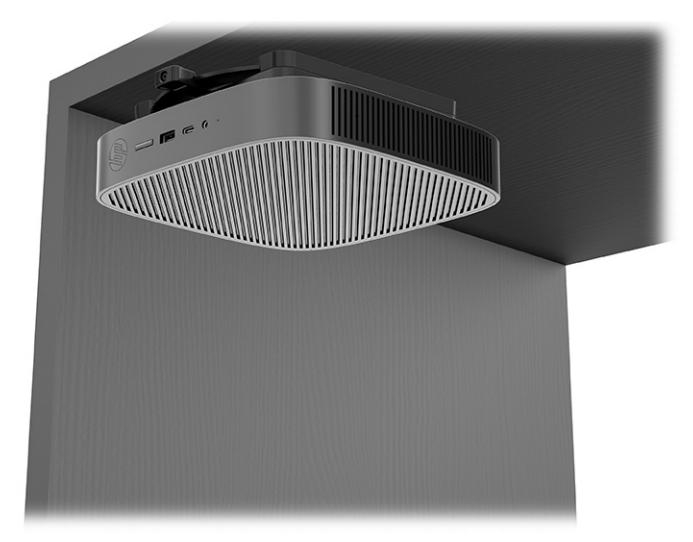

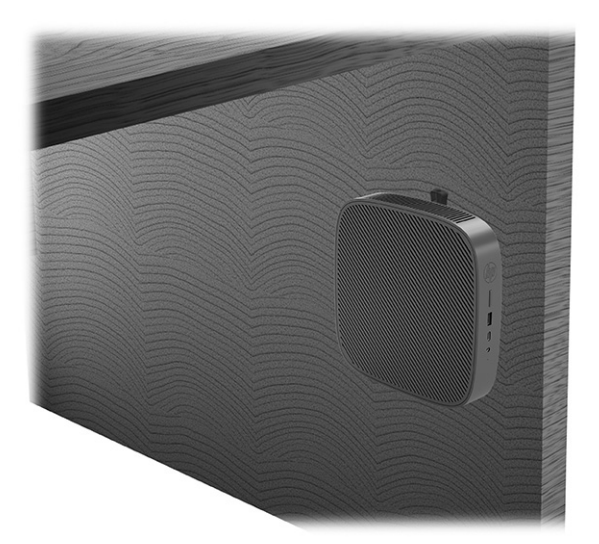

In einer dualen VESA® Halterung:

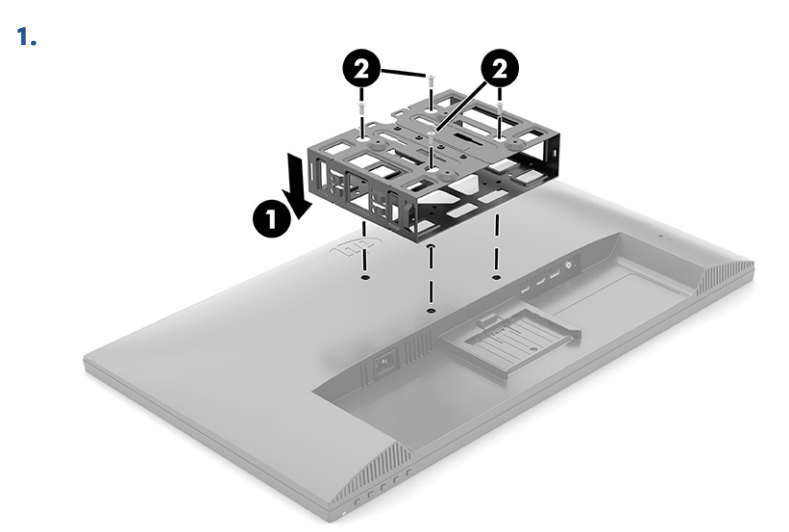

**2.**

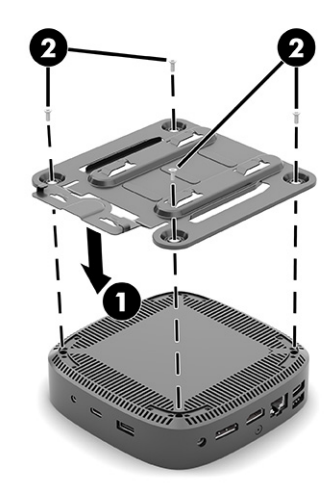

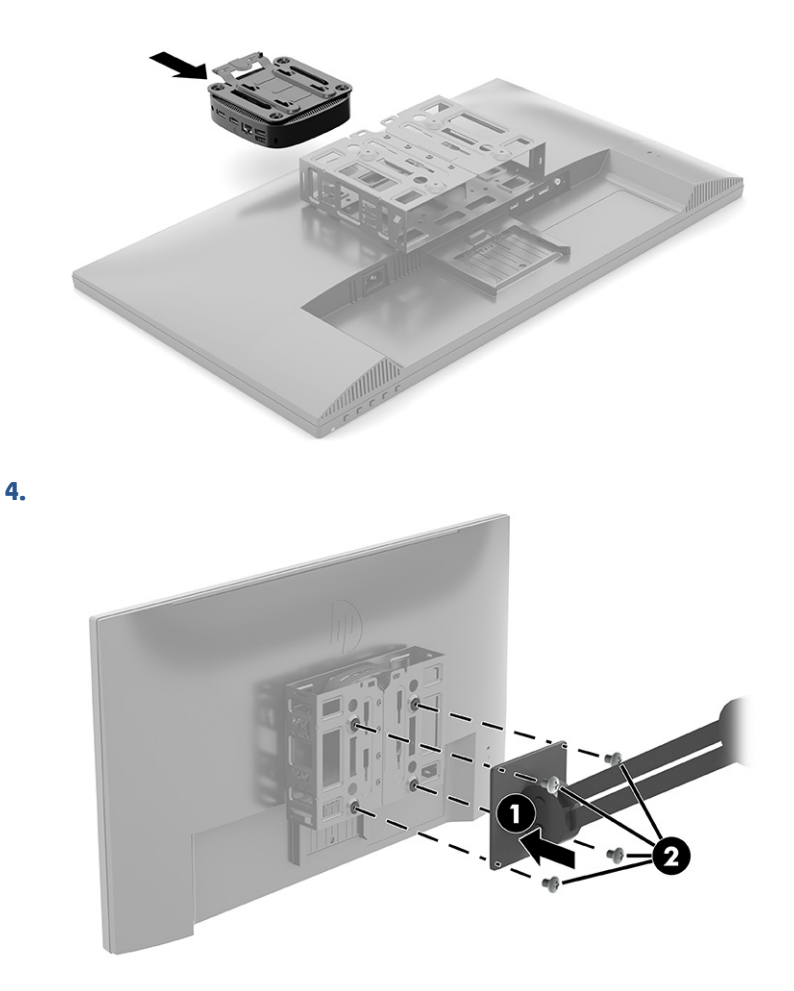

### **Unterstützte Ausrichtung und Platzierung**

<span id="page-16-0"></span>**3.**

Die folgenden Abbildungen zeigen einige der unterstützten Optionen für die Ausrichtung und Platzierung des Thin Client.

**HINWEIS:** Sie müssen die von HP unterstützten Ausrichtungen beachten, um den korrekten Betrieb der Thin Clients sicherzustellen.

Sofern der Thin Client nicht mit dem HP Quick Release montiert wurde, muss er mit angebrachtem Standfuß betrieben werden, um sicherzustellen, dass der Thin Client ausreichend belüftet wird.

HP unterstützt die horizontale Ausrichtung für den Thin Client:

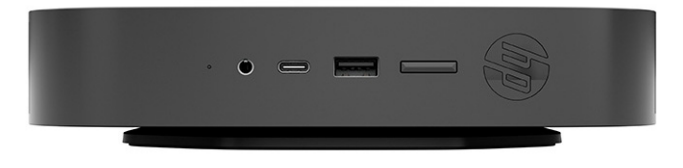

<span id="page-17-0"></span>HP unterstützt die vertikale Ausrichtung für den Thin Client:

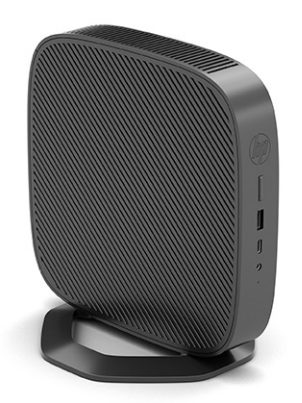

● Sie können den Thin Client mit mindestens 2,54 cm (1 Zoll) Abstand unter einem Monitorstandfuß platzieren:

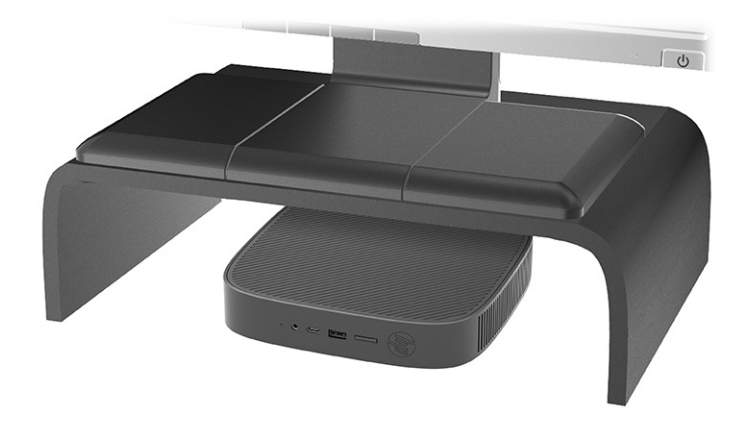

### **Nicht unterstützte Platzierung**

HP unterstützt die folgenden Platzierungen für den Thin Client nicht:

**WICHTIG:** Eine nicht unterstützte Platzierung der Thin Clients kann zu Betriebsfehlern und/oder Schäden an den Geräten führen.

Thin Clients erfordern eine ausreichende Luftzirkulation, damit die Betriebstemperatur eingehalten wird. Die Lüftungsschlitze dürfen nicht verdeckt werden.

Bei der Installation des Thin Client dürfen die E/A-Anschlüsse nicht auf den Boden gerichtet sein.

● In einer Schreibtischschublade:

<span id="page-18-0"></span>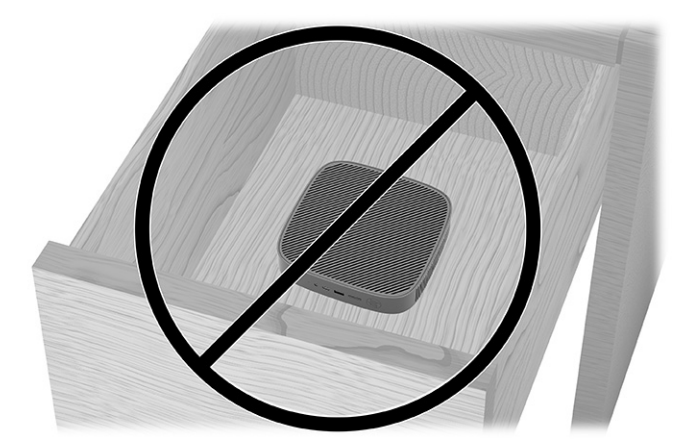

Mit einem Monitor auf dem Thin Client:

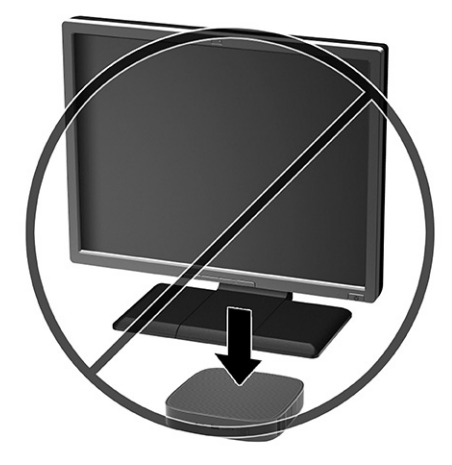

### **Regelmäßige Pflege des Thin Client**

Stellen Sie anhand der folgenden Informationen die korrekte Pflege Ihres Thin Client sicher:

- Betreiben Sie den Thin Client nie bei entfernten Außenblenden.
- Schützen Sie den Thin Client vor Feuchtigkeit, direkter Sonneneinstrahlung sowie vor extremen Temperaturen. Weitere Informationen zu den empfohlenen Bereichen für Temperatur und Luftfeuchtigkeit für den Thin Client finden Sie unter [http://www.hp.com/go/quickspecs.](http://www.hp.com/go/quickspecs)
- Schützen Sie den Thin Client und die Tastatur vor dem Eindringen von Flüssigkeiten.
- Schalten Sie den Thin Client aus, und reinigen Sie die Außenflächen bei Bedarf mit einem weichen, angefeuchteten Tuch. Wenn Sie Reinigungsmittel verwenden, kann sich die Oberfläche verfärben oder die Oberfläche kann beschädigt werden.

### **Anbringen des Standfußes**

Mit dem mitgelieferten Standfuß kann der Thin Client entweder in Tower- oder in horizontaler Ausrichtung verwendet werden.

**WICHTIG:** Sofern der Thin Client nicht mit dem HP Quick Release montiert wurde, muss er mit angebrachtem Standfuß betrieben werden, um sicherzustellen, dass der Thin Client ausreichend belüftet wird.

- **1.** Entfernen oder deaktivieren Sie alle Sicherheitsvorrichtungen, die das Öffnen des Thin Client verhindern.
- **2.** Entfernen Sie alle Wechselmedien, wie z. B. USB-Flash-Laufwerke, aus dem Thin Client.
- **3.** Schalten Sie den Thin Client ordnungsgemäß durch das Betriebssystem aus und schalten Sie dann alle externen Geräte aus.
- **4.** Ziehen Sie das Netzkabel aus der Netzsteckdose und trennen Sie alle externen Geräte.
- **5. Tower-Ausrichtung:** Befestigen Sie den Standfuß an der Unterseite des Thin Client.
	- **1.** Legen Sie den Thin Client mit der Oberseite nach unten hin und suchen Sie die beiden Schraubenlöcher im Raster an der Unterseite des Thin Client.
	- **2.** Positionieren Sie den Standfuß über die Unterseite des Thin Client **(1)** und richten Sie die unverlierbaren Schrauben am Standfuß nach den Schraubenlöchern am Thin Client aus.
	- **3.** Ziehen Sie die unverlierbaren Schrauben fest **(2)**.

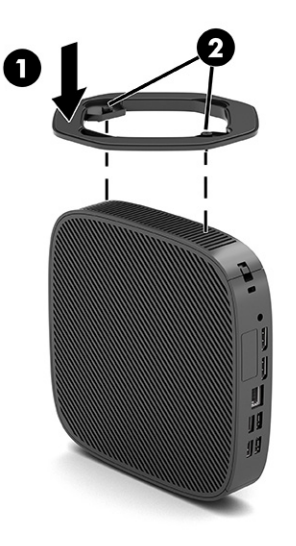

- **6. Horizontale Ausrichtung:** Befestigen Sie den Standfuß an der rechten Seite des Thin Client.
	- Legen Sie den Thin Client mit der rechten Seite nach oben hin, sodass die Vorderseite mit dem HP Logo Ihnen zugewandt ist.

Heben Sie die Seitenabdeckung an der Vertiefung an **(1)**, und entfernen Sie dann die Abdeckung **(2)**  vom Thin Client.

**HINWEIS:** Bewahren Sie die Seitenabdeckung für eine mögliche zukünftige Verwendung auf.

<span id="page-20-0"></span>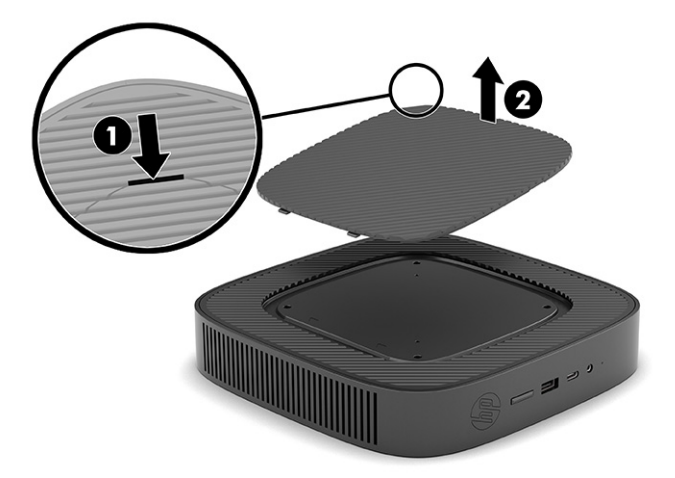

Legen Sie den Thin Client mit der rechten Seite nach oben hin und suchen Sie die beiden Schraubenlöcher im Raster an der rechten Seite des Thin Client.

Positionieren Sie den Standfuß über der Seite des Thin Client **(1)** und richten Sie die unverlierbaren Schrauben am Standfuß nach den Schraubenlöchern am Thin Client aus **(2)**.

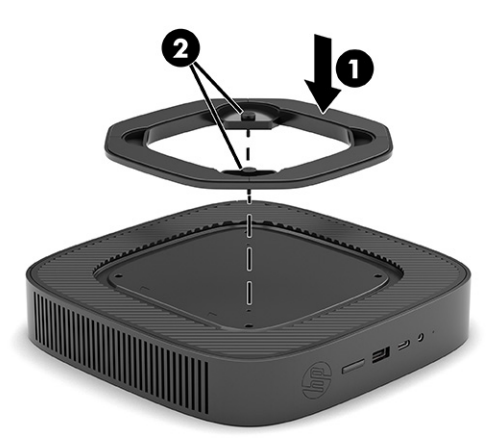

Ziehen Sie die unverlierbaren Schrauben fest.

- **7.** Schließen Sie das Netzkabel wieder an und schalten Sie dann den Thin Client ein.
	- **HINWEIS:** Stellen Sie sicher, dass auf allen Seiten des Thin Client ein Abstand von mindestens 10,2 cm (4 Zoll) freier Raum ohne Hindernisse bleibt.
- **8.** Verriegeln Sie alle Sicherheitsvorrichtungen, die ausgeschaltet wurden, als die Thin Client-Abdeckung oder die Zugriffsblende entfernt wurde.

### **Sichern des Thin Client**

Der Thin Client ist für die Anbringung einer Diebstahlsicherung konzipiert. Diese Diebstahlsicherung verhindert das unbefugte Entfernen des Thin Client und den unbefugten Zugang zum sicheren Fach.

Sie können diese Option über die HP Website unter <http://www.hp.com>bestellen. Suchen Sie dort nach Ihrem spezifischen Thin Client.

**1.** Suchen Sie auf der Rückseite des Geräts nach der Öffnung für die Diebstahlsicherung.

- <span id="page-21-0"></span>**2.** Setzen Sie die Diebstahlsicherung in die Öffnung ein **(1)** und schließen Sie diese dann mit dem Schlüssel ab **(2)**.
- **HINWEIS:** Die Diebstahlsicherung soll zur Abschreckung dienen, kann eine missbräuchliche Verwendung oder einen Diebstahl des Computers jedoch nicht in jedem Fall verhindern.

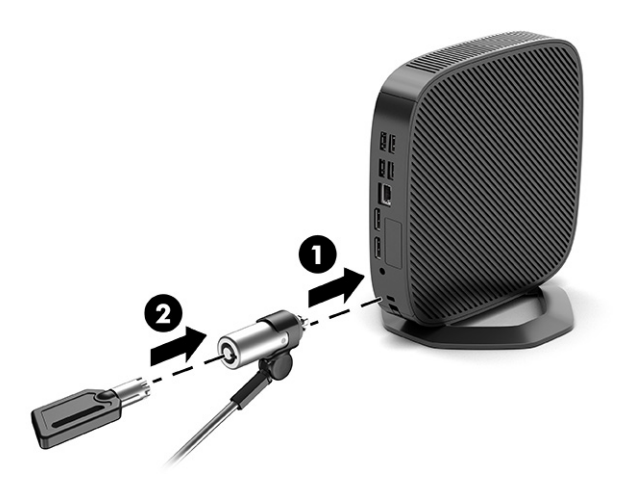

### **Anschließen des Netzkabels**

Führen Sie die folgenden Schritte aus, um ein Stromkabel an den Computer anzuschließen.

- **1.** Verbinden Sie das Netzteil mit dem Thin Client **(1)**.
- **2.** Verbinden Sie das Netzkabel mit dem Netzteil **(2)**.
- **3.** Schließen Sie das Netzkabel an eine Netzsteckdose an **(3)**.

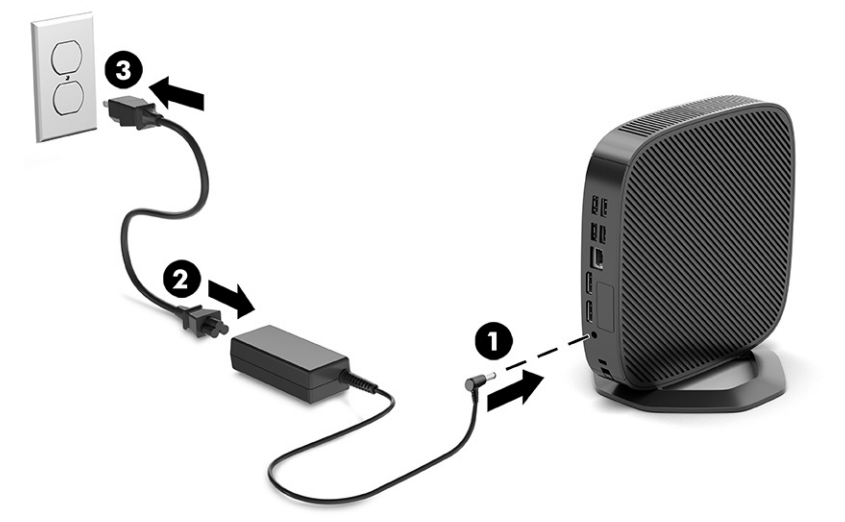

# **Hardwareänderungen**

Sie können bestimmte Thin Client-Hardware ändern oder austauschen.

## **Entfernen und Wiederanbringen der Zugriffsblende**

Entfernen Sie die Zugriffsblende, um interne Komponenten auszutauschen oder zu aktualisieren.

### <span id="page-22-0"></span>**Entfernen der Zugriffsblende**

Zum Entfernen der Zugriffsblende gehen Sie wie folgt vor.

**VORSICHT!** Vergewissern Sie sich, dass der Thin Client ausgeschaltet und das Netzkabel von der Netzsteckdose getrennt ist, bevor Sie die Zugriffsblende entfernen.

So entfernen Sie die Zugriffsblende:

- **1.** Entfernen oder deaktivieren Sie alle Sicherheitsvorrichtungen, die das Öffnen des Thin Client verhindern.
- **2.** Entfernen Sie alle Wechselmedien, wie z. B. USB-Flash-Laufwerke, aus dem Thin Client.
- **3.** Schalten Sie den Thin Client ordnungsgemäß durch das Betriebssystem aus und schalten Sie dann alle externen Geräte aus.
- **4.** Ziehen Sie das Netzkabel aus der Netzsteckdose und trennen Sie alle externen Geräte.
	- **ACHTUNG:** Unabhängig vom Stromversorgungszustand ist die Systemplatine immer spannungsgeladen, wenn das System mit einer Strom führenden Netzsteckdose verbunden ist. Ziehen Sie das Netzkabel aus der Netzsteckdose, um die internen Komponenten des Thin Client nicht zu beschädigen.
- **5.** Entfernen Sie den Standfuß vom Thin Client.
	- **1.** Legen Sie den Thin Client mit der Oberseite nach unten hin und suchen Sie die beiden Schraubenlöcher im Raster an der Unterseite des Thin Client.

**2.** Lösen Sie die unverlierbaren Schrauben, um den Standfuß zu lösen **(1)**, und nehmen Sie ihn vom Thin Client ab **(2)**.

#### **Tower-Ausrichtung**

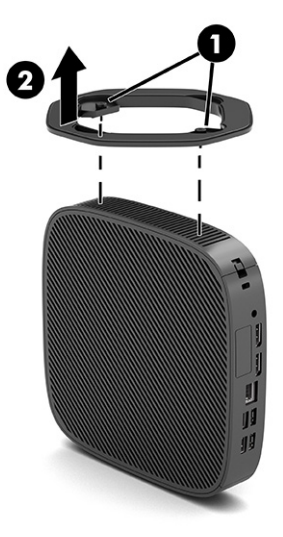

**Horizontale Ausrichtung**

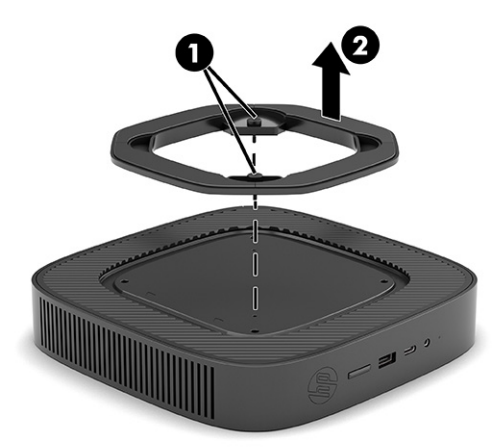

- **6.** Legen Sie das Gerät flach auf eine stabile Oberfläche mit der linken Seite nach oben.
- **7.** Lösen Sie die Verriegelung **(1)** auf der rechten Seite der hinteren E/A-Blende, bewegen Sie die E/A-Blende **(2)** nach links und nehmen Sie sie dann vom Thin Client ab.

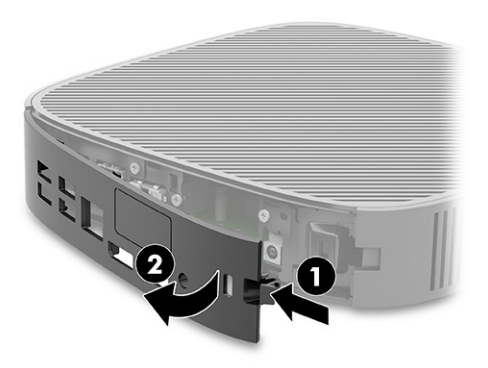

- <span id="page-24-0"></span>**8.** Entfernen Sie die Schraube, die die Zugriffsblende am Gehäuse befestigt **(1)**.
- **9.** Ziehen Sie die Rückseite der Zugriffsblende nach oben und nehmen Sie sie vom Thin Client ab **(2)**.

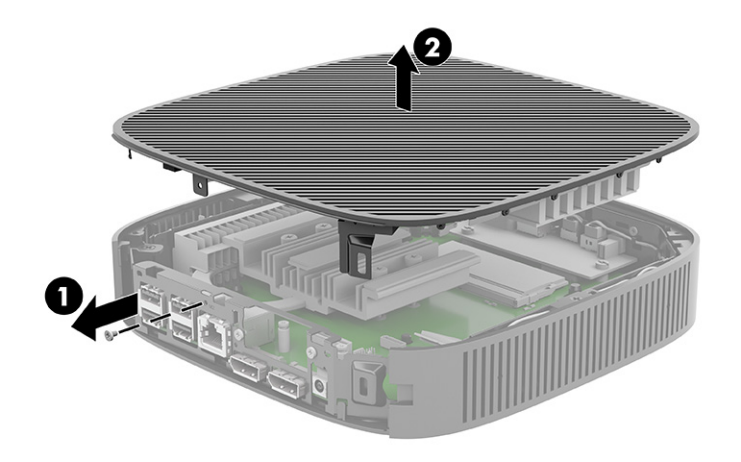

### **Wiederanbringen der Zugriffsblende**

Um die Zugriffsblende wieder anzubringen, gehen Sie wie folgt vor.

So bringen Sie die Zugriffsblende wieder an:

**1.** Setzen Sie die Zugriffsblende ein und drehen Sie sie an der Oberseite des Gehäuses in ihre Position **(1)**, und bringen Sie dann die Schraube wieder an **(2)**.

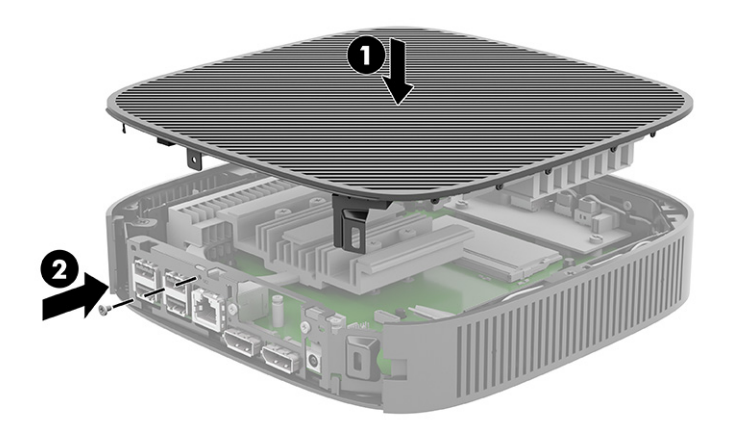

<span id="page-25-0"></span>**2.** Setzen Sie die Haken an der linken Seite der hinteren E/A-Blende **(1)** in die linke Seite der Gehäuserückseite ein, schieben Sie die rechte Seite **(2)** zum Gehäuse und drücken Sie sie dann auf das Gehäuse, bis sie einrastet.

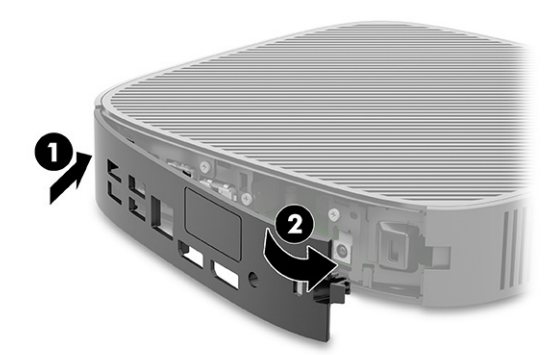

- **3.** Bringen Sie den Thin Client-Standfuß wieder an.
- **4.** Schließen Sie das Netzkabel wieder an und schalten Sie den Thin Client ein.
- **5.** Verriegeln Sie alle Sicherheitsvorrichtungen, die gelöst wurden, als die Thin-Client-Zugriffsblende entfernt wurde.

### **Lage der internen Komponenten**

Verwenden Sie die Abbildung und die Tabelle, um die internen Komponenten des Thin Client zu identifizieren.

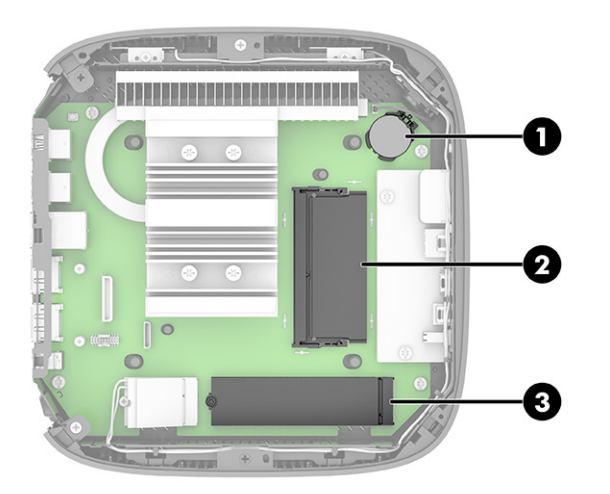

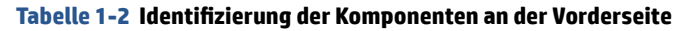

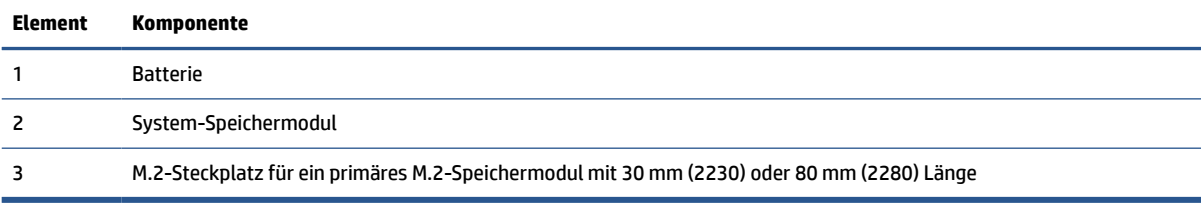

## <span id="page-26-0"></span>**Austauschen des M.2-Speichermoduls**

Sie können ein primäres M.2-Speichermodul mit 30 mm (2230) oder 80 mm (2280) Länge im Thin Client installieren. Um das M.2-Speichermodul auszutauschen, gehen Sie wie folgt vor.

So tauschen Sie das M.2-Speichermodul aus:

- **1.** Entfernen Sie die Zugriffsblende des Thin Client. Siehe [Entfernen der Zugriffsblende](#page-22-0) auf Seite 15.
- **VORSICHT!** Lassen Sie die internen Systemkomponenten vor dem Berühren abkühlen, um das Verletzungsrisiko durch heiße Oberflächen zu verringern.
- **2.** Suchen Sie den M.2-Steckplatz auf der Systemplatine. Siehe [Lage der internen Komponenten](#page-25-0)  [auf Seite 18](#page-25-0).
- **3.** Lösen Sie die Schraube, die das Speichermodul befestigt, bis das Ende des Moduls herausgehoben werden kann.
- **4.** Ziehen Sie das Speichermodul aus dem Steckplatz.

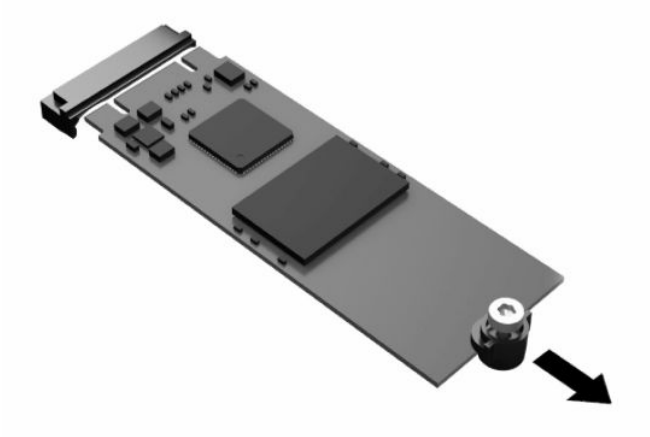

**5.** Ziehen Sie das Schrauben-Kit vom Speichermodul weg und befestigen Sie es am Ersatz-Speichermodul.

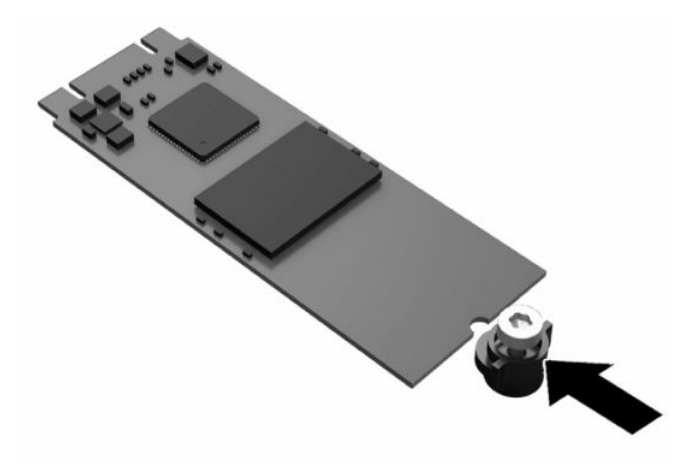

- <span id="page-27-0"></span>**6.** Schieben Sie das neue Speichermodul in den M.2-Steckplatz auf der Systemplatine und drücken Sie die Modulkontakte fest in den Steckplatz.
- **FFILITE:** Ein Speichermodul kann nur auf eine Art eingesetzt werden.

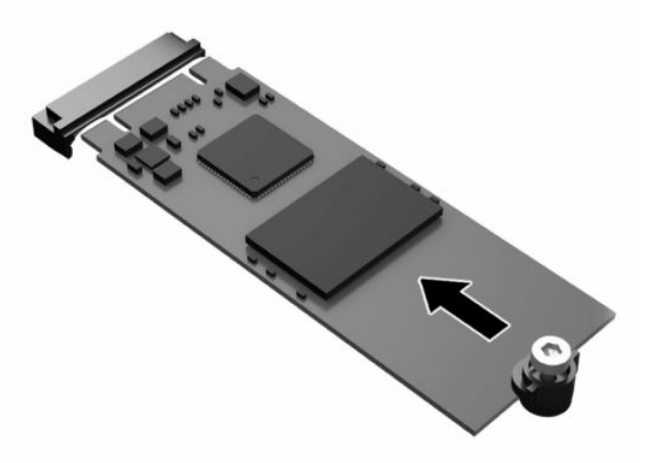

**7.** Drücken Sie das Speichermodul nach unten und ziehen Sie mit einem Schraubendreher die Schraube fest und befestigen Sie das Modul an der Systemplatine.

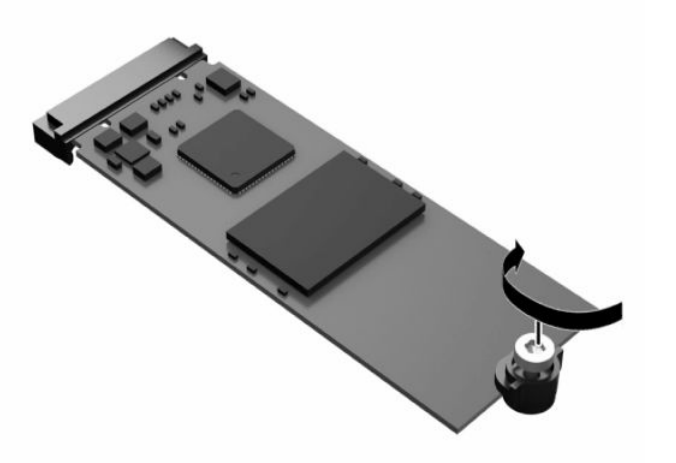

**8.** Bringen Sie die Zugriffsblende wieder an. Siehe [Wiederanbringen der Zugriffsblende](#page-24-0) auf Seite 17.

### **Entfernen und Austauschen der Batterie**

Um die Batterie zu entfernen und auszutauschen, gehen Sie wie folgt vor.

*A* **VORSICHT!** Vergewissern Sie sich, dass der Thin Client ausgeschaltet und das Netzkabel von der Netzsteckdose getrennt ist, bevor Sie die Zugriffsblende entfernen.

So entfernen Sie die Batterie und tauschen sie aus:

- **1.** Entfernen Sie die Zugriffsblende des Thin Client. Siehe [Entfernen der Zugriffsblende](#page-22-0) auf Seite 15.
	- **VORSICHT!** Lassen Sie die internen Systemkomponenten vor dem Berühren abkühlen, um das Verletzungsrisiko durch heiße Oberflächen zu verringern.
- **2.** Lokalisieren Sie die Batterie auf der Systemplatine. Siehe [Lage der internen Komponenten auf Seite 18](#page-25-0).
- <span id="page-28-0"></span>**3.** Um die Batterie aus der Halterung zu lösen, drücken Sie auf die an einer Seite über die Batterie ragende Metallklammer. Nachdem sich die Batterie gelöst hat, nehmen Sie diese heraus **(1)**.
- **4.** Um die neue Batterie einzusetzen, schieben Sie die Ersatzbatterie mit dem Pluspol nach oben an einer Seite unter die Nase der Halterung. Drücken Sie die andere Seite der Batterie nach unten, bis sie unter der Klammer einrastet **(2).**

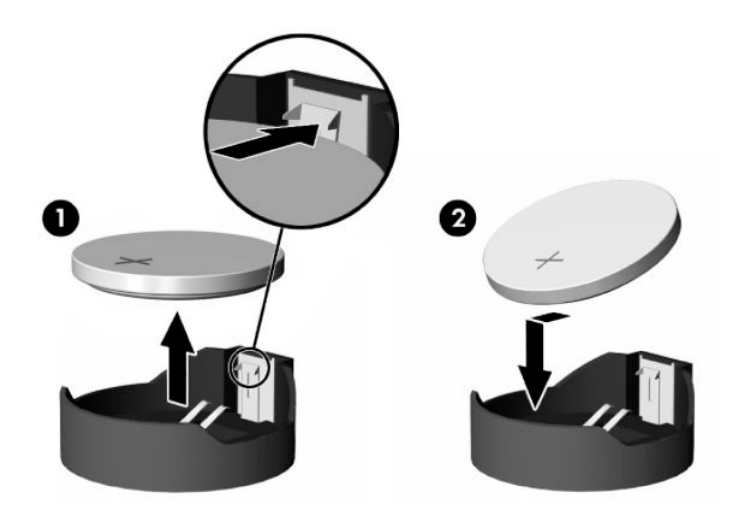

**5.** Bringen Sie die Zugriffsblende wieder an. Siehe [Wiederanbringen der Zugriffsblende](#page-24-0) auf Seite 17.

HP unterstützt Kunden beim Recycling von Elektronikschrott, Original HP Druckkassetten/-patronen und Akkus. Weitere Informationen zu den Recyclingprogrammen finden Sie unter <http://www.hp.com>. Suchen Sie dort nach "recycle".

| <b>Symbol</b> | Definition                                                                                                    |
|---------------|----------------------------------------------------------------------------------------------------|
| ٣J            | Batterien und Akkus dürfen nicht über den normalen Hausmüll entsorgt werden. Nutzen Sie die<br>öffentlichen Sammelstellen, um Batterien und Akkus der Wiederverwertung oder dem Sondermüll<br>zuzuführen, oder senden Sie sie an HP, einen autorisierten HP Partner oder dessen Vertreter zurück.                                                                                                    |
| 83<br>将電池請回收  | Die EPA in Taiwan fordert von Firmen, die Trockenbatterien herstellen und importieren, Akkus/Batterien,<br>die vertrieben oder als Werbegeschenke oder in Sonderangeboten verwendet werden, mit<br>Wiederverwertungsmarkierungen zu kennzeichnen (siehe Artikel 15 des Gesetzes zur Müllentsorgung).<br>Wenden Sie sich für eine ordnungsgemäße Entsorgung von Batterien und Akkus an ein zugelassenes<br>Recycling-Unternehmen in Taiwan. |

**Tabelle 1-3 Batteriesymboldefinitionen**

### **Aufrüsten des Systemspeichers**

Der Speichersteckplatz auf der Systemplatine ist mit einem Speichermodul bestückt. Für maximale Speicherunterstützung können Sie den Speichersteckplatz mit bis zu 16 GB Speicher füllen.

Damit das System ordnungsgemäß funktioniert, muss das Speichermodul folgenden technischen Daten genügen:

- Handelsübliche 260-Pin Small Outline DIMM (SODIMM)
- Ungepufferte nicht-ECC PC4-19200 DDR4-2400 MHz
- 1,2 DDR4-SDRAM Speichermodul

Der Thin Client unterstützt Folgendes:

- <span id="page-29-0"></span>Einreihige und doppelreihige Module
- Einseitige und doppelseitige Speichermodule

Ein DDR4-SODIMM-Modul mit höherer Geschwindigkeit arbeitet bei einer tatsächlichen Höchstgeschwindigkeit des Systemspeichers von 2400 MHz.

**HINWEIS:** Das System funktioniert nicht richtig, wenn ein nicht unterstütztes Speichermodul installiert ist.

### **Einsetzen eines Speichermoduls**

Verwenden Sie diese Vorgehensweisen, um ein Speichermodul einzusetzen.

**WICHTIG:** Sie müssen das Netzkabel trennen und ca. 30 Sekunden warten, bis sich das Gerät entladen hat, bevor Sie das Speichermodul einsetzen oder entfernen. Unabhängig vom Stromversorgungszustand sind Speichermodule immer spannungsgeladen, solange der Thin Client mit einer stromführenden Netzsteckdose verbunden ist. Wenn Sie ein Speichermodul hinzufügen oder entfernen, während Spannung anliegt, kann dies zu irreparablen Schäden am Speichermodul oder der Systemplatine führen.

Die Metallkontakte des Speichermodul-Steckplatzes sind vergoldet. Beim Aufrüsten des Speichers ist es wichtig, Speichermodule zu verwenden, deren Kontakte vergoldet sind, um Korrosion und Oxidierung durch inkompatible Metalle zu vermeiden.

Statische Elektrizität kann die elektronischen Komponenten des Thin Client beschädigen. Bevor Sie mit den folgenden Prozeduren beginnen, sollten Sie einen geerdeten Metallgegenstand kurz berühren, um sich elektrostatisch zu entladen. Weitere Informationen finden Sie in ["Elektrostatische Entladung" auf Seite 54](#page-61-0).

Achten Sie darauf, die Kontakte des Speichermoduls nicht zu berühren. Das Modul kann sonst beschädigt werden.

So setzen Sie ein Speichermodul ein:

- **1.** Entfernen Sie die Zugriffsblende des Thin Client. Siehe [Entfernen der Zugriffsblende](#page-22-0) auf Seite 15.
	- **/ VORSICHT!** Lassen Sie die internen Systemkomponenten vor dem Berühren abkühlen, um das Verletzungsrisiko durch heiße Oberflächen zu verringern.
- **2.** Suchen Sie das Speichermodul auf der Systemplatine. Siehe [Lage der internen Komponenten](#page-25-0) [auf Seite 18](#page-25-0).
- **3.** Um das Speichermodul zu entfernen, drücken Sie die beiden Verriegelungen auf den beiden Seiten des Speichermoduls nach außen **(1)**, drehen Sie das Speichermodul nach oben und entnehmen Sie es dann aus dem Steckplatz **(2)**.

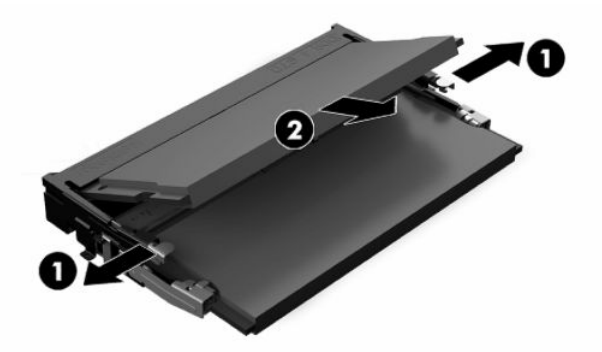

- **4.** Schieben Sie das neue Speichermodul **(1)** in einem Winkel von ca. 30° in den Steckplatz und drücken Sie dann das Speichermodul nach unten **(2)**, sodass die Verriegelungen es einrasten lassen.
- **HINWEIS:** Das Speichermodul lässt sich nur in einer Richtung einsetzen. Richten Sie die Kerbe am Modul am Gegenstück im Speichersteckplatz aus.

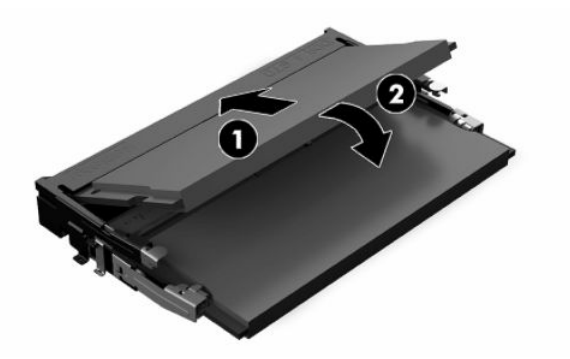

**5.** Bringen Sie die Zugriffsblende wieder an. Siehe [Wiederanbringen der Zugriffsblende](#page-24-0) auf Seite 17.

Der Thin Client erkennt den neuen Speicher automatisch, wenn Sie den Thin Client einschalten.

# <span id="page-31-0"></span>**2 Fehlerbehebung**

Dieses Kapitel enthält Informationen zur Fehlerbehebung bei Ihrem Thin Client.

# **Dienstprogramme für den Computer-Setup (F10)**

Diese Informationen enthalten Details zum Dienstprogramm Computer Setup.

Verwenden Sie das Dienstprogramm Computer Setup (F10), um folgende Aufgaben auszuführen:

- Ändern der Standardwerte oder Zurücksetzen der Einstellungen auf die Standardwerte.
- Einstellen von Datum und Uhrzeit des Systems.
- Festlegen, Überprüfen, Ändern oder Bestätigen der Systemkonfiguration und der Einstellungen für Prozessor, Grafik- und Soundsysteme, Speicher, Massenspeicher, Kommunikationsverbindungen und Eingabegeräte.
- Ändern der Startreihenfolge bootfähiger Geräte, wie Solid-State-Laufwerke oder USB-Flash-Media-Geräte.
- Wählen Sie POST-Nachrichten aktiviert oder POST-Nachrichten deaktiviert, um den Anzeigestatus der Power-on Self-Test-Nachrichten (POST) zu ändern. Bei deaktivierten POST-Nachrichten werden die meisten POST-Nachrichten wie die Speicherzählung, der Produktname und andere Textmeldungen, bei denen es sich nicht um Fehlermeldungen handelt, unterdrückt. POST-Fehlermeldungen werden in jedem Modus angezeigt. Um während des POST die Anzeige von POST-Nachrichten zu aktivieren, drücken Sie eine beliebige Taste (außer f1 bis f12).
- Eingeben der Bestandskennung bzw. der Eigentümerkennung, die das Unternehmen dem betreffenden Computer zugeordnet hat.
- Aktivieren der Aufforderung zur Eingabe des Kennworts für den Systemstart bei einem Neustart (Warmstart) und beim Systemstart.
- Einrichten eines Setup-Kennworts, das den Zugriff auf das Dienstprogramm Computer Setup (F10) und die in diesem Abschnitt beschriebenen Einstellungen steuert.
- Sicherung der integrierten E/A-Funktionen einschließlich der USB-Anschlüsse, des Audiosystems und des integrierten Netzwerk-Controllers (NIC), sodass diese ohne Aufhebung der Sicherung nicht verwendet werden können.

## **Verwenden der Dienstprogramme für den Computer-Setup (F10)**

Der Zugriff auf Computer Setup ist nur beim Einschalten oder Neustart des Systems möglich.

Gehen Sie wie folgt vor, um das Programmmenü für den Computer-Setup aufzurufen:

- <span id="page-32-0"></span>**1.** Schalten Sie den Computer ein oder starten Sie ihn neu.
- **2.** Drücken Sie esc oder f10, während die Meldung "Press the ESC key for Startup Menu" (ESC-Taste drücken, um Startmenü zu öffnen) am unteren Rand des Bildschirms angezeigt wird.

Wenn Sie esc drücken, wird ein Menü angezeigt, das Ihnen den Zugriff auf verschiedene Optionen beim Systemstart ermöglicht.

- **HINWEIS:** Wenn Sie esc oder f10 nicht zum richtigen Zeitpunkt drücken, müssen Sie den Computer neu starten und erneut esc oder f10 drücken, sobald die Monitor-LED grün leuchtet, um auf das Dienstprogramm zuzugreifen.
- **HINWEIS:** Sie können die Sprache für die meisten Menüs, Einstellungen und Meldungen mithilfe der Sprachwahl-Option auswählen, indem Sie die f8-Taste im Computer-Setup drücken.
- **3.** Drücken Sie, nachdem Sie esc gedrückt haben, f10, um Computer Setup zu öffnen.

Es werden im Programmmenü für den Computer-Setup fünf Menüoptionen angezeigt: File (Datei), Storage (Speicher), Security (Sicherheit), Power (Energie) und Advanced (Erweitert).

- **4.** Verwenden Sie die Pfeiltasten (nach links und nach rechts) zur Auswahl der entsprechenden Menüoption. Verwenden Sie die Pfeiltasten (nach oben und nach unten) zur Auswahl der gewünschten Option, und drücken Sie anschließend die Eingabetaste. Drücken Sie esc, um zum Menü des Computer-Setup-Dienstprogramms zurückzukehren.
- **5.** Um die Änderungen zu übernehmen und zu speichern, wählen Sie **File** (Datei) und dann **Save Changes and Exit** (Änderungen speichern und beenden).
	- Wenn Sie Ihre Änderungen nicht übernehmen möchten, wählen Sie **Ignore Changes and Exit**  (Änderungen ignorieren und beenden).
	- Um das Gerät auf die Werkseinstellungen zurückzusetzen, wählen Sie **Apply Defaults and Exit**  (Standard wiederherstellen und schließen). Diese Option stellt die werkseitigen Standardeinstellungen wieder her.
	- **WICHTIG:** Schalten Sie den Computer nicht aus, wenn das BIOS Computer-Setup-(F10)-Änderungen speichert. Das CMOS könnte ansonsten beschädigt werden. Erst nachdem Sie den F10-Setup-Bildschirm verlassen haben, können Sie den Computer ohne Bedenken ausschalten.

### **Computer Setup – File (Datei)**

Diese Tabelle enthält Informationen über das Dateimenü von Computer Setup.

**HINWEIS:** Je nach Hardwarekonfiguration werden unterschiedliche Computer-Setup-Optionen unterstützt.

#### **Tabelle 2-1 Computer Setup – File (Datei)**

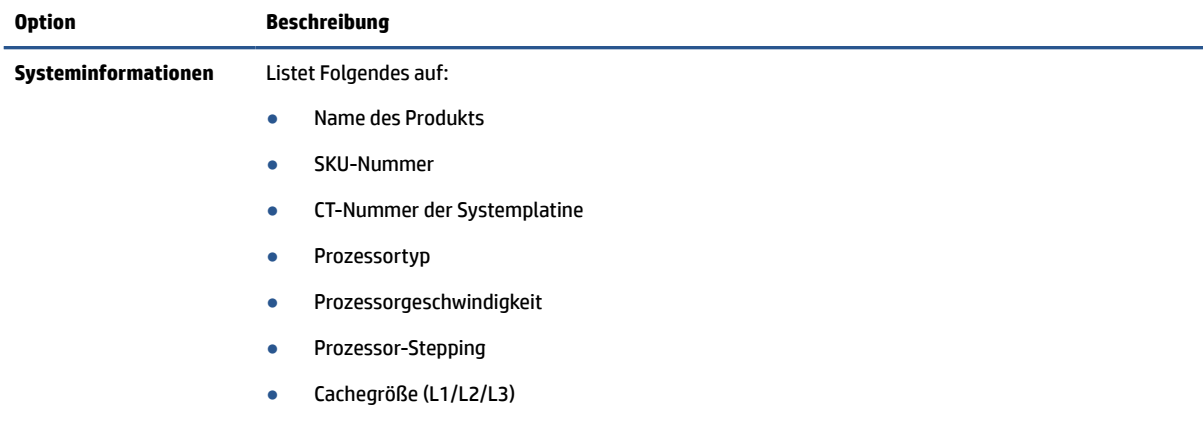

<span id="page-33-0"></span>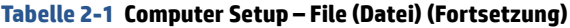

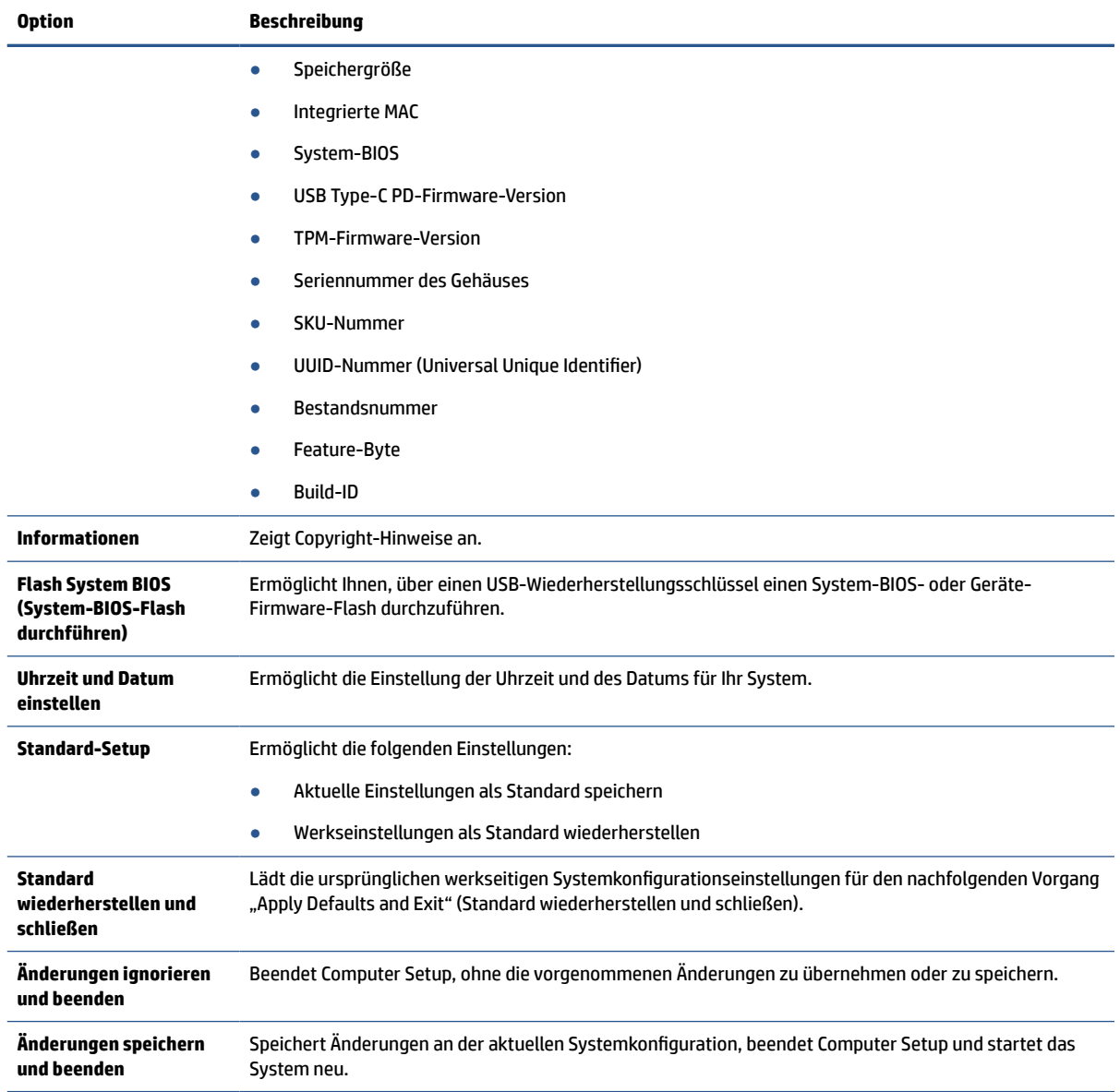

# **Computer Setup – Storage (Speicher)**

Diese Tabelle enthält Informationen über das Speichermenü von Computer Setup.

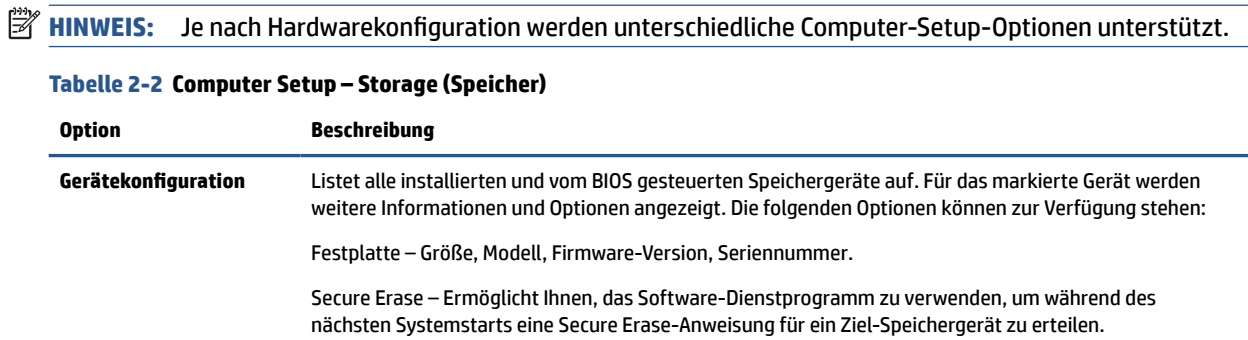

#### <span id="page-34-0"></span>**Tabelle 2-2 Computer Setup – Storage (Speicher) (Fortsetzung)**

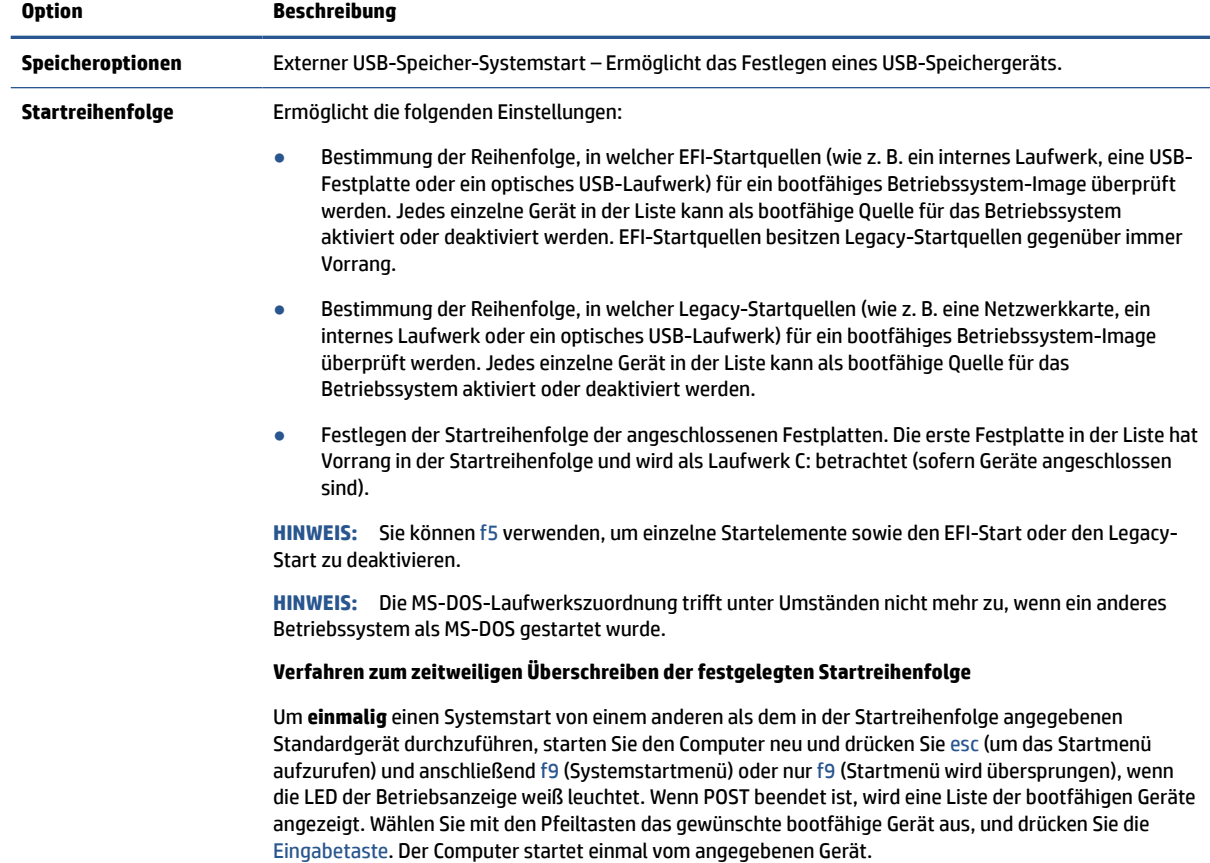

## **Computer Setup – Security (Sicherheit)**

Diese Tabelle enthält Informationen über das Sicherheitsmenü von Computer Setup.

**HINWEIS:** Je nach Hardwarekonfiguration werden unterschiedliche Computer-Setup-Optionen unterstützt.

| Tapelle 2-3 Computer Setup – Security (Sicherheit)                                                       |                                                                                                    |  |  |  |
|----------------------------------------------------------------------------------------------------|----------------------------------------------------------------------------------------------------|--|--|--|
| <b>Option</b>                                                                                            | <b>Beschreibung</b>                                                                                                    |  |  |  |
| Kennwort einrichten                                                                                      | Ermöglicht die Einrichtung und Aktivierung des (Administrator-) Setup-Kennworts.                                                                                                    |  |  |  |
|                                                                                                    | HINWEIS: Wenn ein Setup-Kennwort eingerichtet wurde, ist seine Eingabe erforderlich, um die Optionen<br>für den Computer-Setup zu ändern, den ROM-Speicher zu aktualisieren oder Änderungen an bestimmten<br>Plug-and-Play-Einstellungen unter Windows vorzunehmen.                                                         |  |  |  |
| Kennwort für den<br>Systemstart                                                                          | Ermöglicht die Einrichtung und Aktivierung eines Kennworts für den Systemstart. Die<br>Eingabeaufforderung für das Kennwort für den Systemstart erfolgt nach dem Aus- und Einschalten oder<br>nach einem Neustart. Sollten Sie nicht das richtige Kennwort für den Systemstart eingeben, wird das<br>Gerät nicht gestartet. |  |  |  |
| Kennwortoptionen                                                                                         | Ermöglicht die Aktivierung oder Deaktivierung von Folgendem:                                                                                                    |  |  |  |
| (Diese<br>Auswahlmöglichkeit wird<br>nur angezeigt, wenn ein<br>Kennwort für den<br>Systemstart oder ein | Strenges Kennwort – Ist diese Option eingestellt, wird ein Modus aktiviert, in welchem kein<br>physikalisches Umgehen der Kennwortfunktion möglich ist. Bei Aktivierung wird ein Entfernen des<br>Kennwort-Jumpers ignoriert.                                                                                               |  |  |  |
|                                                                                                    | Kennwort-Eingabeaufforderung auf F9 und F12 – Ist standardmäßig aktiviert.                                                                                                    |  |  |  |

**Tabelle 2-3 Computer Setup – Security (Sicherheit)**

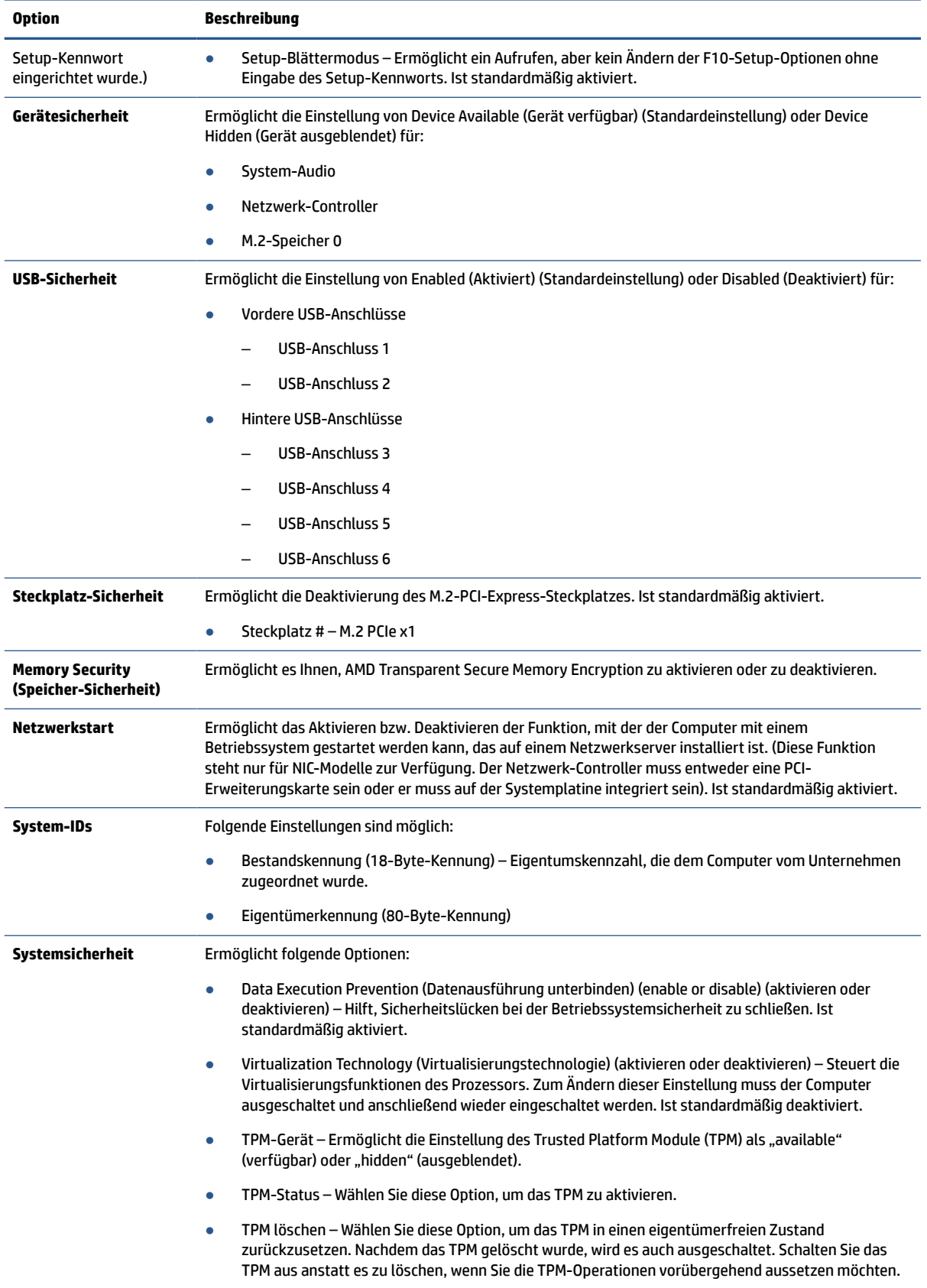

### **Tabelle 2-3 Computer Setup – Security (Sicherheit) (Fortsetzung)**

<span id="page-36-0"></span>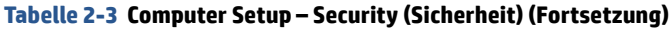

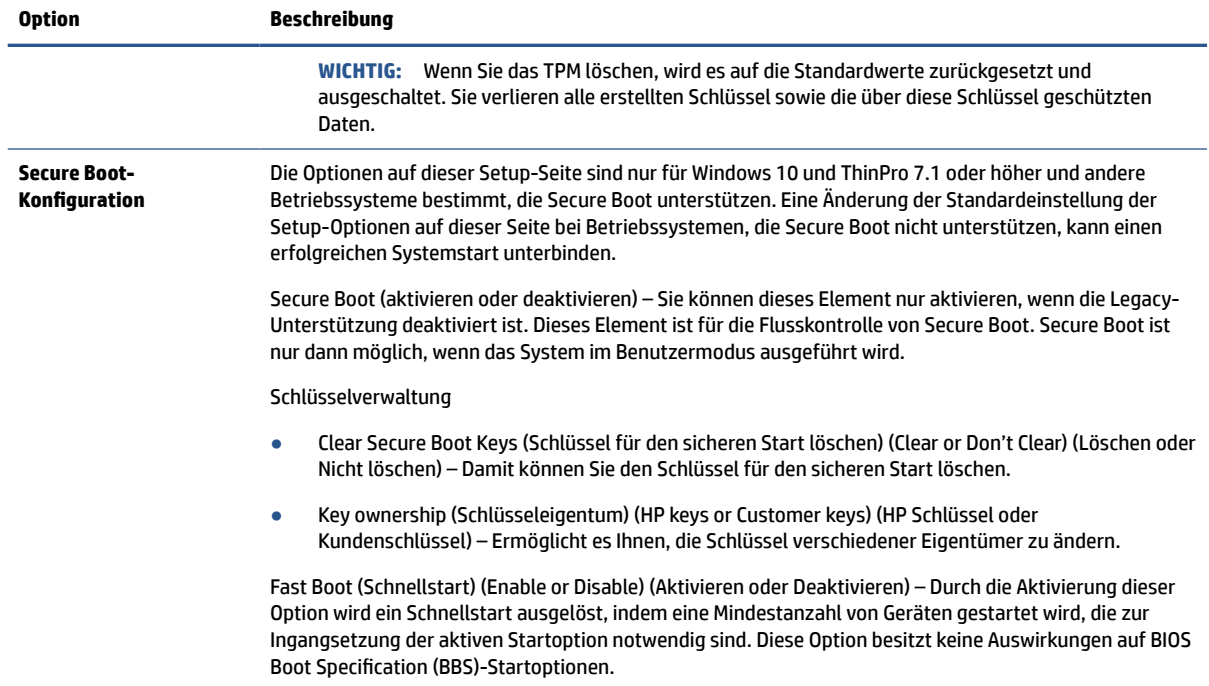

## **Computer Setup – Power (Energieverwaltung)**

Diese Tabelle enthält Informationen über das Energiemenü von Computer Setup.

**HINWEIS:** Je nach Hardwarekonfiguration werden unterschiedliche Computer-Setup-Optionen unterstützt.

#### **Tabelle 2-4 Computer Setup – Power (Energieverwaltung)**

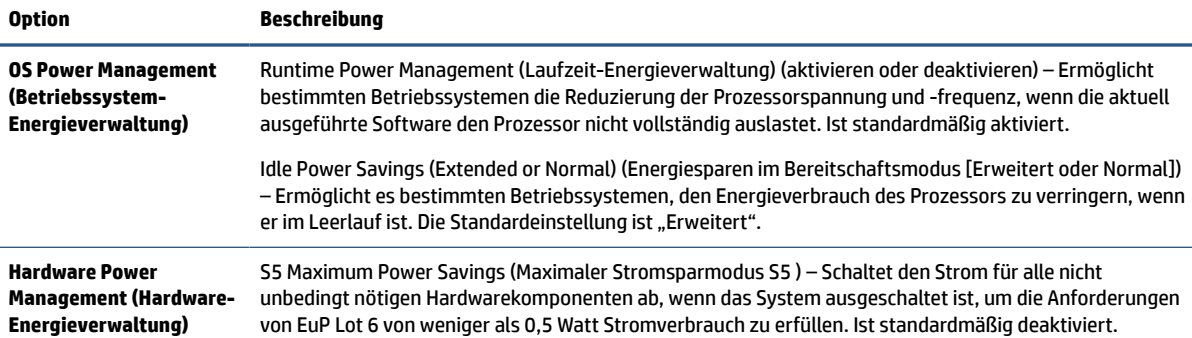

## **Computer Setup – Advanced (Erweitert)**

Diese Tabelle enthält Informationen über das erweiterte Menü von Computer Setup.

**HINWEIS:** Je nach Hardwarekonfiguration werden unterschiedliche Computer-Setup-Optionen unterstützt.

### **Tabelle 2-5 Computer Setup – Advanced (Erweitert)**

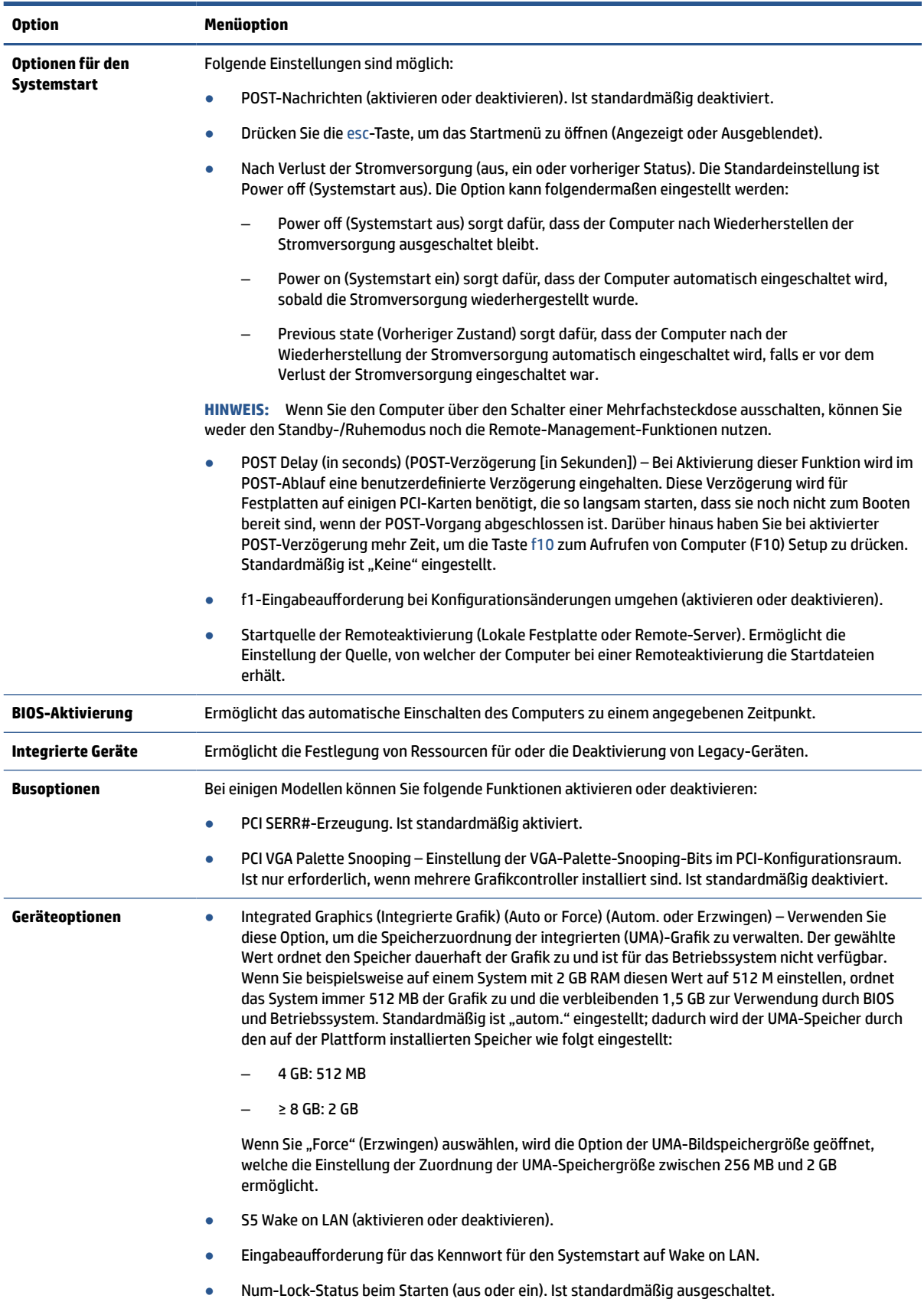

#### <span id="page-38-0"></span>**Tabelle 2-5 Computer Setup – Advanced (Erweitert) (Fortsetzung)**

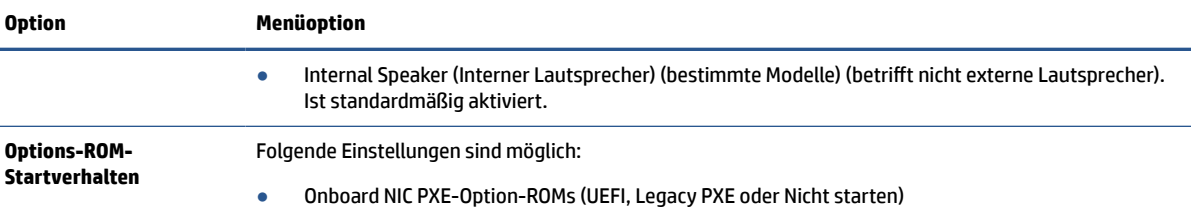

# **Änderung der BIOS-Einstellungen vom Dienstprogramm zur HP-BIOS-Konfiguration (HPBCU)**

Einige BIOS-Einstellungen können lokal innerhalb des Betriebssystems geändert werden, ohne das F10- Dienstprogramm einsetzen zu müssen. In der Tabelle werden die Elemente aufgeführt, die in dieser Form gesteuert werden können.

Weitere Informationen über das Dienstprogramm zur HP BIOS-Konfiguration finden Sie im *HP BIOS Configuration Utility (BCU) User Guide* (Benutzerhandbuch für das Dienstprogramm zur HP BIOS-Konfiguration) unter [www.hp.com.](http://www.hp.com)

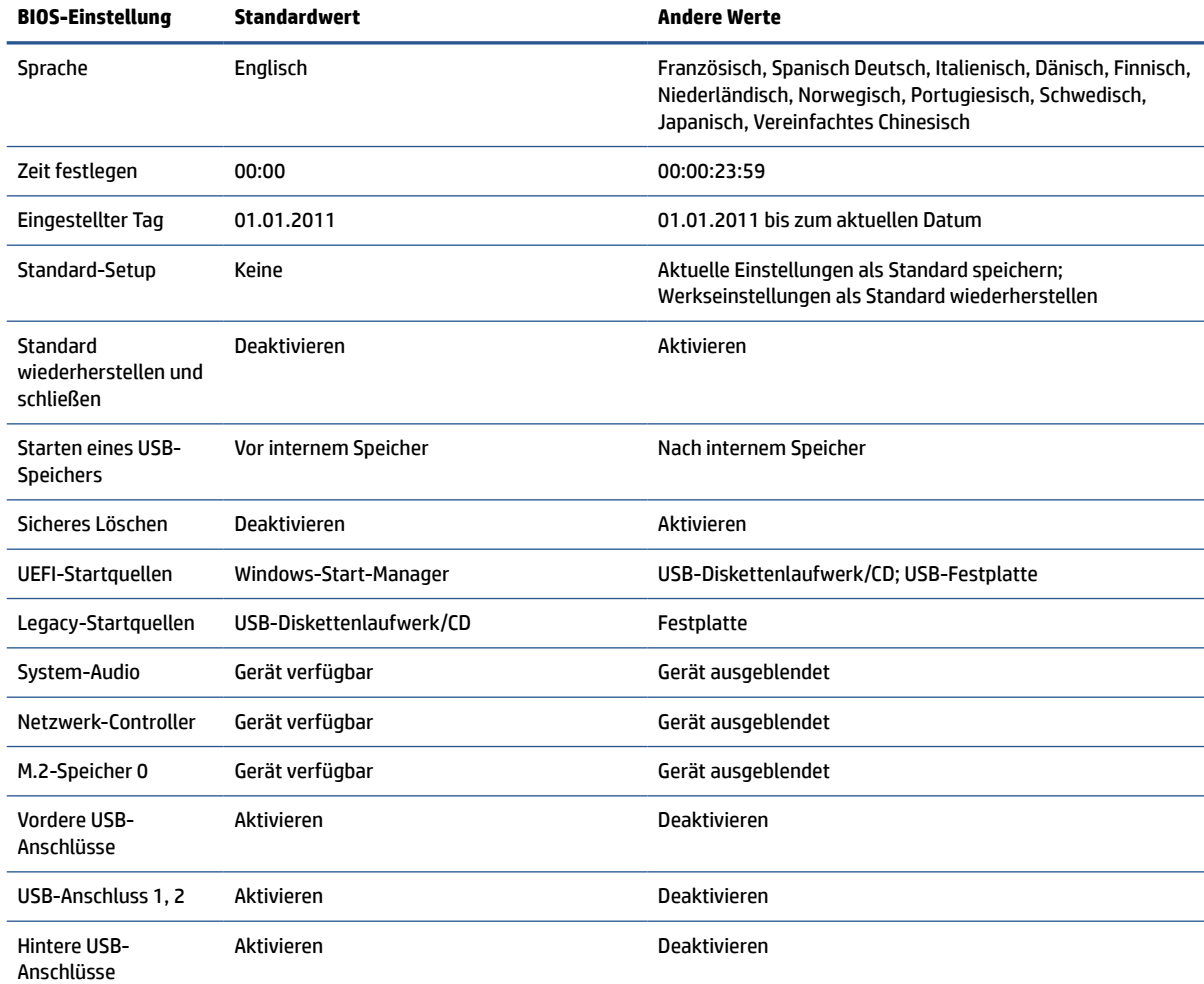

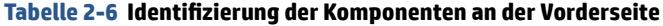

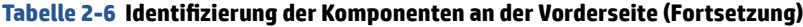

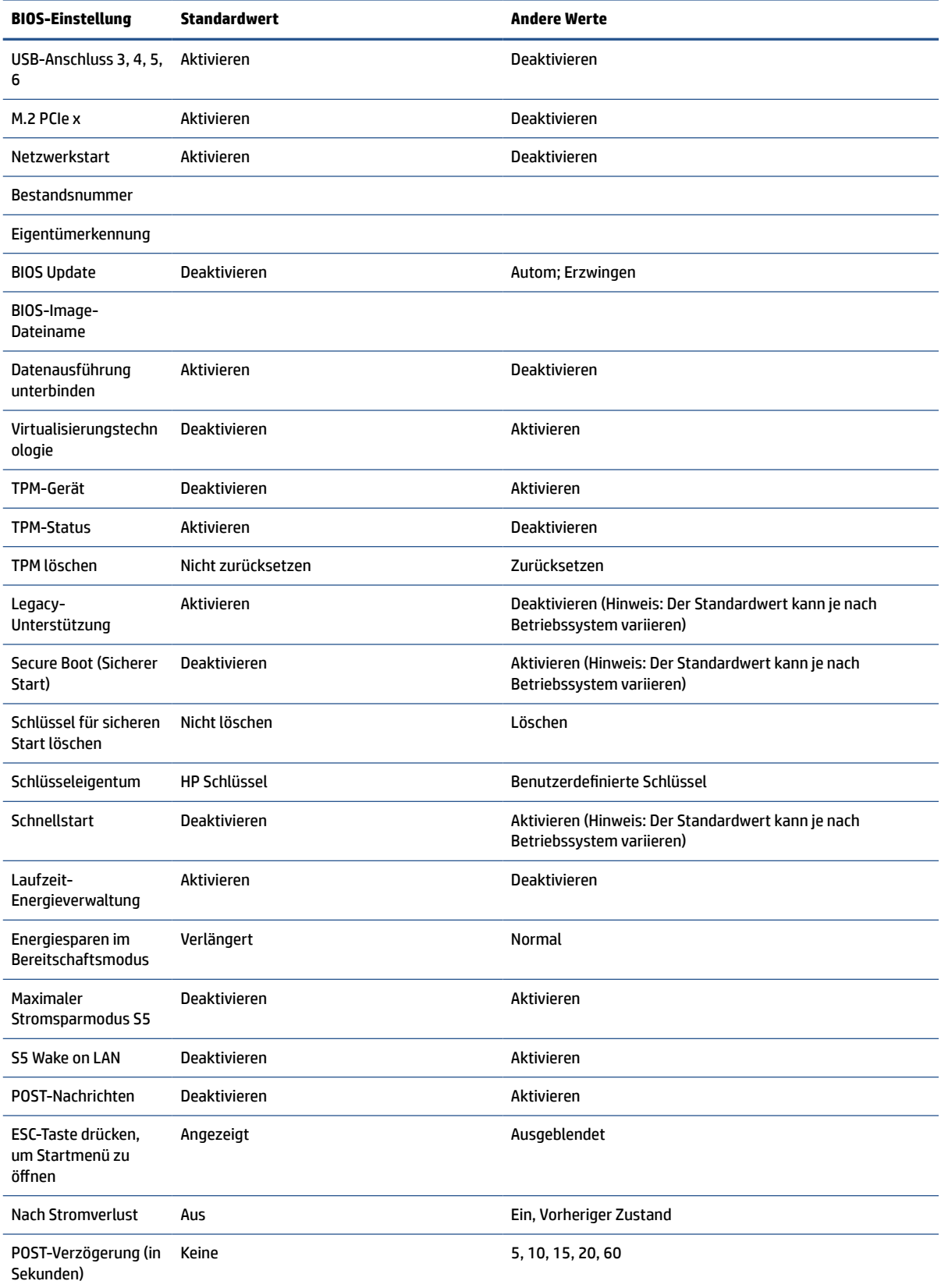

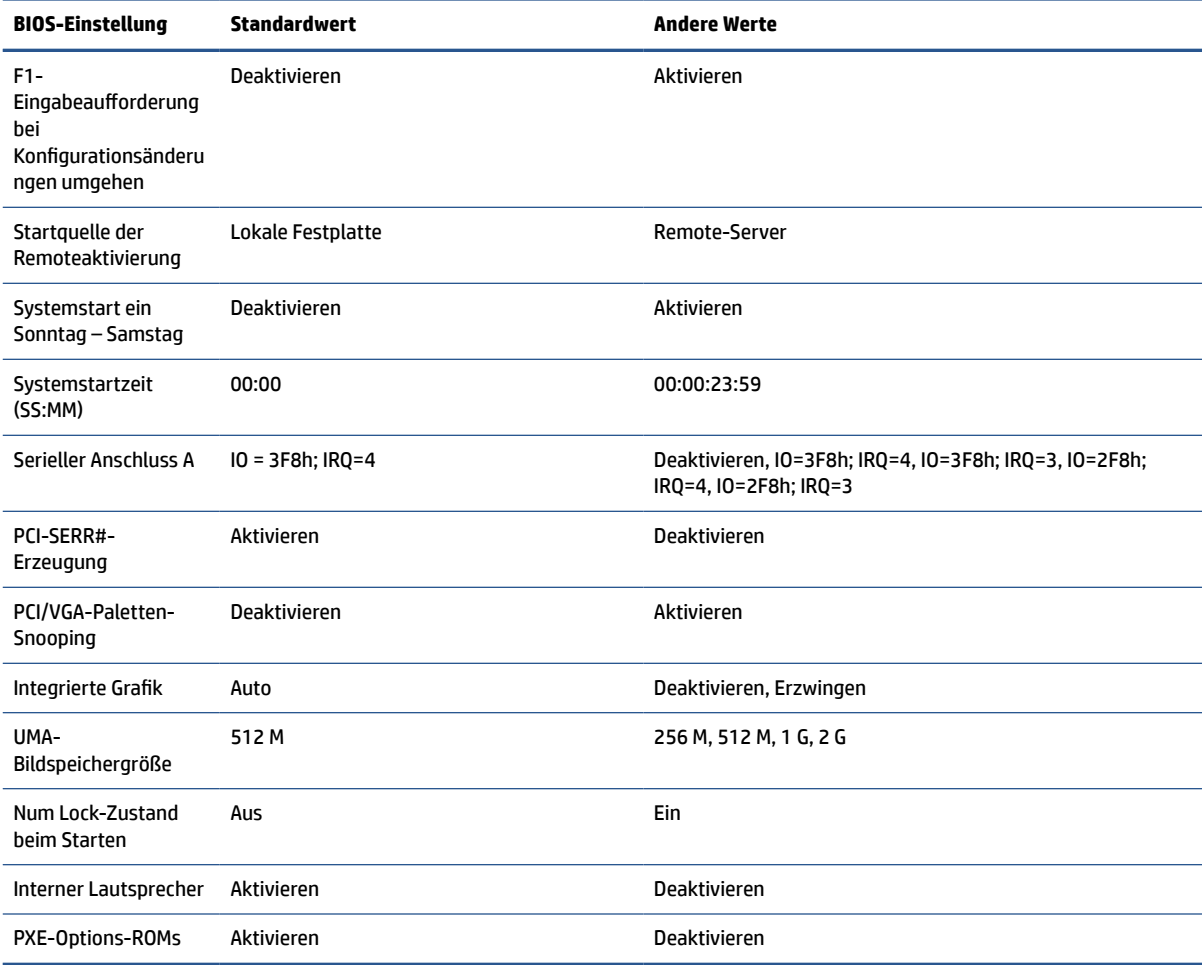

#### <span id="page-40-0"></span>**Tabelle 2-6 Identifizierung der Komponenten an der Vorderseite (Fortsetzung)**

# **Aktualisierung oder Wiederherstellung des BIOS**

Verwenden Sie diese Informationen, um das BIOS zu aktualisieren und wiederherzustellen.

#### **HP Device Manager**

HP Device Manager kann zur Aktualisierung des BIOS eines Thin Client verwendet werden. Kunden können ein vorab integriertes BIOS oder das Standard-BIOS-Upgrade-Paket zusammen mit einer Datei- und Registrierungsvorlage des HP Device Manager verwenden. Weitere Informationen zu den Datei- und Registrierungsvorlagen von HP Device Manager finden Sie im HP Device Manager User Guide (HP Gerätemanager-Benutzerhandbuch) unter [www.hp.com/go/hpdm.](http://www.hp.com/go/hpdm)

#### **Windows BIOS-Flash**

Sie können das BIOS-Flash-Update-SoftPaq verwenden, um das System-BIOS wiederherzustellen oder upzugraden. Es stehen verschiedene Methoden zur Änderung der auf dem Computer gespeicherten BIOS-Firmware zur Verfügung.

Die BIOS-Programmdatei ist ein Dienstprogramm, das konzipiert wurde, um das System-BIOS in einer Windows Umgebung zu flashen. Um die verfügbaren Optionen für dieses Utility aufzurufen, starten Sie die Programmdatei in der Windows Umgebung.

<span id="page-41-0"></span>Sie können die BIOS-Programmdatei mit oder ohne das USB-Speichergerät ausführen. Sollte im System kein USB-Speichergerät installiert sein, wird das BIOS-Update in der Windows Umgebung durchgeführt, wonach ein Systemneustart erfolgt.

#### **BitLocker-Laufwerkverschlüsselung/BIOS-Messungen**

Wenn die Windows BitLocker Drive Encryption (BDE) (Windows BitLocker-Laufwerkverschlüsselung) auf Ihrem System aktiviert ist, empfiehlt HP, sie vor dem Aktualisieren des BIOS vorübergehend auszusetzen. Sie sollten vor dem Aussetzen der BDE außerdem Ihr BDE-Wiederherstellungskennwort bzw. Ihre BDE-Wiederherstellungs-PIN abrufen. Nach dem Flashen des BIOS können Sie die BDE wieder fortsetzen.

Um die BDE zu ändern, wählen Sie **Start**, **Control Panel** (Systemsteuerung), **BitLocker Drive Encryption**  (BitLocker-Laufwerkverschlüsselung), **Suspend Protection** (Schutz anhalten) oder **Resume Protection**  (Schutz fortsetzen) und abschließend auf **Yes** (Ja).

Im Allgemeinen werden durch ein Aktualisieren des BIOS die in den Plattformkonfigurationsregistern (PCR) des Sicherheitsmoduls des Systems gespeicherten Messwerte geändert. Deaktivieren Sie vor dem BIOS-Flash vorübergehend Funktionen, die diese PCR-Werte verwenden, um die Integrität der Plattform sicherzustellen (z. B. die BDE). Aktivieren Sie die Funktionen nach der Aktualisierung des BIOS wieder und starten Sie das System neu, sodass neue Messungen genommen werden können.

#### **BootBlock-Notfall-Recovery-Modus**

Wenn ein BIOS-Update fehlschlägt (z. B. aufgrund eines Stromverlustes während des Updates), kann das System-BIOS beschädigt werden. Der BootBlock Emergency Recovery (BootBlock-Notfall-Recovery)-Modus erkennt diesen Umstand und sucht automatisch im Stammverzeichnis der Festplatte und aller USB-Medienquellen nach einem kompatiblen binären Image. Kopieren Sie die Binärdatei (.bin) im DOS-Flash-Verzeichnis in das Stammverzeichnis des Speichergerätes und starten Sie danach den Computer. Sobald der Recovery-Modus das binäre Image lokalisiert, wird der Wiederherstellungsvorgang versucht. Die automatische Wiederherstellung wird fortgesetzt, bis das BIOS erfolgreich wiederhergestellt bzw. aktualisiert wurde. Sollte das System über ein Kennwort für das BIOS-Setup verfügen, müssen Sie möglicherweise das "Startup Menu" (Startmenü) / "Utilities submenu" (Dienstprogramme-Untermenü) verwenden, um das BIOS nach der Kennworteingabe manuell zu flashen.

Manchmal bestehen Einschränkungen bezüglich der BIOS-Versionen, die auf einer Plattform installiert werden dürfen. Wenn das BIOS auf dem System Einschränkungen aufwies, können Sie nur die für die Wiederherstellung zulässigen BIOS-Versionen verwenden.

# **Diagnose- und Fehlerbehebungs-LEDs**

Verwenden Sie diese Abbildung und Tabelle, um die Fehlerbehebungs-LEDs zu identifizieren.

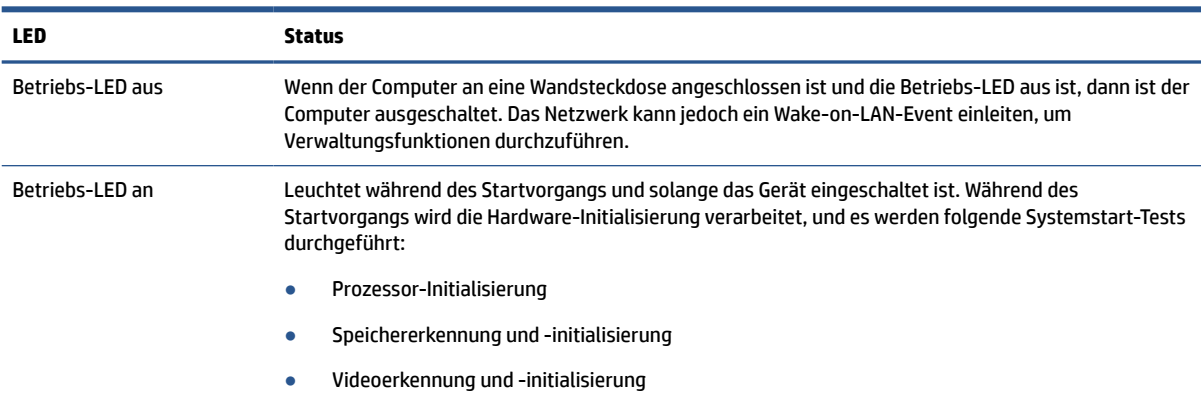

#### **Tabelle 2-7 Identifizierung der Diagnose- und Fehlerbehebungs-LEDs**

<span id="page-42-0"></span>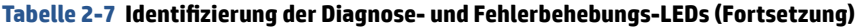

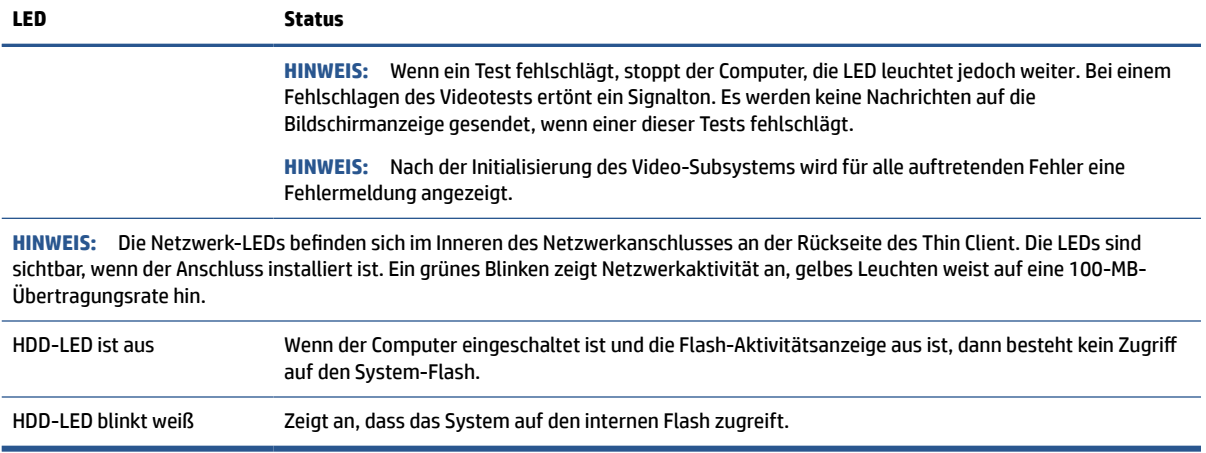

# **Wake on LAN**

Die Wake-on-LAN-Funktion (WOL) ermöglicht, einen Computer durch eine Netzwerknachricht einzuschalten oder aus dem Energiespar- bzw. Ruhemodus zu reaktivieren. Sie können die WOL-Funktion in Computer Setup durch die Einstellung S5 Wake on LAN aktivieren oder deaktivieren.

Führen Sie folgende Schritte aus, um WOL zu aktivieren oder deaktivieren:

- **1.** Schalten Sie den Computer ein oder starten Sie ihn neu.
- **2.** Drücken Sie esc oder f10, während die Meldung "Press the ESC key for Startup Menu" (ESC-Taste drücken, um Startmenü zu öffnen) am unteren Rand des Bildschirms angezeigt wird.
- **HINWEIS:** Wenn Sie esc oder f10 nicht zum richtigen Zeitpunkt drücken, müssen Sie den Computer neu starten und erneut esc oder f10 drücken, sobald die Monitor-LED grün leuchtet, um auf das Dienstprogramm zuzugreifen.
- **3.** Drücken Sie, nachdem Sie esc gedrückt haben, f10, um Computer Setup zu öffnen.
- **4.** Wählen Sie **Advanced** (Erweitert) und dann **Device Options** (Geräteoptionen).
- **5.** Ändern Sie die Einstellung von **S5 Wake on LAN** auf aktivieren oder deaktivieren.
- **6.** Drücken Sie f10, um Ihre Änderungen zu speichern.
- **7.** Wählen Sie **File** (Datei) und dann **Save Changes and Exit** (Änderungen speichern und beenden).

**WICHTIG:** Die Einstellung S5 Maximum Power Savings (Maximaler Stromsparmodus S5) kann die Wake-on-LAN-Funktion beeinträchtigen. Wenn Sie diese Einstellung aktivieren, wird die Wake-on-LAN-Funktion deaktiviert. Diese Einstellung finden Sie in Computer Setup.

# **Startreihenfolge**

Beim Start initialisiert der Flash-Boot-Blockcode die Hardware auf einen bekannten Zustand und führt dann grundlegende Systemstartdiagnosetests durch, um die Integrität der Hardware festzustellen.

Bei der Initialisierung werden folgende Funktionen ausgeführt:

- **1.** Die CPU und der Speichercontroller werden initialisiert.
- **2.** Alle PCI-Geräte werden initialisiert und konfiguriert.
- <span id="page-43-0"></span>**3.** Die Videsoftware wird initialisiert.
- **4.** Die Bildschirmanzeige wird auf einen bekannten Zustand initialisiert.
- **5.** Die USB-Geräte werden auf einen bekannten Zustand initialisiert.
- **6.** Es werden Systemstartdiagnosen durchgeführt.
- **7.** Der Computer startet das Betriebssystem.

# **Zurücksetzen von Setup- und Systemstart-Kennwörtern**

Sie können Setup- und Systemstart-Kennwörter in wenigen Schritten zurücksetzen.

- **1.** Schalten Sie den Computer aus und ziehen Sie das Netzkabel aus der Steckdose.
- **2.** Entfernen Sie die seitliche Zugriffsblende und die seitliche Metallabdeckung.
- **3.** Nehmen Sie den Kennwort-Jumper von der Stiftleiste der Systemplatine, die mit PSWD/E49 gekennzeichnet ist.
- **4.** Bringen Sie die seitliche Metallabdeckung und die seitliche Zugriffsblende wieder an.
- **5.** Schließen Sie den Computer wieder an das Stromnetz an und schalten Sie ihn ein.
- **6.** Schalten Sie den Computer aus und ziehen Sie das Netzkabel aus der Steckdose.
- **7.** Entfernen Sie die seitliche Zugriffsblende und die seitliche Metallabdeckung.
- **8.** Ersetzen Sie den Kennwort-Jumper.
- **9.** Bringen Sie die seitliche Metallabdeckung und die seitliche Zugriffsblende wieder an.

# **Power-On Diagnostic Tests (Systemstartdiagnosetests)**

Bei der Systemstartdiagnose werden grundlegende Integritätstests der Hardware durchgeführt, um ihre Funktion und Konfiguration festzustellen. Schlägt ein Diagnosetest während der Initialisierung der Hardware fehl, stoppt der Computer. Es werden keine Nachrichten auf die Bildschirmanzeige gesendet.

**<sup>2</sup> HINWEIS:** Sie können versuchen, den Computer neu zu starten und die Diagnosetests ein zweites Mal durchlaufen zu lassen, um das erste Herunterfahren zu bestätigen.

In der folgenden Tabelle werden die Tests aufgelistet, die auf dem Computer durchgeführt werden.

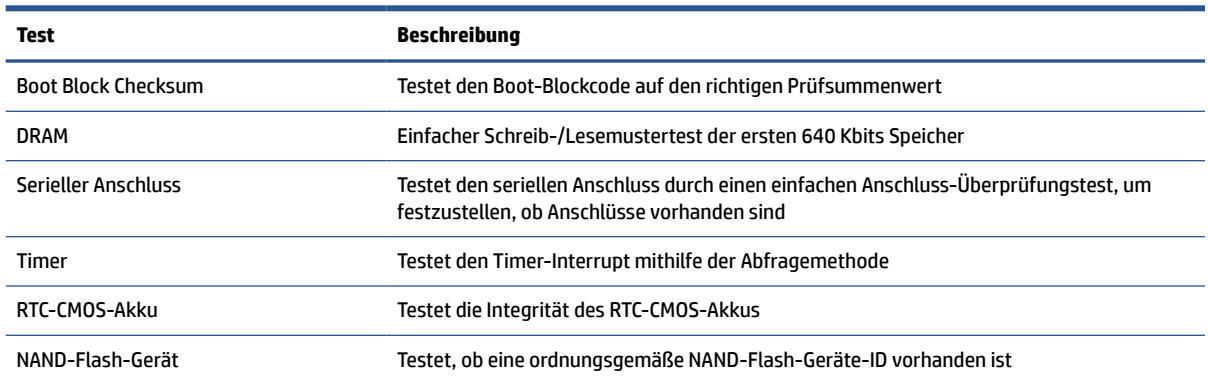

#### **Tabelle 2-8 Start-Diagnosetest**

# <span id="page-44-0"></span>**Interpretieren von POST-Diagnose-Vorderseite-LEDs und akustischen Codes**

Dieser Abschnitt enthält Informationen über die Codes der LED-Anzeigen an der Vorderseite des Computers sowie über akustische Codes, die vor oder während des Selbsttests beim Systemstart (POST) ausgegeben werden können, denen jedoch nicht notwendigerweise ein Fehlercode oder eine Textnachricht zugeordnet ist.

ACHTUNG: Wenn der Computer an eine Stromquelle angeschlossen ist, liegt an der Systemplatine stets eine Spannung an. Um das Risiko von Verletzungen durch Stromschlag oder heiße Oberflächen zu reduzieren, vergewissern Sie sich, dass das Netzkabel von der Netzsteckdose getrennt ist. Warten Sie, bis die inneren Systemkomponenten abgekühlt sind, bevor Sie diese berühren.

**HINWEIS:** Die empfohlenen Maßnahmen sind in der Reihenfolge aufgeführt, in der sie durchgeführt werden sollten.

Manche Modelle verfügen nicht über alle Diagnose-LEDs und akustischen Signalcodes.

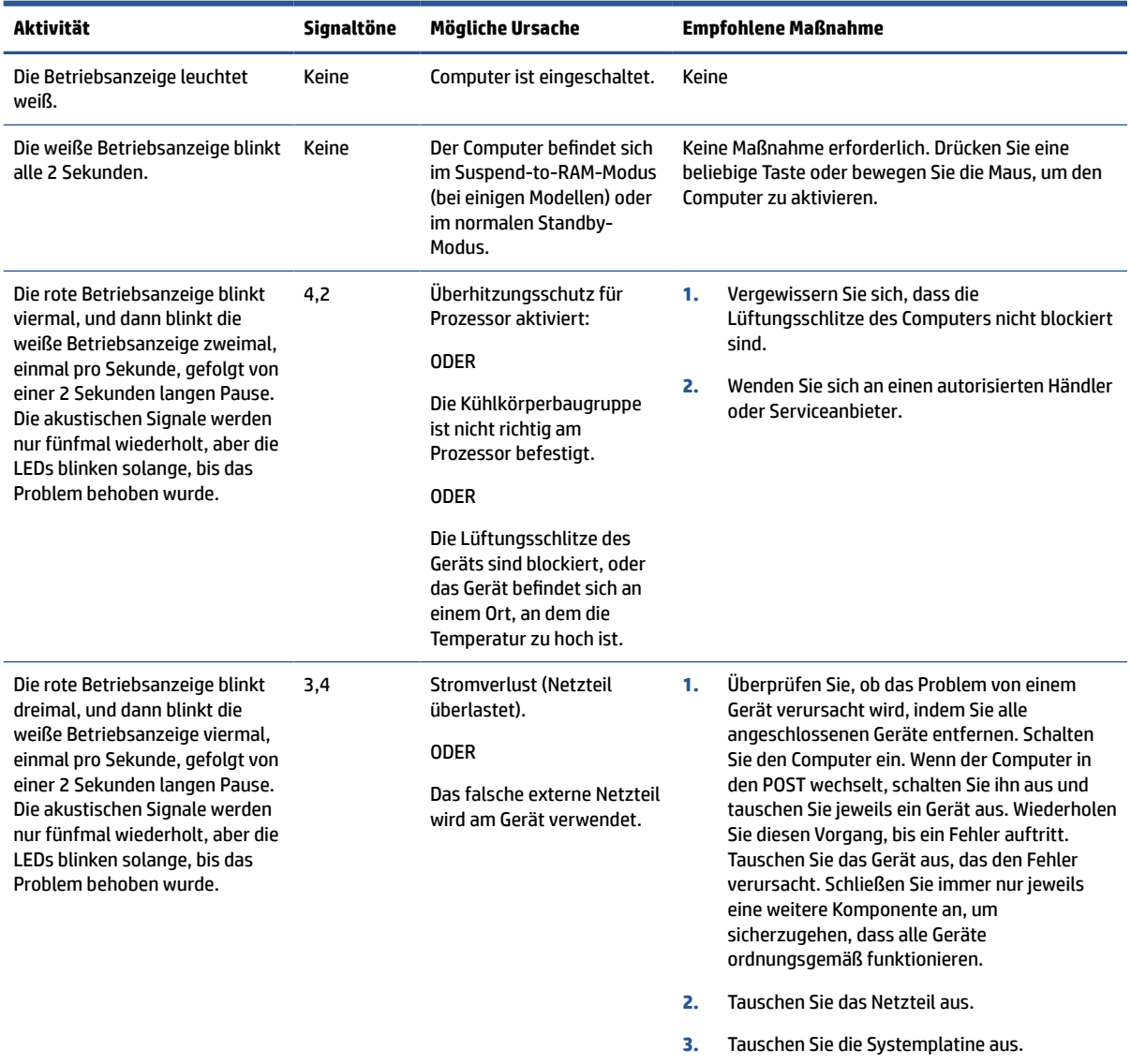

#### **Tabelle 2-9 Interpretieren von POST-Diagnose-Vorderseite-LEDs und akustischen Codes**

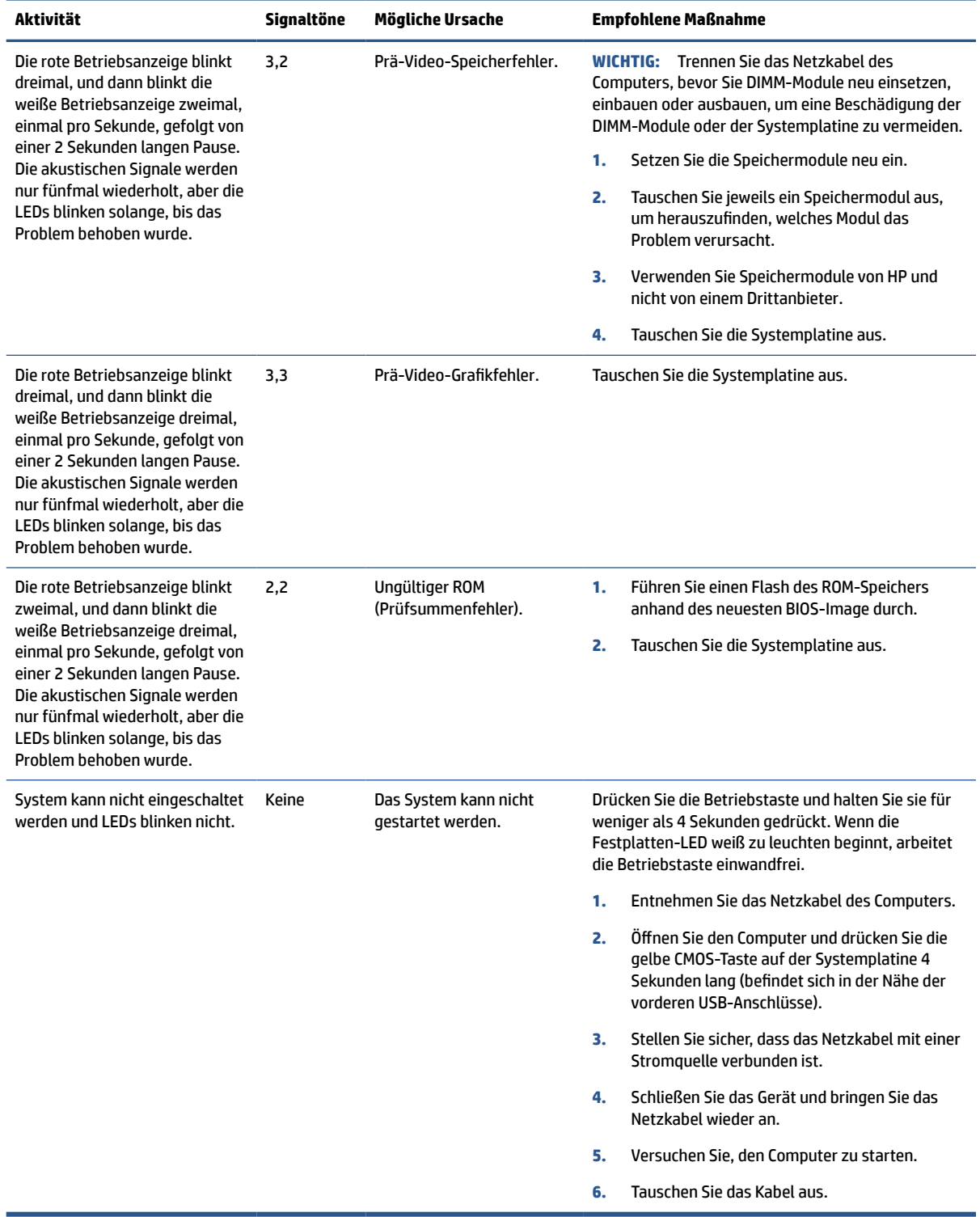

#### <span id="page-45-0"></span>**Tabelle 2-9 Interpretieren von POST-Diagnose-Vorderseite-LEDs und akustischen Codes (Fortsetzung)**

# **Grundlegende Fehlerbehebung**

Sollten beim Thin Client Betriebsprobleme auftreten oder das Gerät sich nicht einschalten lassen, überprüfen Sie die folgenden Punkte.

### **Tabelle 2-10 Grundlegende Fehlerbehebung**

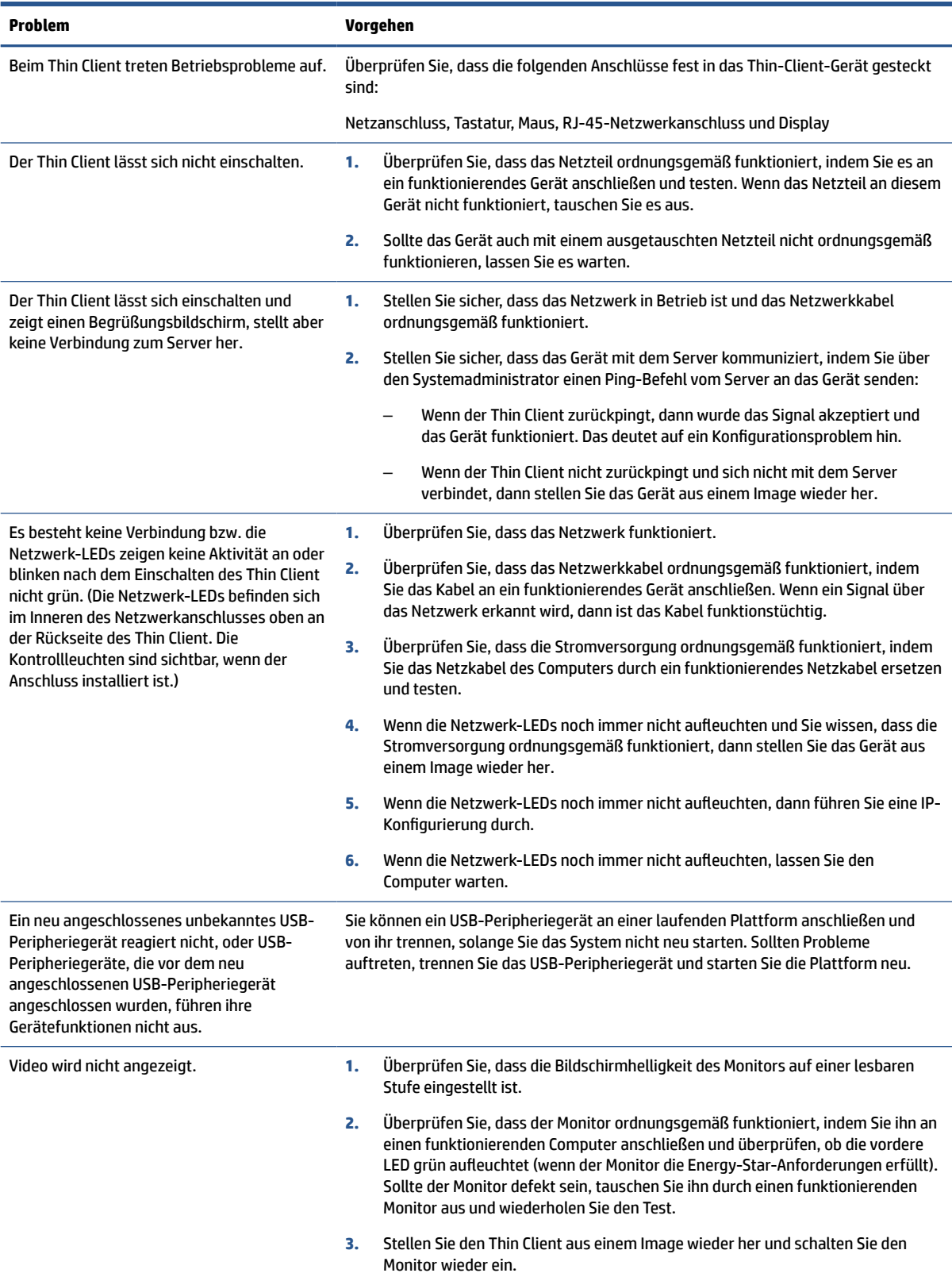

#### <span id="page-47-0"></span>**Tabelle 2-10 Grundlegende Fehlerbehebung (Fortsetzung)**

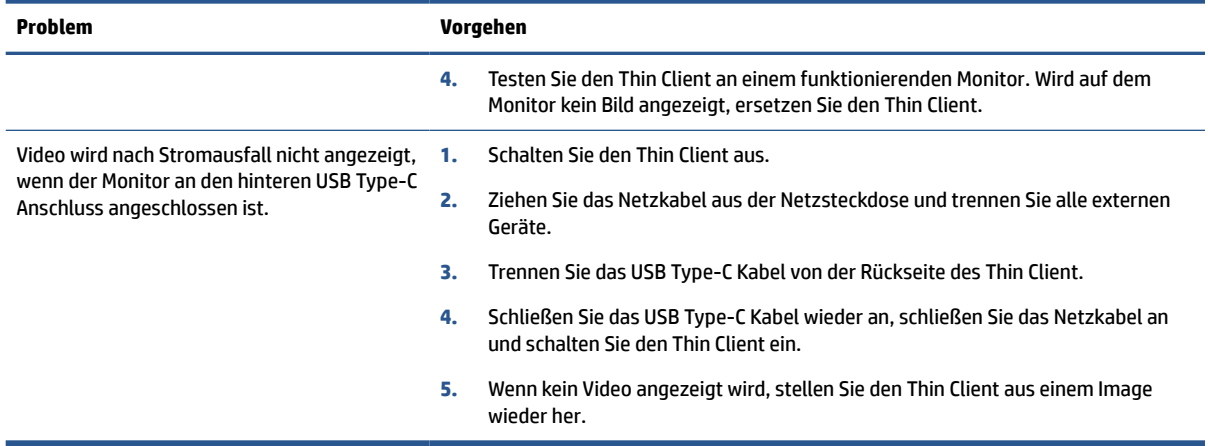

# **Fehlerbehebung bei Computern ohne Disc (ohne Flash)**

Dieser Abschnitt ist nur für Computer bestimmt, die über keinen ATA-Flash verfügen.

Da sich in diesem Modell kein ATA-Flash befindet, ist die vorrangige Startreihenfolge folgende:

- USB-Gerät
- PXE
- **1.** Während des Computerstarts sollten folgende Informationen auf dem Monitor angezeigt werden:

#### **Tabelle 2-11 Fehlerbehebung bei Computern ohne Disc (ohne Flash)**

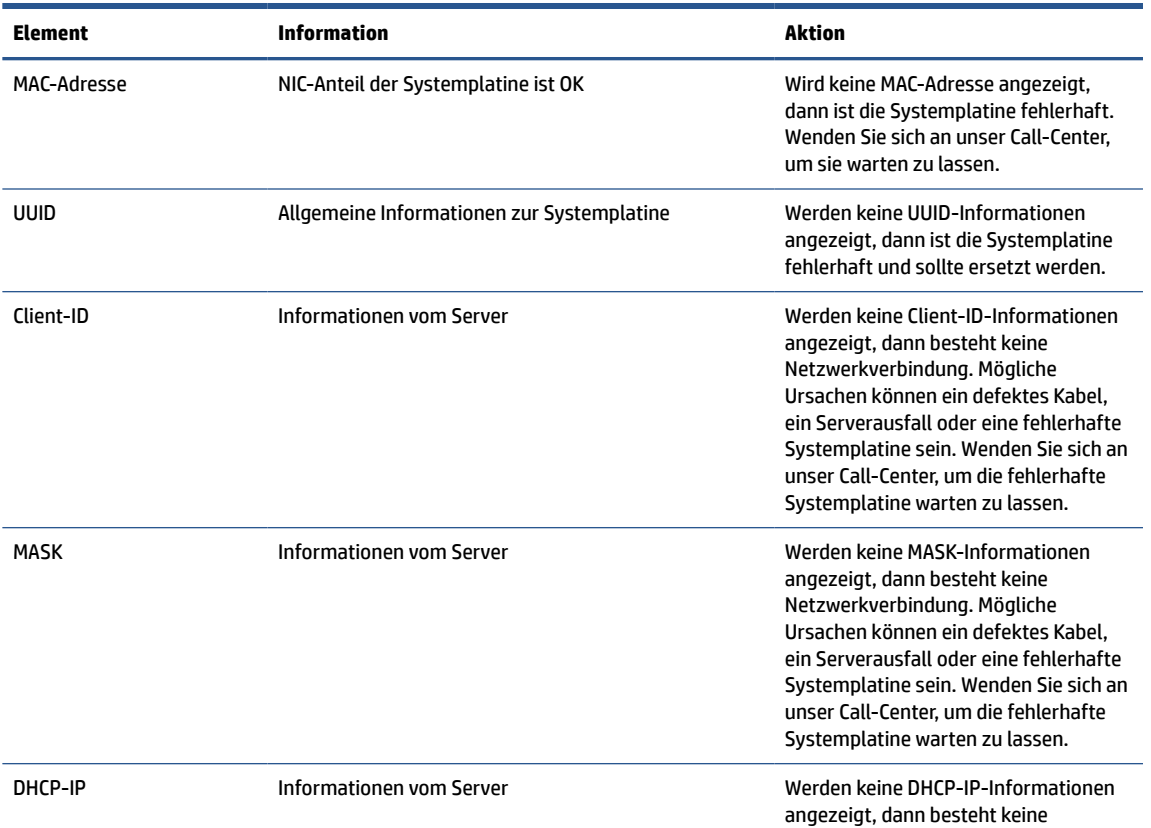

#### <span id="page-48-0"></span>**Tabelle 2-11 Fehlerbehebung bei Computern ohne Disc (ohne Flash) (Fortsetzung)**

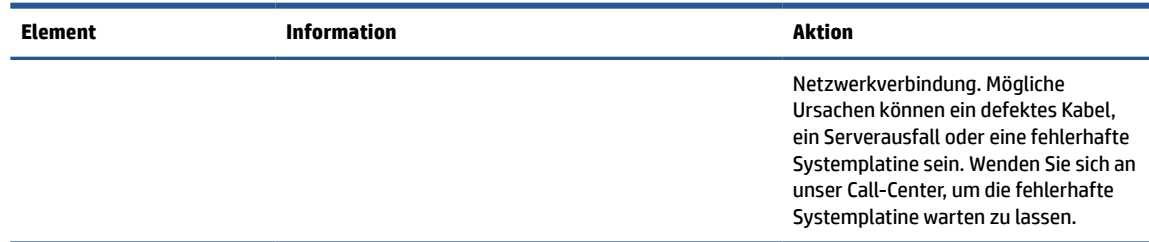

Wenn Sie in einer Microsoft® RIS-PXE-Umgebung arbeiten, fahren Sie mit Schritt 2 fort.

Wenn Sie in einer Linux® Umgebung arbeiten, fahren Sie mit Schritt 3 fort.

**2.** Wenn Sie in einer Microsoft RIS-PXE-Umgebung arbeiten, drücken Sie die f12-Taste, um den Netzwerkdienststart zu aktivieren, sobald die DHCP-IP-Informationen auf dem Bildschirm angezeigt werden.

Wenn der Computer über das Netzwerk nicht startet, ist der Server nicht für PXE konfiguriert.

Wenn Sie die F12-Anweisung nicht ausführen, versucht das System über den nicht vorhandenen ATA-Flash zu starten. Die Meldung auf dem Bildschirm lautet: "FEHLER: Nicht-Systemlaufwerk oder Datenträgerfehler. Ersetzen und eine beliebige Taste drücken, wenn Sie soweit sind."

Durch das Drücken einer beliebigen Taste wird der Startzyklus neu gestartet.

**3.** Wenn Sie in einer Linux Umgebung arbeiten, wird eine Fehlermeldung auf dem Bildschirm angezeigt, wenn keine Client-IP vorhanden ist: "FEHLER: Nicht-Systemlaufwerk oder Datenträgerfehler. Ersetzen und eine beliebige Taste drücken, wenn Sie soweit sind."

# **Konfigurieren eines PXE-Servers**

Jede PXE-Software wird von autorisierten Serviceanbietern über eine Garantie oder einen Dienstleistungsvertrag unterstützt.

**FIMILIS:** Kunden mit Problemen und Fragen zum PXE sollten für Support ihren PXE-Anbieter kontaktieren.

Weitere Informationen finden Sie im Anschluss:

– Für Windows Server 2008 R2: [http://technet.microsoft.com/en-us/library/7d837d88-6d8e-420c](http://technet.microsoft.com/en-us/library/7d837d88-6d8e-420c-b68fa5b4baeb5248.aspx)[b68fa5b4baeb5248.aspx](http://technet.microsoft.com/en-us/library/7d837d88-6d8e-420c-b68fa5b4baeb5248.aspx)

– Für Windows Server 2012: <http://technet.microsoft.com/en-us/library/jj648426.aspx>

Vor der Konfiguration eines PXE-Servers müssen die folgenden Dienste ausgeführt werden. Diese können auf verschiedenen Servern ausgeführt werden:

- **1.** Domain Name System (DNS)
- **2.** Remote Installation Services (RIS)

**HINWEIS:** HP empfiehlt Active Directory DHCP, dies ist jedoch nicht erforderlich.

# **Verwenden von HP ThinUpdate zur Wiederherstellung von Images**

HP ThinUpdate ermöglicht Ihnen, Images und Add-ons von HP herunterzuladen, ein HP Thin Client Image aufzuzeichnen und bootfähige USB Flash-Laufwerke für das Image-Deployment zu erstellen.

<span id="page-49-0"></span>HP ThinUpdate ist auf ausgewählten HP Thin Clients vorinstalliert und außerdem als Add-on unter <http://www.hp.com/support> verfügbar.

- Die Image-Downloads-Funktion ermöglicht es Ihnen, ein Image von HP entweder auf einen lokalen Speicher oder ein USB-Flash-Laufwerk herunterzuladen. Die USB-Flash-Laufwerk-Option erstellt ein bootfähiges USB-Flash-Laufwerk, das verwendet werden kann, um das Image auf anderen Thin Clients bereitzustellen.
- Mit der Image-Erfassungs-Funktion können Sie ein Image von einem HP Thin Client erfassen und es auf einem USB-Flash-Laufwerk speichern, das verwendet werden kann, um das Image auf anderen Thin Clients bereitzustellen.
- Die Add-on-Downloads-Funktion ermöglicht es Ihnen, Add-ons von HP entweder auf einen lokalen Speicher oder ein USB-Flash-Laufwerk herunterzuladen.
- Mit der USB-Laufwerk-Management-Funktion können Sie folgende Aufgabe erledigen:
	- Erstellen eines bootfähigen USB-Flash-Laufwerks aus einer Imagedatei auf dem lokalen Speicher
	- Kopieren einer .ibr-Image-Datei von einem USB-Flash-Laufwerk auf den lokalen Speicher
	- Wiederherstellen eines USB-Flash-Laufwerk-Layouts

Sie können ein bootfähiges, mit HP ThinUpdate erstelltes USB-Flash-Laufwerk verwenden, um ein HP Thin Client-Image auf einem anderen HP Thin Client desselben Modells mit demselben Betriebssystem bereitzustellen.

#### **Systemanforderungen**

Um eine Wiederherstellungseinrichtung erstellen zu können, um ein Software-Image neu zu flashen oder im Flash zu restaurieren, benötigen Sie:

- Einen oder mehrere HP Thin Clients.
- Ein USB-Flash-Laufwerk in der folgenden Größe oder größer:
	- ThinPro: 8 GB
	- Windows 10 IoT (wenn Sie das USB-Format verwenden): 32 GB

**E** HINWEIS: Sie können das Tool wahlweise auch auf einem Windows Computer verwenden.

**Diese Wiederherstellungsmethode funktioniert nicht mit allen USB-Flash-Laufwerken.** USB-Flash-Laufwerke, die in Windows nicht als Wechsellaufwerke angezeigt werden, unterstützen diese Wiederherstellungsmethode nicht. USB-Flash-Laufwerke mit mehreren Partitionen unterstützen diese Wiederherstellungsmethode im Allgemeinen auch nicht. Die Auswahl der auf dem Markt verfügbaren USB-Flash-Laufwerke verändert sich ständig. Es wurden nicht alle USB-Flash-Laufwerke mit dem HP Thin-Client-Imaging-Tool getestet.

## **Geräteverwaltung**

Der Thin Client verfügt über eine Lizenz für HP Device Manager; der Device-Manager-Agent ist auf dem Gerät vorinstalliert.

HP Device Manager ist ein für Thin Clients optimiertes Verwaltungstool, das dazu verwendet wird, den gesamten Produktlebenszyklus der Thin Clients von HP unter Einbindung von Discovery, Asset Management (Bestandsmanagement), Bereitstellung und Konfiguration zu verwalten. Weitere Informationen zu HP Device Manager finden Sie unter [www.hp.com/go/hpdm.](http://www.hp.com/go/hpdm)

Wenn Sie den Thin Client mit anderen Verwaltungstools wie z. B. Microsoft SCCM oder LANDesk verwalten möchten, erhalten Sie weitere Informationen auf [www.hp.com/go/clientmanagement](http://www.hp.com/go/clientmanagement).

# <span id="page-50-0"></span>**Angaben zur Flüchtigkeit**

Thin Client-Produkte besitzen in der Regel drei Arten von Speichergeräten: RAM, ROM und Flash.

Die in einem RAM-Speicher gespeicherten Daten gehen verloren, wenn das Gerät ausgeschaltet wird. RAM-Speicher können mit Hauptstrom, Hilfsstrom oder der Batterie betrieben werden. Aus diesem Grunde können, auch wenn der Computer nicht an eine Netzsteckdose angeschlossen ist, manche RAM-Speicher mit Batteriestrom betrieben werden. In ROM-Speichern oder Flash-Speichergeräten gespeicherte Daten bleiben erhalten, auch wenn das Gerät ausgeschaltet wird. Hersteller von Flash-Geräten geben in der Regel einen Zeitraum (ca. 10 Jahre) zur Datenspeicherung an.

Definition der Energiezustände:

- Hauptstrom Die Stromversorgung ist verfügbar, wenn der Computer eingeschaltet ist.
- **Hilfsstrom oder Standby-Strom** Die Stromversorgung ist verfügbar, wenn der Computer ausgeschaltet ist, wenn das Netzteil an eine aktive Netzsteckdose angeschlossen ist.
- **Batteriestrom** Stromversorgung über eine Knopfzelle in Thin-Client-Systemen.

In der unten stehenden Tabelle werden die verfügbaren Arten von Speichergeräten nach Modellen aufgelistet. In Thin-Client-Systemen werden keine herkömmlichen Festplatten mit beweglichen Teilen verwendet. Stattdessen werden Flash-Speichergeräte mit einer IDE-/SATA-Frontend-Schnittstelle eingesetzt. Die Betriebssysteme interagieren mit diesen Flash-Geräten ähnlich wie mit einer herkömmlichen IDE-/SATA-Festplatte. In dem IDE-/SATA-Flash-Gerät befindet sich ein Image des Betriebssystems. Nur ein Administrator kann auf ein Flash-Gerät schreiben. Es ist ein spezielles Software-Tool erforderlich, um die Flash-Geräte zu formatieren und auf ihnen gespeicherte Daten zu löschen.

Führen Sie die folgenden Schritte aus, um das BIOS zu aktualisieren und die BIOS-Einstellungen auf die Werkseinstellungen zurückzusetzen.

- **1.** Laden Sie das neueste BIOS für Ihr Modell von der HP Website herunter.
- **2.** Folgen Sie den auf der Website bereitgestellten Anweisungen, um das BIOS zu flashen.
- **3.** Starten Sie das System neu und drücken Sie während des Startvorgangs (nachdem ggf. der HP Begrüßungsbildschirm angezeigt wurde) die f10-Taste, um den BIOS-Setup-Bildschirm zu öffnen.
- **4.** Falls die Eigentümerkennung oder Bestandskennung eingestellt ist, löschen Sie diese manuell, indem Sie **Security** (Sicherheit) und dann **System IDs** (System-IDs) auswählen.
- **5.** Wählen Sie **File** (Datei) und dann **Save Changes and Exit** (Änderungen speichern und beenden).
- **6.** Um die Setup- oder Systemstart-Kennwörter und andere Einstellungen zu löschen, müssen Sie den Computer ausschalten, das Netzkabel abziehen und das Computergehäuse abnehmen.
- **7.** Suchen Sie den auf zwei Stiften sitzenden (blauen oder grünen) Kennwort-Jumper auf der E49-Stiftleiste (mit PSWD gekennzeichnet) und nehmen Sie ihn ab.
- **8.** Trennen Sie den Computer von der Stromversorgung, warten Sie 10 Sekunden, bis er sich entladen hat, und drücken Sie dann die CMOS-Löschtaste. (Hierbei handelt es sich in der Regel um eine gelbe Taste, die mit CMOS gekennzeichnet ist).
- **9.** Setzen Sie das Gehäuse wieder auf den Computer, schließen Sie das Netzkabel wieder an und schalten Sie den Computer ein. Die Kennwörter sind nun gelöscht, und alle anderen benutzerkonfigurierbaren Einstellungen für die nichtflüchtigen Speicher wurden auf die Standardwerte zurückgesetzt.
- **10.** Öffnen Sie das Dienstprogramm Computer Setup (F10).
- **11.** Wählen Sie **File** (Datei), **Default Setup** (Standard-Setup) und dann **Restore Factory Settings as Default**  (Werkseinstellungen als Standard wiederherstellen). Dadurch werden die Standardeinstellungen auf die Standardwerte zurückgesetzt.
- **12.** Wählen Sie **File** (Datei) und dann **Apply Defaults and Exit** (Standard wiederherstellen und schließen).
- **13.** Fahren Sie den Computer herunter, ziehen Sie das Netzkabel ab und setzen Sie den (blauen oder grünen) Kennwort-Jumper wieder auf die E49-Stiftleiste. Setzen Sie das Computergehäuse wieder auf das Gerät und schließen Sie das Netzkabel wieder an.

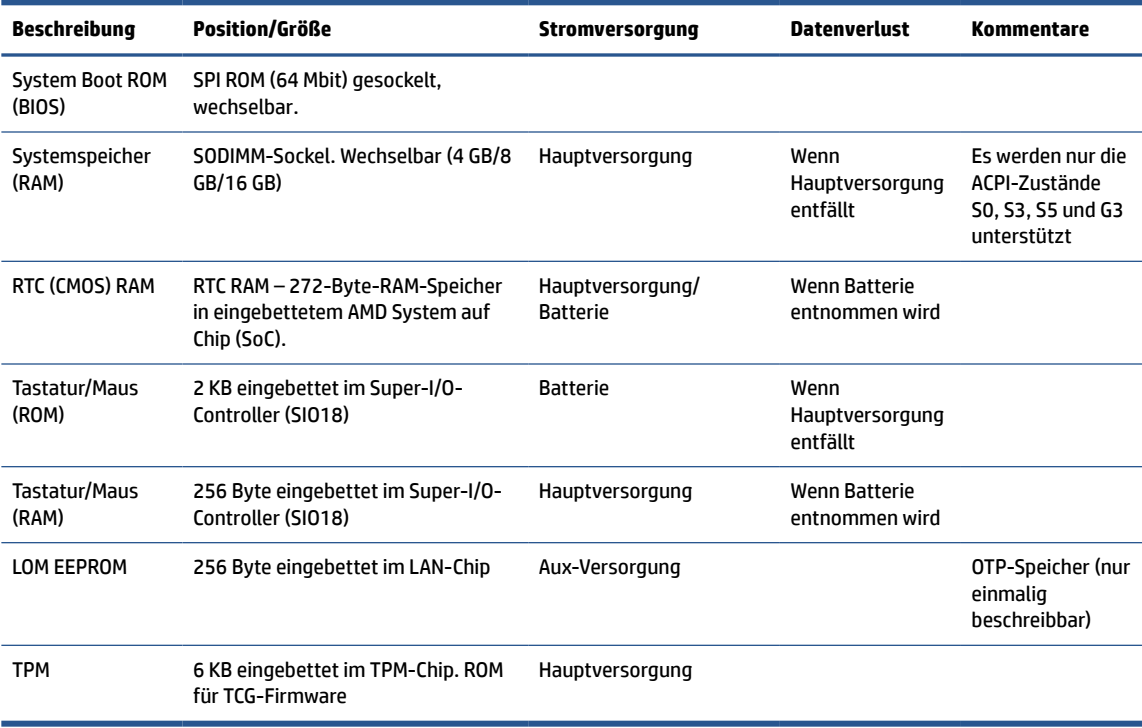

#### **Tabelle 2-12 Speichergeräte**

# <span id="page-52-0"></span>**3 Verwenden von HP PC Hardware Diagnostics**

Mit dem Dienstprogramm HP PC Hardware Diagnostics können Sie feststellen, ob die Hardware des Computers ordnungsgemäß funktioniert. Das Programm gibt es in drei Versionen: HP PC Hardware Diagnostics Windows, HP PC Hardware Diagnostics UEFI (Unified Extensible Firmware Interface) und (nur für bestimmte Produkte) eine Firmware-Funktion namens Remote HP PC Hardware Diagnostics UEFI.

# **Herunterladen von HP PC Hardware Diagnostics Windows aus dem Microsoft Store**

Sie können HP PC Hardware Diagnostics Windows aus dem Microsoft Store herunterladen.

- **1.** Wählen Sie die Microsoft Store App auf Ihrem Desktop oder geben Sie in das Suchfeld der Taskleiste Microsoft Store ein.
- **2.** Geben Sie HP PC Hardware Diagnostics Windows in das **Microsoft Store** Suchfeld ein.
- **3.** Folgen Sie den Anleitungen auf dem Bildschirm.

Das Tool wird in den ausgewählten Speicherort heruntergeladen.

# **Anpassen der Einstellungen für Remote HP PC Hardware Diagnostics UEFI**

Mithilfe der Remote HP PC Hardware Diagnostics Einstellung im Computer Setup (BIOS) können Sie verschiedene Anpassungen vornehmen:

- Legen Sie einen Zeitplan für unbeaufsichtigte Diagnosen fest. Sie können die Diagnose auch sofort im interaktiven Modus starten. Wählen Sie dazu **Execute Remote HP PC Hardware Diagnostics** (Remote HP PC Hardware Diagnostics ausführen).
- Legen Sie den Speicherort für das Herunterladen der Diagnosetools fest. Diese Funktion bietet Zugriff auf die Tools von der HP Website oder von einem Server, der für die Verwendung vorkonfiguriert wurde. Ihr Computer erfordert nicht die herkömmlichen lokalen Speicher (wie z. B. eine Festplatte oder ein USB-Flash-Laufwerk), um die Remote-Diagnose durchzuführen.
- Legen Sie einen Speicherort für die Testergebnisse fest. Sie können auch den Benutzernamen und das Kennwort für Uploads festlegen.
- Zeigen Sie Status-Informationen über die zuletzt ausgeführte Diagnose an.

Gehen Sie zum Starten von Remote HP PC Hardware Diagnostics UEFI folgendermaßen vor:

- **1.** Schalten Sie den Computer ein bzw. starten Sie ihn neu und drücken Sie, wenn das HP Logo angezeigt wird, f10, um Computer Setup aufzurufen.
- **2.** Wählen Sie **Advanced** (Erweitert) und dann **Settings** (Einstellungen).
- **3.** Wählen Sie Ihre Anpassungen aus.
- **4.** Wählen Sie **Main** (Hauptmenü) und dann **Save Changes and Exit** (Änderungen speichern und beenden), um Ihre Einstellungen zu speichern.

Die Änderungen werden beim Neustart des Computers wirksam.

# <span id="page-53-0"></span>**4 Anforderungen an das Netzkabelset**

Die Netzteile mancher Computer verfügen über externe Netzschalter.

Die Spannungswahlschalter-Funktion des Computers ermöglicht den Betrieb an jeder Netzspannung von 100 V AC bis 120 V AC oder von 220 V AC bis 240 V AC. Die Netzteile von Computern, die keine externen Netzschalter besitzen, sind mit internen Schaltern ausgestattet, welche die Eingangsspannung erkennen und automatisch zur richtigen Spannung wechseln.

Das Netzkabelset im Lieferumfang des Produkts entspricht den geltenden Bestimmungen des Landes, in dem Sie das Gerät erworben haben.

Netzkabelsets zur Verwendung in anderen Ländern müssen die Anforderungen des jeweiligen Landes erfüllen, in welchem der Computer verwendet wird.

# **Allgemeine Anforderungen**

Diese Anforderungen gelten für alle Länder.

- **1.** Das Netzkabel muss von einer zulässigen, akkreditieren Prüfstelle genehmigt werden, die für die Begutachtung in dem Land zuständig ist, in welchem das Netzkabelset angebracht wird.
- **2.** Das Netzkabelset muss eine Strombelastbarkeit von mindestens 10 A (7 A nur in Japan) sowie eine Nennspannung von 125 V AC oder 250 V AC aufweisen, je nach Stromversorgungssystem des jeweiligen Landes.
- **3.** Der Kabelquerschnitt muss mindestens 0,75 mm<sup>2</sup> oder 18 AWG betragen. Die Länge des Kabels muss zwischen 1,8 m (6 Fuß) und 3,6 m (12 Fuß) liegen.

Das Netzkabel sollte so verlegt werden, dass nicht darauf getreten wird und es nicht durch darauf abgestellte Gegenstände abgeklemmt wird. Achten Sie insbesondere auf Stecker, Steckdose sowie den Kabelausgang am Gerät.

**VORSICHT!** Nehmen Sie das Gerät niemals in Betrieb, wenn das Netzkabelset beschädigt ist. Sollte das Netzkabelset in irgendeiner Weise beschädigt sein, ersetzen Sie es sofort.

# **Hinweise zu Anforderungen an das Netzkabel für Japan**

Verwenden Sie in Japan nur das mit diesem Produkt gelieferte Netzkabel.

**WICHTIG:** Verwenden Sie das mit diesem Produkt gelieferte Netzkabel nicht für andere Produkte.

# **Länderspezifische Anforderungen**

Diese Informationen enthalten zusätzliche spezifische Anforderungen für ein Land.

#### **Tabelle 4-1 Länderspezifische Anforderungen an das Netzkabel**

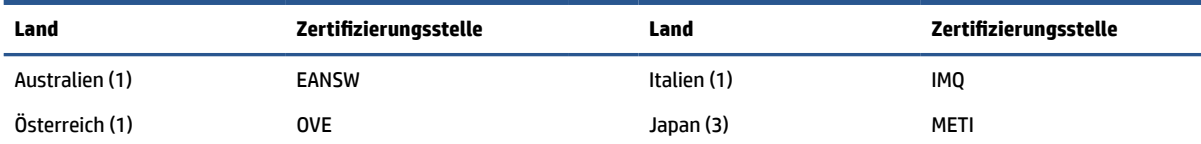

**Tabelle 4-1 Länderspezifische Anforderungen an das Netzkabel (Fortsetzung)**

| Land            | Zertifizierungsstelle | Land                       | Zertifizierungsstelle |
|-----------------|-----------------------|----------------------------|-----------------------|
| Belgien (1)     | <b>CEBC</b>           | Norwegen (1)               | NEMKO                 |
| Kanada (2)      | CSA                   | Schweden (1)               | <b>SEMKO</b>          |
| Dänemark (1)    | <b>DEMKO</b>          | Schweiz (1)                | <b>SEV</b>            |
| Finnland (1)    | <b>SETI</b>           | Vereinigtes Königreich (1) | <b>BSI</b>            |
| Frankreich (1)  | <b>UTE</b>            | Vereinigte Staaten (2)     | UL                    |
| Deutschland (1) | <b>VDE</b>            |                            |                       |

1. Das flexible Kabel muss ein dreiadriges Kabel des Typs HO5VV-F mit einer Leitergröße von 0,75 mm<sup>2</sup> sein. Die Anschlussstücke des Netzkabelsets (Gerätestecker und Stecker) müssen mit einem Prüfzeichen der für die Begutachtung zuständigen Stelle jenes Landes gekennzeichnet sein, in welchem das Netzkabelset verwendet wird.

**2.** Das flexible Kabel muss ein dreiadriges AWG-18-Kabel des Typs SVT oder entsprechendes anderes Kabel sein. Der Stecker muss ein geerdeter zweipoliger Stecker des Typs NEMA-5-15P (15 A, 125 V) oder NEMA 6-15P (15 A, 250 V) sein.

3. Der Gerätestecker, das flexible Kabel und der Stecker müssen gemäß dem japanischen Dentori-Gesetz mit einem "T" gekennzeichnet sein und die Registrierungsnummer tragen. Das flexible Kabel muss ein dreiadriges Kabel des Typs VCT oder VCTF mit einer Leitergröße von 0,75 mm<sup>2</sup> sein. Der Stecker muss ein geerdeter zweipoliger Stecker sein, der den Anforderungen des japanischen Industriestandards C8303 (7 A, 125 V) entspricht.

# <span id="page-55-0"></span>**5 Hinweise zu Betrieb, Pflege und Transport des Computers**

Beachten Sie die folgenden Hinweise, um die optimale Leistung und Lebensdauer Ihres Computers zu gewährleisten.

# **Hinweise zu Betrieb und Pflege**

HP hat Hinweise zur ordnungsgemäßen Einrichtung und Pflege des Computers und des Monitors erarbeitet.

- Schützen Sie den Computer vor Feuchtigkeit, direkter Sonneneinstrahlung sowie vor extremen Temperaturen.
- Stellen Sie den Computer auf einer stabilen, ebenen Fläche auf. Lassen Sie an allen Seiten des Computers und über dem Monitor, an denen sich Lüftungsschlitze befinden, 10,2 cm (4 Zoll) Abstand, damit für eine ausreichende Luftzirkulation gesorgt ist.
- Stellen Sie sicher, dass Luft in den Computer eintreten und dort zirkulieren kann. Blockieren Sie keine Lüftungsschlitze und Lufteinlasslöcher. Stellen Sie die Tastatur nicht mit eingeklappten Füßen direkt vor das Desktop-Gerät, da dies die Luftzirkulation ebenfalls einschränkt.
- Betreiben Sie den Computer auf keinen Fall ohne Zugriffsblende oder die Steckplatzabdeckungen der Erweiterungskarten.
- Stellen Sie die Computer nicht aufeinander oder so nah nebeneinander, dass sie jeweils der zurückgeführten oder vorgewärmten Luft des anderen Computers ausgesetzt sind.
- Um den Computer in einem separaten Gehäuse zu betreiben, muss für eine ausreichende Luftzirkulation (eingehende und ausgehende Luft) im Gehäuse gesorgt werden. Zudem gelten die oben aufgeführten Betriebshinweise.
- Schützen Sie den Computer und die Tastatur vor Flüssigkeiten.
- Verdecken Sie die Lüftungsschlitze des Monitors nicht mit Gegenständen.
- Installieren oder aktivieren Sie die Energiesparfunktionen des Betriebssystems oder anderer Software, wie z. B. den Ruhemodus.
- Schalten Sie den Computer aus, bevor Sie eine der folgenden Wartungsarbeiten durchführen:
	- Wischen Sie das Computer-Gehäuse mit einem weichen, mit Wasser angefeuchteten Tuch ab. Wenn Sie Reinigungsmittel verwenden, kann sich die Oberfläche verfärben oder die Oberfläche kann beschädigt werden. Unter [Entfernen von Schmutz und Verunreinigungen von Ihrem Computer](#page-56-0) [auf Seite 49](#page-56-0) finden Sie die empfohlenen Schritte zur Reinigung der Außenflächen Ihres Computers, die häufig berührt werden. Nachdem Sie Schmutz und Verunreinigungen entfernt haben, können Sie die Oberflächen auch mit einem Desinfektionsmittel reinigen. Unter [Reinigen](#page-56-0)  [des Computers mit einem Desinfektionsmittel auf Seite 49](#page-56-0) finden Sie Richtlinien, mit deren Hilfe Sie die Verbreitung von schädlichen Bakterien und Viren verhindern können.
	- Reinigen Sie von Zeit zu Zeit die Lüftungsschlitze an allen belüfteten Seiten des Computers. Fussel, Staub und andere Substanzen können die Schlitze verstopfen und damit die Luftzirkulation verringern.

# <span id="page-56-0"></span>**Reinigen des Computers**

Reinigen Sie Ihren Computer regelmäßig, um Schmutz und Verunreinigungen zu entfernen, damit Ihr Gerät immer optimal funktioniert. Nutzen Sie folgende Informationen, um die Außenflächen Ihres Computers sicher zu reinigen.

### **Entfernen von Schmutz und Verunreinigungen von Ihrem Computer**

Im Folgenden finden Sie die empfohlenen Schritte, um Ihren Computer von Schmutz und Verunreinigungen zu reinigen.

- **1.** Tragen Sie Einweghandschuhe aus Latex (oder Nitril-Handschuhe, falls Sie Latex nicht vertragen), während Sie die Oberflächen reinigen.
- **2.** Schalten Sie das Gerät aus und trennen Sie das Netzkabel und andere angeschlossene externe Geräte. Entfernen Sie alle installierten Akkus aus Geräten wie z. B. Wireless-Tastaturen.
- **ACHTUNG:** Um einen Stromschlag oder eine Beschädigung von Komponenten zu vermeiden, reinigen Sie das Produkt niemals, wenn es eingeschaltet oder angeschlossen ist.
- **3.** Befeuchten Sie ein Mikrofasertuch mit Wasser. Das Tuch sollte feucht, aber nicht tropfnass sein.
- **WICHTIG:** Um eine Beschädigung der Oberfläche zu vermeiden, verwenden Sie keine Scheuerlappen, Handtücher und Papierhandtücher.
- **4.** Wischen Sie die Außenseite des Produkts vorsichtig mit dem feuchten Tuch ab.
- **WICHTIG:** Schützen Sie das Produkt vor Flüssigkeiten. Lassen Sie keine Feuchtigkeit durch Öffnungen eindringen. Wenn Flüssigkeit in Ihr HP Produkt eindringt, kann dies zu Schäden am Produkt führen. Sprühen Sie keine Flüssigkeiten direkt auf das Produkt. Verwenden Sie keine Sprühdosen, Lösungsmittel, Scheuermittel oder Reiniger, die Wasserstoffperoxid oder Bleichmittel enthalten, die die Oberfläche beschädigen können.
- **5.** Beginnen Sie mit dem Display (falls vorhanden). Wischen Sie vorsichtig in eine Richtung und von der Oberkante des Displays zur Unterkante. Reinigen Sie zum Schluss alle flexiblen Kabel wie Netzkabel, Tastaturkabel und USB-Kabel.
- **6.** Die Oberflächen müssen vollständig luftgetrocknet sein, bevor Sie das Gerät nach dem Reinigen einschalten.
- **7.** Entsorgen Sie die Handschuhe nach jeder Reinigung. Waschen Sie Ihre Hände unmittelbar nach dem Ausziehen der Handschuhe.

Unter Reinigen des Computers mit einem Desinfektionsmittel auf Seite 49 finden Sie die empfohlenen Schritte, um die Oberflächen Ihres Computers, die häufig berührt werden, zu reinigen. So können Sie die Verbreitung von schädlichen Bakterien und Viren verhindern.

### **Reinigen des Computers mit einem Desinfektionsmittel**

Die Weltgesundheitsorganisation (WHO) empfiehlt, Oberflächen erst zu reinigen und dann zu desinfizieren. Dies ist eine bewährte Vorgehensweise, um die Verbreitung von viralen Atemwegserkrankungen und schädlichen Bakterien zu verhindern.

Nachdem Sie die Außenflächen Ihres Computers mithilfe der Schritte in Entfernen von Schmutz und Verunreinigungen von Ihrem Computer auf Seite 49 gereinigt haben, können Sie die Oberflächen auch mit einem Desinfektionsmittel reinigen. Ein Desinfektionsmittel ist nach den HP Reinigungsrichtlinien eine Alkohollösung, die aus 70 % Isopropylalkohol und 30 % Wasser besteht. Diese Lösung wird auch als Reinigungsalkohol bezeichnet und in vielen Geschäften verkauft.

<span id="page-57-0"></span>Führen Sie die folgenden Schritte aus, wenn Sie Außenflächen Ihres Computers desinfizieren, die häufig berührt werden:

- **1.** Tragen Sie Einweghandschuhe aus Latex (oder Nitril-Handschuhe, falls Sie Latex nicht vertragen), während Sie die Oberflächen reinigen.
- **2.** Schalten Sie das Gerät aus und trennen Sie das Netzkabel und andere angeschlossene externe Geräte. Entfernen Sie alle installierten Akkus aus Geräten wie z. B. Wireless-Tastaturen.
- **ACHTUNG:** Um einen Stromschlag oder eine Beschädigung von Komponenten zu vermeiden, reinigen Sie das Produkt niemals, wenn es eingeschaltet oder angeschlossen ist.
- **3.** Befeuchten Sie ein Mikrofasertuch mit einer Mischung aus 70 % Isopropylalkohol und 30 % Wasser. Das Tuch sollte feucht, aber nicht tropfnass sein.
	- **ACHTUNG:** Verwenden Sie keine der folgenden Chemikalien oder Lösungen, die diese enthalten, einschließlich Spray-basierte Oberflächen-Reinigungsmittel: Bleichmittel, Peroxide (einschließlich Wasserstoffperoxid), Aceton, Ammoniak, Ethylalkohol, Methylenchlorid oder Erdöl-basierte Materialien wie Benzin, Farbverdünner, Benzol oder Toluol.
	- **WICHTIG:** Um eine Beschädigung der Oberfläche zu vermeiden, verwenden Sie keine Scheuerlappen, Handtücher und Papierhandtücher.
- **4.** Wischen Sie die Außenseite des Produkts vorsichtig mit dem feuchten Tuch ab.
- **WICHTIG:** Schützen Sie das Produkt vor Flüssigkeiten. Lassen Sie keine Feuchtigkeit durch Öffnungen eindringen. Wenn Flüssigkeit in Ihr HP Produkt eindringt, kann dies zu Schäden am Produkt führen. Sprühen Sie keine Flüssigkeiten direkt auf das Produkt. Verwenden Sie keine Sprühdosen, Lösungsmittel, Scheuermittel oder Reiniger, die Wasserstoffperoxid oder Bleichmittel enthalten, die die Oberfläche beschädigen können.
- **5.** Beginnen Sie mit dem Display (falls vorhanden). Wischen Sie vorsichtig in eine Richtung und von der Oberkante des Displays zur Unterkante. Reinigen Sie zum Schluss alle flexiblen Kabel wie Netzkabel, Tastaturkabel und USB-Kabel.
- **6.** Die Oberflächen müssen vollständig luftgetrocknet sein, bevor Sie das Gerät nach dem Reinigen einschalten.
- **7.** Entsorgen Sie die Handschuhe nach jeder Reinigung. Waschen Sie Ihre Hände unmittelbar nach dem Ausziehen der Handschuhe.

## **Versandvorbereitung**

Im Folgenden finden Sie einige Tipps für den sicheren Versand des Computers.

**1.** Sichern Sie die Festplattendateien auf einem externen Speichergerät. Stellen Sie sicher, dass die Sicherungsmedien bei der Lagerung oder während des Transports keinen elektrischen oder magnetischen Impulsen ausgesetzt werden.

**HINWEIS:** Beim Ausschalten des Systems wird die Festplatte automatisch gesperrt.

- **2.** Entfernen Sie alle Wechselmedien und bewahren Sie sie auf.
- **3.** Schalten Sie den Computer und sämtliche externe Geräte aus.
- **4.** Ziehen Sie das Netzkabel aus der Steckdose und anschließend aus dem Anschluss am Computer.
- **5.** Trennen Sie die Systemkomponenten und externen Geräte von den jeweiligen Stromquellen und dann vom Computer.
- **HINWEIS:** Vergewissern Sie sich, dass alle Platinen richtig eingesetzt und sicher in den jeweiligen Steckplätzen befestigt sind, bevor Sie den Computer versenden.
- **6.** Verpacken Sie die Systemkomponenten und externen Geräte in ihrer Originalverpackung oder einer ähnlichen Verpackung mit genügend Verpackungsmaterial, um sie zu schützen.

# <span id="page-59-0"></span>**6 Technische Daten**

In diesem Abschnitt finden Sie technische Daten für Ihren Thin Client.

Für die neuesten technischen Daten oder für zusätzliche Spezifikationen zum Thin Client gehen Sie auf <http://www.hp.com/go/quickspecs/>und suchen Sie nach Ihrem spezifischen Thin Client, um die QuickSpecs zu finden.

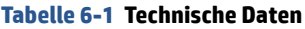

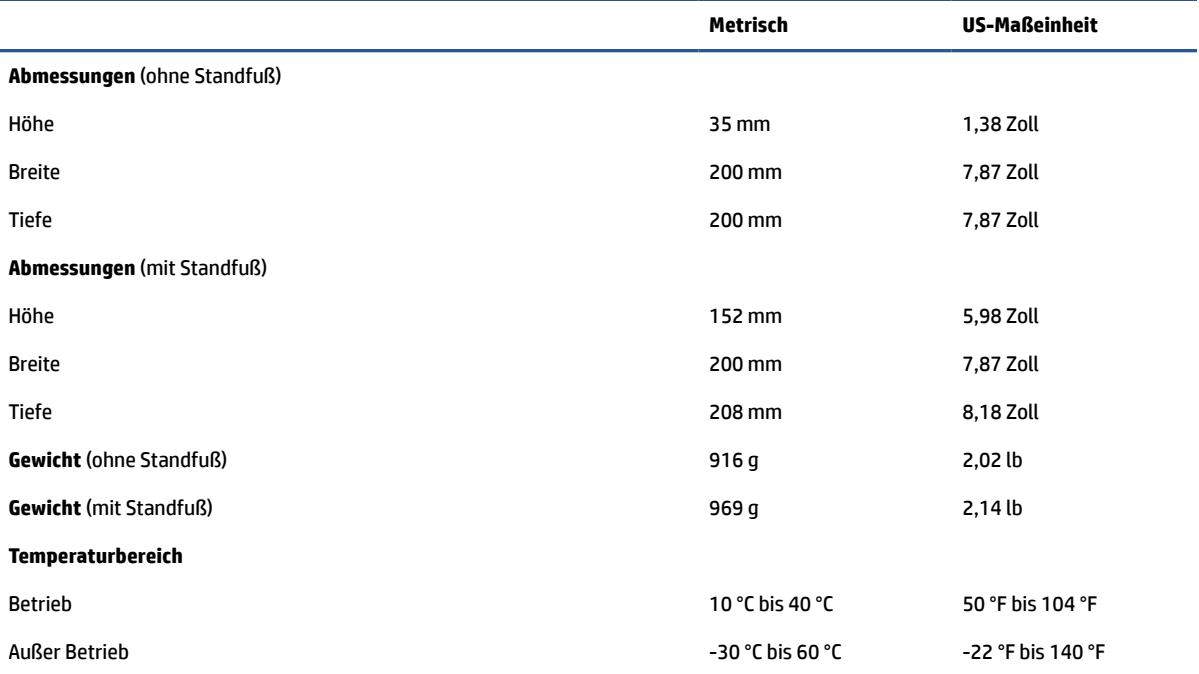

**HINWEIS:** Die Betriebstemperatur wird um 1,0 °C pro 300 m (1.000 Fuß) bis 3.000 m (10.000 Fuß) über dem Meeresspiegel gesenkt; keine direkte anhaltende Sonneneinstrahlung. Die maximale Änderungsrate beträgt 10 °C/Std. Der obere Grenzwert wird möglicherweise durch die Art und Anzahl der installierten Optionen eingeschränkt.

#### **Maximale Höhenlage (ohne Druckausgleich)**

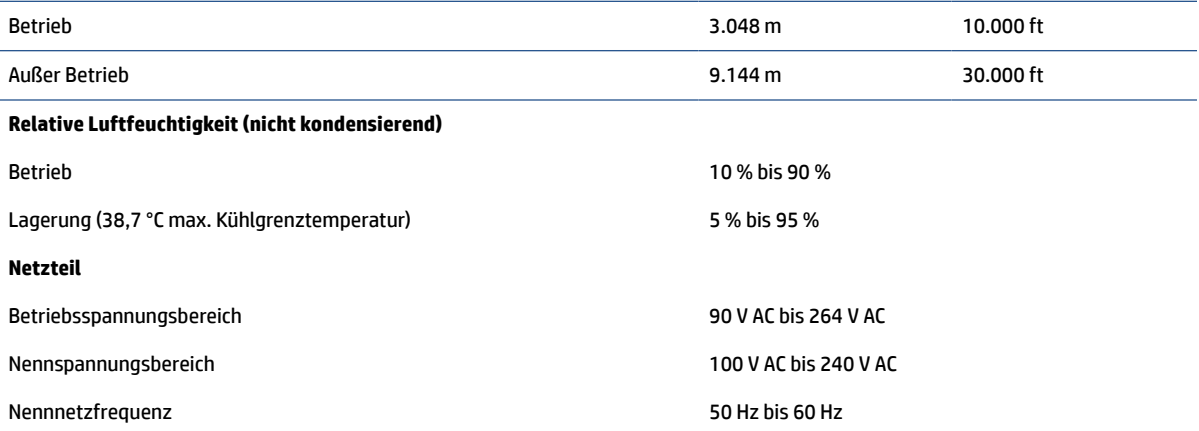

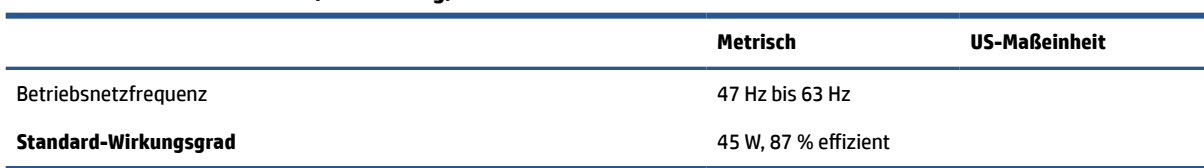

### **Tabelle 6-1 Technische Daten (Fortsetzung)**

# <span id="page-61-0"></span>**7 Elektrostatische Entladung**

Unter elektrostatischer Entladung wird die Freisetzung statischer Ladung beim Kontakt zweier Objekte verstanden, beispielsweise der elektrische Schlag, den Sie spüren, wenn Sie über einen Teppichboden gehen und eine Türklinke aus Metall anfassen.

Die Entladung statischer Elektrizität über einen Finger oder einen anderen Leiter kann elektronische Bauteile beschädigen.

**WICHTIG:** Beachten Sie folgende Vorsichtsmaßnahmen, um Schäden am Computer oder an den Laufwerken und einen Datenverlust zu vermeiden:

- Wenn die Anleitungen zur Installation oder zum Ausbau vorschreiben, dass die Stromzufuhr zum Computer unterbrochen werden muss, stellen Sie sicher, dass er ordnungsgemäß geerdet ist.
- Bewahren Sie die Komponenten bis zur Installation in gegen elektrostatische Aufladung geschützten Behältnissen auf.
- Vermeiden Sie es, Pins, Leitungen und Schaltungsbauteile zu berühren. Vermeiden Sie möglichst den Kontakt mit elektronischen Komponenten.
- Verwenden Sie nicht-magnetische Werkzeuge.
- Bevor Sie Komponenten berühren, entladen Sie statische Elektrizität, indem Sie eine unlackierte Metalloberfläche berühren.
- Wenn Sie eine Komponente entfernen, bewahren Sie sie in einem elektrostatikgeschützten Behältnis auf.

# <span id="page-62-0"></span>**8 Barrierefreiheit**

HP hat es sich zum Ziel gesetzt, Produkte, Services und Informationen zu konzipieren, zu produzieren und zu vermarkten, die jeder überall verwenden kann, entweder eigenständig oder mit entsprechenden assistiven Technologien (AT) oder Anwendungen von Drittanbietern.

# **HP und Barrierefreiheit**

Da HP bestrebt ist, Vielfalt, Inklusion und Arbeit/Leben in das gesamte Arbeits- und Unternehmensumfeld einfließen zu lassen, spiegeln sich diese Aspekte in allen Bereichen wider. HP möchte eine integrative Umgebung schaffen, die darauf ausgerichtet ist, Menschen in der ganzen Welt mithilfe leistungsstarker Technologie zu verbinden.

### **Finden der benötigten Technologietools**

Technologie kann das menschliche Potenzial freisetzen. Assistive Technologie räumt Hindernisse beiseite und ermöglicht Unabhängigkeit zu Hause, bei der Arbeit und in der Community. Mithilfe assistiver Technologie können die Funktionen und Fähigkeiten elektronischer Geräte und Informationstechnologien gesteigert, bewahrt und optimiert werden.

Weitere Informationen finden Sie unter [Ermitteln der besten assistiven Technologien auf Seite 56.](#page-63-0)

### **Das Engagement von HP**

HP hat es sich zur Aufgabe gemacht, Produkte und Services anzubieten, die für Menschen mit Behinderungen zugänglich sind. Dieses Engagement unterstützt die Ziele unseres Unternehmens im Hinblick auf die Vielfalt. Zudem kann HP auf diese Weise sicherstellen, dass die Vorteile der Technologien von allen genutzt werden können.

HP möchte im Bereich der Barrierefreiheit Produkte und Services entwerfen, produzieren und vermarkten, die von allen, einschließlich Menschen mit Behinderungen, entweder auf eigenständiger Basis oder mit entsprechenden assistiven Geräten verwendet werden können.

Um dieses Ziel zu erreichen, legt diese Richtlinie zur Barrierefreiheit sieben Hauptziele fest, an denen sich die Aktionen von HP orientieren. Wir erwarten, dass alle HP Manager und Angestellten diese Ziele unterstützen und ihren Rollen und Pflichten gemäß umsetzen:

- Sensibilisierung unser Mitarbeiter für die Probleme bei der Barrierefreiheit bei HP und Schulung der Mitarbeiter, um barrierefreie Produkte und Services zu entwickeln, zu produzieren, zu vermarkten und bereitzustellen.
- Entwicklung von Richtlinien zur Barrierefreiheit für Produkte und Services, für deren Umsetzung die Produktentwicklungsgruppen verantwortlich sind, soweit dies wettbewerbsfähig, technisch und wirtschaftlich machbar ist.
- Einbindung von Menschen mit Behinderungen in die Entwicklung der Richtlinien zur Barrierefreiheit sowie in die Konzeption und Tests der Produkte und Services.
- Dokumentation der Funktionen zur Barrierefreiheit und öffentlich zugängliche Bereitstellung von Informationen über HP Produkte und Services.
- Zusammenarbeit mit führenden Anbietern im Bereich assistiver Technologien und Lösungen.
- <span id="page-63-0"></span>Unterstützung interner und externer Forschungs- und Entwicklungsprojekte, die zur Optimierung der assistiven Technologien für HP Produkte und Services beitragen.
- Unterstützung von Industriestandards und Richtlinien zur Barrierefreiheit

### **International Association of Accessibility Professionals (IAAP)**

IAAP ist eine Non-Profit-Organisation, die ihren Schwerpunkt auf die Weiterentwicklung der Fachleute für Barrierefreiheit mittels Networking, Bildung und Zertifizierung setzt. Das Ziel ist es, Fachleute für Barrierefreiheit bei der Weiterentwicklung ihrer Karrieren und Unternehmen bei der Umsetzung von Barrierefreiheit in ihren Produkten und Infrastrukturen zu unterstützen.

HP gehört zu den Gründungsmitgliedern und möchte gemeinsam mit anderen Unternehmen dazu beitragen, den Bereich der Barrierefreiheit weiter voranzubringen. Dieses Engagement unterstützt HP dabei, im Bereich der Barrierefreiheit Produkte und Services zu entwerfen, zu produzieren und zu vermarkten, die von Menschen mit Behinderungen verwendet werden können.

IAAP wird dieses Tätigkeitsfeld durch eine weltweite Vernetzung von Einzelpersonen, Studenten und Unternehmen stärken, die voneinander lernen können. Wenn Sie weitere Informationen erhalten möchten, gehen Sie zu <http://www.accessibilityassociation.org> und treten Sie der Online-Community bei, melden Sie sich für Newsletter an und erfahren Sie mehr über die Mitgliedschaft.

### **Ermitteln der besten assistiven Technologien**

Alle Menschen, einschließlich Menschen mit Behinderungen oder altersbedingten Einschränkungen, sollten mithilfe von Technologie in der Lage sein, zu kommunizieren, sich selbst auszudrücken und Verbindungen mit anderen Menschen weltweit aufzubauen. HP möchten die eigenen Mitarbeiter sowie Kunden und Partner stärker für die Barrierefreiheit sensibilisieren.

Ob große Schriften, die die Augen schonen, Spracherkennung, die Ihren Händen eine Pause ermöglichen oder jede andere assistive Technologie, die Sie in einer bestimmten Situation unterstützt – eine Vielzahl assistiver Technologien erleichtern den Umgang mit HP Produkten. Wie treffen Sie die richtige Wahl?

### **Bewerten Ihrer Anforderungen**

Mit Technologie können Sie Ihr Potenzial freisetzen. Assistive Technologie räumt Hindernisse beiseite und ermöglicht Unabhängigkeit zu Hause, bei der Arbeit und in der Community. Mithilfe assistiver Technologie (AT) können die Funktionen und Fähigkeiten elektronischer Geräte und Informationstechnologien gesteigert, bewahrt und optimiert werden.

Sie können aus vielen AT-Produkten wählen. Bei der Bewertung Ihrer AT-Anforderungen sollten Sie mehrere Produkte prüfen, Antworten auf Ihre Fragen und Unterstützung bei der Auswahl der besten Lösung für Ihre spezielle Situation erhalten. Sie werden feststellen, dass die für die AT-Bewertung qualifizierten Profis aus vielen Bereichen stammen, beispielsweise lizenzierte oder zertifizierte Physiotherapeuten, Ergotherapeuten, Sprachpathologen und -therapeuten oder sonstige Experten. Auch andere Personen, möglicherweise weder zertifiziert oder lizenziert, können Informationen beisteuern, die für eine Bewertung hilfreich sind. Sie sollten die Personen nach Ihren Erfahrungen, Ihrem Know-how und den Kosten fragen, um dann zu entscheiden, ob sie für Ihre Anforderungen geeignet sind.

### **Barrierefreiheit bei HP Produkten**

Diese Links bieten Informationen zu Barrierefreiheitsfunktionen und ggf. zu assistiven Technologien, die für verschiedene HP Produkte verfügbar sind. Diese Ressourcen helfen Ihnen dabei, die assistiven Technologien und Produkte auszuwählen, die für Ihre Situation am besten geeignet sind.

- [HP Elite x3 Optionen für Barrierefreiheit \(Windows 10 Mobile\)](http://support.hp.com/us-en/document/c05227029)
- [HP PCs Windows 7 Optionen für Barrierefreiheit](http://support.hp.com/us-en/document/c03543992)
- <span id="page-64-0"></span>● [HP PCs – Windows 8 Optionen für Barrierefreiheit](http://support.hp.com/us-en/document/c03672465)
- [HP PCs Windows 10 Optionen für Barrierefreiheit](http://support.hp.com/us-en/document/c04763942)
- [HP Slate 7 Tablets Aktivierung der Barrierefreiheitsfunktionen auf Ihrem HP Tablet \(Android 4.1/Jelly](http://support.hp.com/us-en/document/c03678316)  [Bean\)](http://support.hp.com/us-en/document/c03678316)
- [HP SlateBooks Aktivierung der Barrierefreiheitsfunktionen \(Android 4.3, 4.2/Jelly Bean\)](http://support.hp.com/us-en/document/c03790408)
- [HP Chromebooks Aktivierung der Barrierefreiheitsfunktionen auf Ihrem HP Chromebook bzw. der](https://support.google.com/chromebook/answer/177893?hl=en&ref_topic=9016892)  [Chromebox \(Chrome OS\)](https://support.google.com/chromebook/answer/177893?hl=en&ref_topic=9016892)
- [HP Shop Peripheriegeräte für HP Produkte](http://store.hp.com/us/en/ContentView?eSpotName=Accessories&storeId=10151&langId=-1&catalogId=10051)

Wenn Sie weitere Unterstützung bei den Barrierefreiheitsfunktionen auf Ihrem HP Produkt benötigen, siehe [Kontaktieren des Supports auf Seite 59.](#page-66-0)

Zusätzliche Links zu externen Partnern und Lieferanten, die möglicherweise zusätzliche Unterstützung bieten:

- [Microsoft Informationen zur Barrierefreiheit \(Windows 7, Windows 8, Windows 10, Microsoft Office\)](http://www.microsoft.com/enable)
- [Google Informationen zur Barrierefreiheit bei Produkten \(Android, Chrome, Google Apps\)](https://www.google.com/accessibility/)
- [Assistive Technologien nach Art der Beeinträchtigung sortiert](http://www8.hp.com/us/en/hp-information/accessibility-aging/at-product-impairment.html)
- [Assistive Technology Industry Association \(ATIA\)](http://www.atia.org/)

# **Standards und Gesetzgebung**

Weltweit erlassen Länder Bestimmungen, um für Menschen mit Behinderungen den Zugang zu Produkten und Services zu verbessern. Traditionell gelten diese Bestimmungen für Telekommunikationsprodukte und - Services, PCs und Drucker mit bestimmten Funktionen für die Kommunikation und die Videowiedergabe, die zugehörige Benutzerdokumentation und deren Kundensupport.

### **Standards**

Das US Access Board möchte mit Section 508 der FAR-Standards (Federal Acquisition Regulation) den Zugang zu Informations- und Kommunikationstechnologien (IKT) für Menschen mit physischen, sensorischen oder kognitiven Behinderungen sicherstellen.

Die Standards umfassen die technischen Kriterien, die für verschiedene Arten von Technologien spezifisch sind, sowie leistungsbezogene Anforderungen, die sich auf die Funktionsfähigkeit der abgedeckten Produkte konzentrieren. Bestimmte Kriterien decken Softwareanwendungen und Betriebssysteme, webbasierte Informationen und Anwendungen, Computer, Telekommunikationsprodukte, Video- und Multimedia und in sich geschlossene Produkte ab.

### **Mandat 376 – EN 301 549**

Die Europäische Union hat den Standard EN 301 549 im Mandat 376 als Online-Toolkit für die öffentliche Beschaffung von IKT-Produkten entwickelt. Dieser Standard beschreibt die Kriterien der Barrierefreiheit von IKT-Produkten und -Services. Er umfasst auch eine Beschreibung der Testverfahren und der Evaluierungsmethodologien für diese Kriterien.

### **Web Content Accessibility Guidelines (WCAG)**

Die Web Content Accessibility Guidelines (WCAG) der W3C Web Accessibility Initiative (WAI) unterstützen Webdesigner und -entwickler beim Erstellen von Websites, die den Anforderungen von Menschen mit Behinderungen oder altersbedingten Einschränkungen besser gerecht werden.

<span id="page-65-0"></span>WCAG fördert die Barrierefreiheit im gesamten Spektrum der Webinhalte (Text, Bilder, Audio und Video) und Webanwendungen. WCAG lässt sich exakt testen, ist einfach zu verstehen und anzuwenden und bietet Entwicklern die Flexibilität für Innovationen. WCAG 2.0 wurde zudem als [ISO/IEC 40500:2012](http://www.iso.org/iso/iso_catalogue/catalogue_tc/catalogue_detail.htm?csnumber=58625/) zugelassen.

WCAG befasst sich speziell mit den Barrieren, mit denen Menschen mit Seh-, Hör-, Körper-, kognitiven und neurologischen Behinderungen oder ältere Menschen beim Zugriff auf das Internet konfrontiert werden. WCAG 2.0 beschreibt barrierefreien Inhalt wie folgt:

- **Wahrnehmbar** (beispielsweise müssen Textalternativen für Bilder, Untertitel für Audioinhalte, Anpassungsmöglichkeiten für Präsentationen und Farbkontraste bereitgestellt werden)
- **Bedienbar** (durch Tastaturbedienung, Farbkontrast, ausreichend Zeit für Eingaben, Vermeidung von Inhalten, die Anfälle auslösen können und Navigierbarkeit)
- **Verständlich** (durch verbesserte Lesbarkeit, Vorhersagbarkeit und Eingabehilfen)
- **Robust** (beispielsweise durch Kompatibilität mit assistiven Technologien)

### **Gesetzgebung und Bestimmungen**

Die Barrierefreiheit von IT und Informationen wird auch in der Gesetzgebung immer wichtiger. Diese Links bieten Informationen über die wichtigsten Gesetze, Bestimmungen und Standards.

- [USA](http://www8.hp.com/us/en/hp-information/accessibility-aging/legislation-regulation.html#united-states)
- **[Kanada](http://www8.hp.com/us/en/hp-information/accessibility-aging/legislation-regulation.html#canada)**
- **[Europa](http://www8.hp.com/us/en/hp-information/accessibility-aging/legislation-regulation.html#europe)**
- **[Australien](http://www8.hp.com/us/en/hp-information/accessibility-aging/legislation-regulation.html#australia)**

# **Nützliche Ressourcen und Links zum Thema Barrierefreiheit**

Diese Organisationen, Institutionen und Ressourcen sind möglicherweise gute Informationsquellen zu Behinderungen und altersbedingten Einschränkungen.

### **Organisationen**

Beispielsweise diese Organisationen bieten Informationen zu Behinderungen und altersbedingten Einschränkungen.

- American Association of People with Disabilities (AAPD)
- The Association of Assistive Technology Act Programs (ATAP)
- Hearing Loss Association of America (HLAA)
- Information Technology Technical Assistance and Training Center (ITTATC)
- Lighthouse International
- National Association of the Deaf
- **National Federation of the Blind**
- Rehabilitation Engineering & Assistive Technology Society of North America (RESNA)

**HINWEIS:** Diese Liste ist nicht vollständig. Diese Organisationen werden nur zu Informationszwecken genannt. HP haftet nicht für Informationen oder Kontakte, die Sie im Internet finden. Die Auflistung auf dieser Seite impliziert keine Billigung durch HP.

- <span id="page-66-0"></span>Telecommunications for the Deaf and Hard of Hearing, Inc. (TDI)
- W3C Web Accessibility Initiative (WAI)

### **Bildungswesen**

Zahlreiche Bildungseinrichtungen, einschließlich dieser Beispiele, bieten Informationen zu Behinderungen und altersbedingten Einschränkungen.

- California State University, Northridge, Center on Disabilities (CSUN)
- University of Wisconsin Madison, Trace Center
- University of Minnesota, Computer Accommodations Program

### **Andere Ressourcen zum Thema Behinderungen**

Zahlreiche Ressourcen, einschließlich dieser Beispiele, bieten Informationen zu Behinderungen und altersbedingten Einschränkungen.

- ADA (Americans with Disabilities Act) Technical Assistance Program
- **ILO Global Business and Disability Network**
- EnableMart
- **European Disability Forum**
- **Job Accommodation Network**
- **Microsoft Enable**

### **HP Links**

Diese HP spezifischen Links bieten Informationen zu Behinderungen und altersbedingten Einschränkungen.

[Unser Kontaktformular](https://h41268.www4.hp.com/live/index.aspx?qid=11387)

[HP Handbuch für sicheres und angenehmes Arbeiten](http://www8.hp.com/us/en/hp-information/ergo/index.html)

[HP Vertrieb für öffentlichen Sektor](https://government.hp.com/)

# **Kontaktieren des Supports**

HP bietet technischen Support und Unterstützung für die Optionen zur Barrierefreiheit für Kunden mit Behinderungen.

**W** HINWEIS: Support ist nur in englischer Sprache verfügbar.

- Für Kunden, die gehörlos oder schwerhörig sind und Fragen zum technischen Support oder zur Barrierefreiheit von HP Produkten haben:
	- Verwenden Sie TRS/VRS/WebCapTel und kontaktieren Sie uns unter der Telefonnummer +1 (877) 656-7058, Montag bis Freitag von 06:00 - 21:00 Uhr, Mountain Time.
- Kunden mit anderen Behinderungen oder altersbedingten Einschränkungen, die Fragen zum technischen Support oder zur Barrierefreiheit von HP Produkten haben, können eine der folgenden Optionen nutzen:
- Kontaktieren Sie uns unter der Telefonnummer +1 (888) 259-5707, Montag bis Freitag von 06:00 21:00 Uhr, Mountain Time.
- Füllen Sie das [Kontaktformular für Menschen mit Behinderungen oder altersbedingten](https://h41268.www4.hp.com/live/index.aspx?qid=11387)  [Einschränkungen](https://h41268.www4.hp.com/live/index.aspx?qid=11387) aus.

# <span id="page-68-0"></span>**Index**

### **A**

Akustische Codes [37](#page-44-0) Anbringen des Standfußes [11](#page-18-0) Ändern der BIOS-Einstellungen [31](#page-38-0) Anforderungen an das Netzkabelset Länderspezifisch [46](#page-53-0) Angaben zur Flüchtigkeit [43](#page-50-0) Assistive Technologie (AT) Ermitteln [56](#page-63-0) Zweck [55](#page-62-0) AT (assistive Technologie) Ermitteln [56](#page-63-0) Zweck [55](#page-62-0) Aufrüsten des Systemspeichers [21](#page-28-0) Ausrichten des Thin Client [3](#page-10-0) Austauschen der Batterie [20](#page-27-0) Austauschen des M.2- Speichermoduls [19](#page-26-0)

### **B**

Barrierefreiheit [55,](#page-62-0) [58](#page-65-0) Belüftungshinweise [48](#page-55-0) Bewerten der Anforderungen hinsichtlich der Barrierefreiheit [56](#page-63-0) Blinkende LEDs [37](#page-44-0)

### **C**

Computer Setup Dateimenü [25](#page-32-0) Energiemenü [29](#page-36-0) Erweitertes Menü [29](#page-36-0) Sicherheitsmenü [27](#page-34-0) Speichermenü [26](#page-33-0)

### **D**

Dateimenü, Computer Setup [25](#page-32-0) Dienstprogramm Computer Setup [24](#page-31-0)

#### **E**

Einsetzen eines Speichermoduls [22](#page-29-0) Einstellungen für Remote HP PC Hardware Diagnostics UEFI Anpassen [45](#page-52-0) Elektrostatische Entladung [54](#page-61-0)

Energiemenü, Computer Setup [29](#page-36-0) Entfernen der Zugriffsblende [15](#page-22-0) Erweitertes Menü, Computer Setup [29](#page-36-0)

### **F**

F10 Setup [24](#page-31-0) Fehler Codes [37](#page-44-0) Fehlerbehebung [38,](#page-45-0) [40](#page-47-0) Fehlerbehebung bei Computern ohne Disc [40](#page-47-0) Fehlerbehebungs-LEDs [34](#page-41-0)

### **H**

Hardwareänderungen [14](#page-21-0) Hinweise zum Computerbetrieb [48](#page-55-0) HP PC Hardware Diagnostics Windows Herunterladen [45](#page-52-0) HP Quick Release [4](#page-11-0) HP Richtlinie zur Barrierefreiheit [55](#page-62-0)

#### **I**

International Association of Accessibility Professionals [56](#page-63-0)

### **K**

Komponenten [1](#page-8-0) Konfigurieren eines PXE-Servers [41](#page-48-0) Kundensupport, Barrierefreiheit [59](#page-66-0)

#### **L**

Länderspezifische Anforderungen an das Netzkabelset [46](#page-53-0) LEDs Blinkende PS/2-Tastatur [37](#page-44-0)

#### **M**

Montieren des Thin Client [3](#page-10-0)

**N** Netzteil Betriebsspannungsbereich [52](#page-59-0)

#### **P**

Pflege des Computers [49](#page-56-0) Position der Produkt-ID [2](#page-9-0) Position der Seriennummer [2](#page-9-0) Power-On Diagnostic Tests (Systemstartdiagnosetests) [36](#page-43-0)

### **R**

Reihenfolge des Setups [42](#page-49-0) Reinigen des Computers [49](#page-56-0) Desinfizieren [49](#page-56-0) Entfernen von Schmutz und Verunreinigungen [49](#page-56-0) Ressourcen, Barrierefreiheit [58](#page-65-0)

### **S**

Section 508, Standards zur Barrierefreiheit [57](#page-64-0) setup [3](#page-10-0) Sicherheitsmenü, Computer Setup [27](#page-34-0) Sichern des Thin Client [13](#page-20-0) Speichermenü, Computer Setup [26](#page-33-0) Standards und Gesetzgebung, Barrierefreiheit [57](#page-64-0) Startreihenfolge [35](#page-42-0) **Stromversorgung** Anschließen [14](#page-21-0)

### **T**

Technische Daten Computer [52](#page-59-0)

### **V**

Versandvorbereitung [50](#page-57-0) Verwenden der Dienstprogramme für den Computer-Setup [24](#page-31-0)

### **W**

Wake on LAN [35](#page-42-0) Wiederanbringen der Zugriffsblende [17](#page-24-0)

### **Z**

Zurücksetzen von Setup- und Systemstart-Kennwörtern [36](#page-43-0)